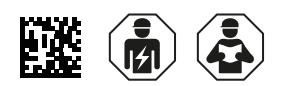

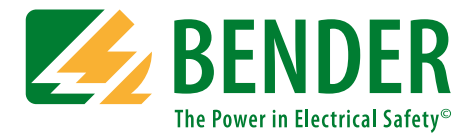

# **COMTRAXX® COM465IP/COM465DP**

**Condition Monitor with integrated Gateway for the connection of Bender devices to PROFIBUS DP and Ethernet-TCP/IP networks**

**Software version V4.6.x**

<span id="page-0-0"></span>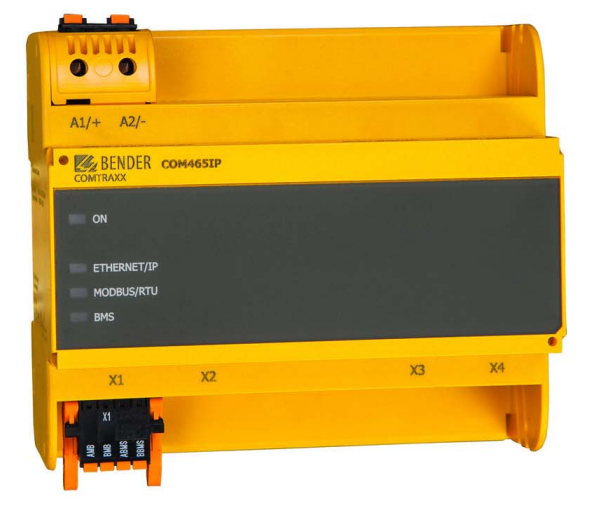

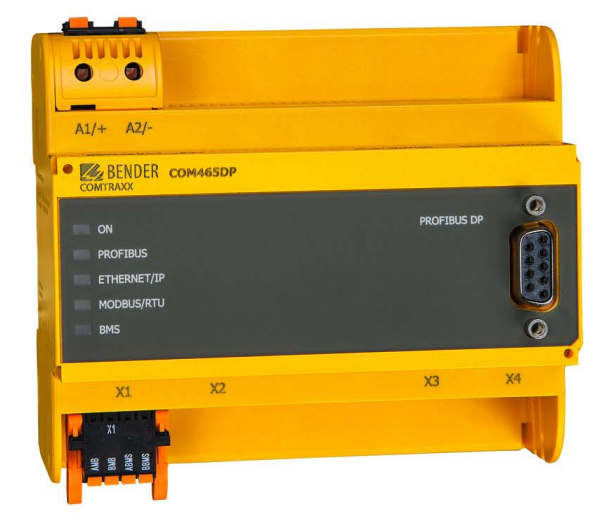

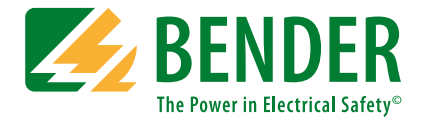

### **Bender GmbH & Co. KG**

PO Box 1161 • 35301 Grünberg • Germany Londorfer Straße 65 • 35305 Grünberg • Germany Tel.: +49 6401 807-0 • Fax: +49 6401 807-259 E-mail: info@bender.de • www.bender.de

Photos: Bender Archive

© Bender GmbH & Co. KG All rights reserved. Reprinting only with permission of the publisher. Subject to change!

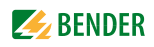

# **Table of Contents**

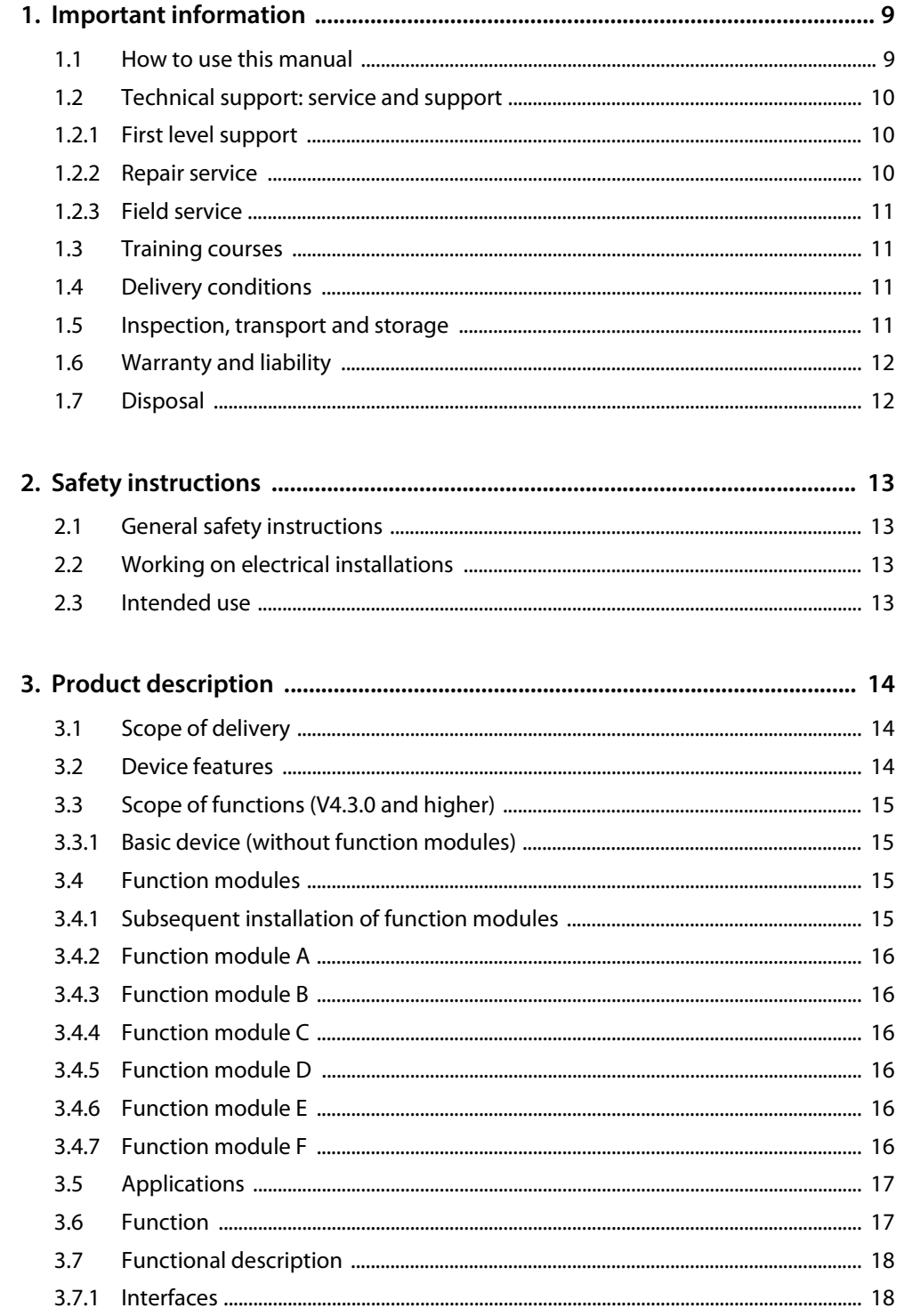

## **Z** BENDER

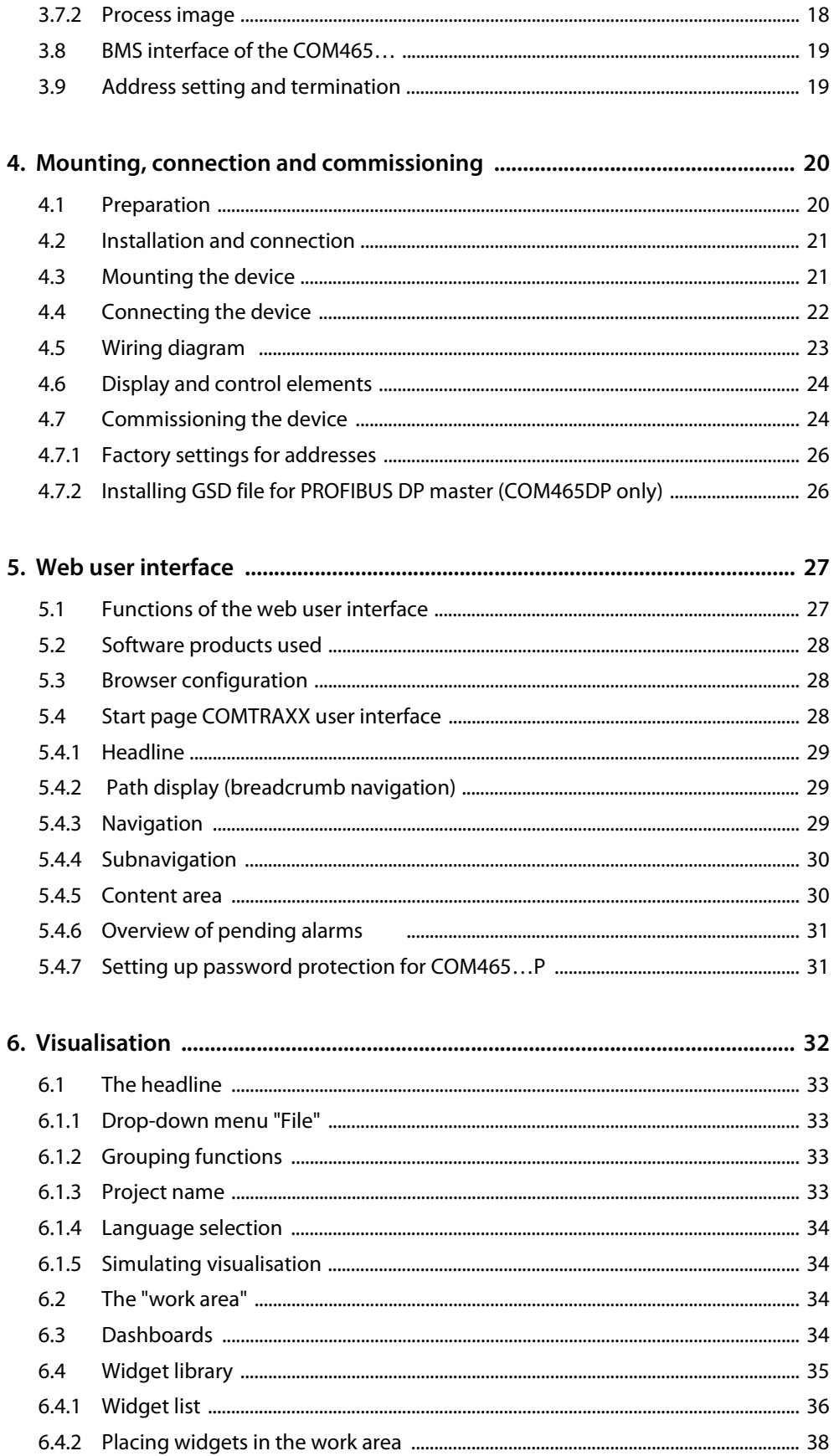

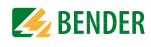

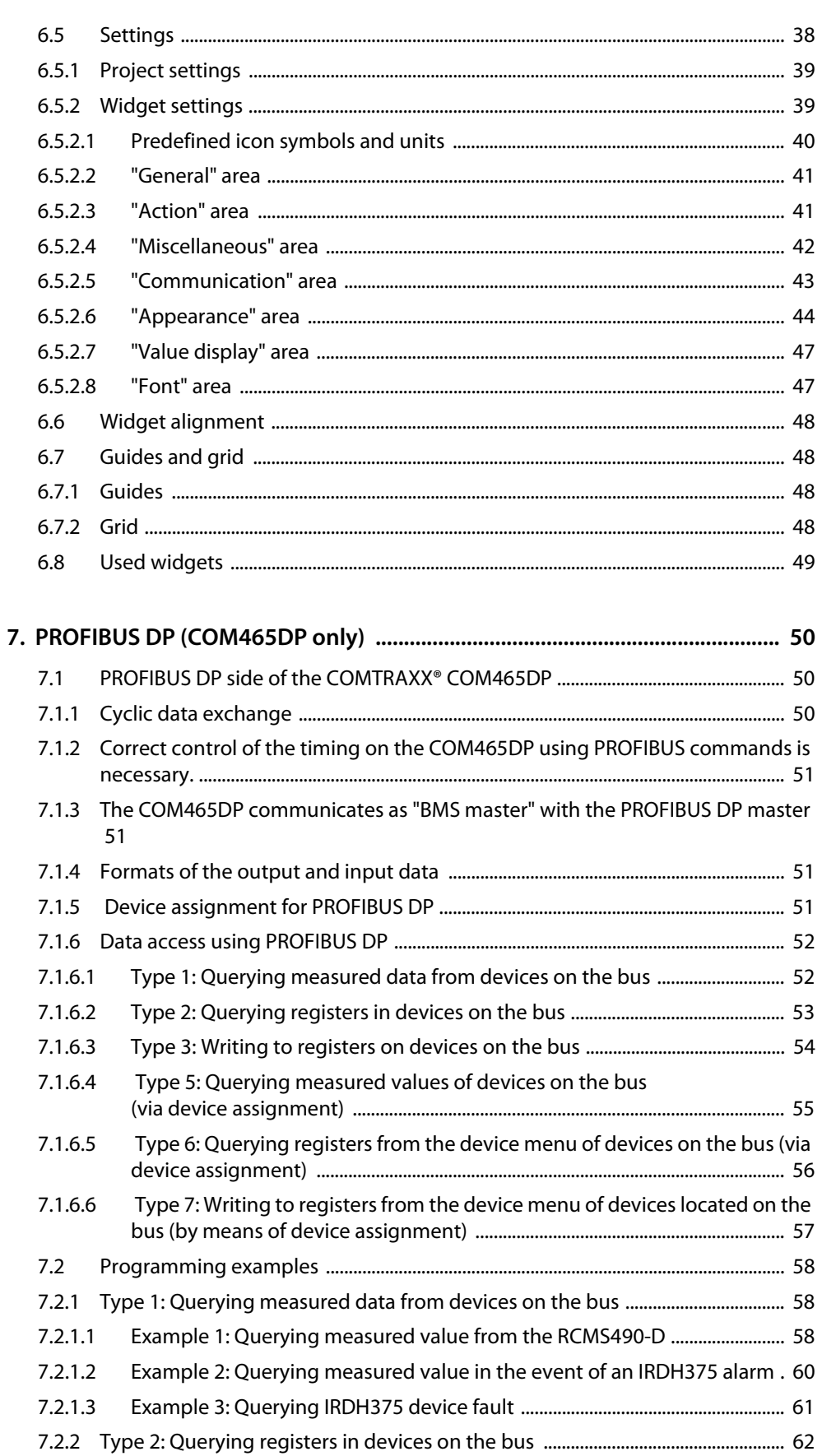

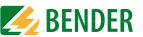

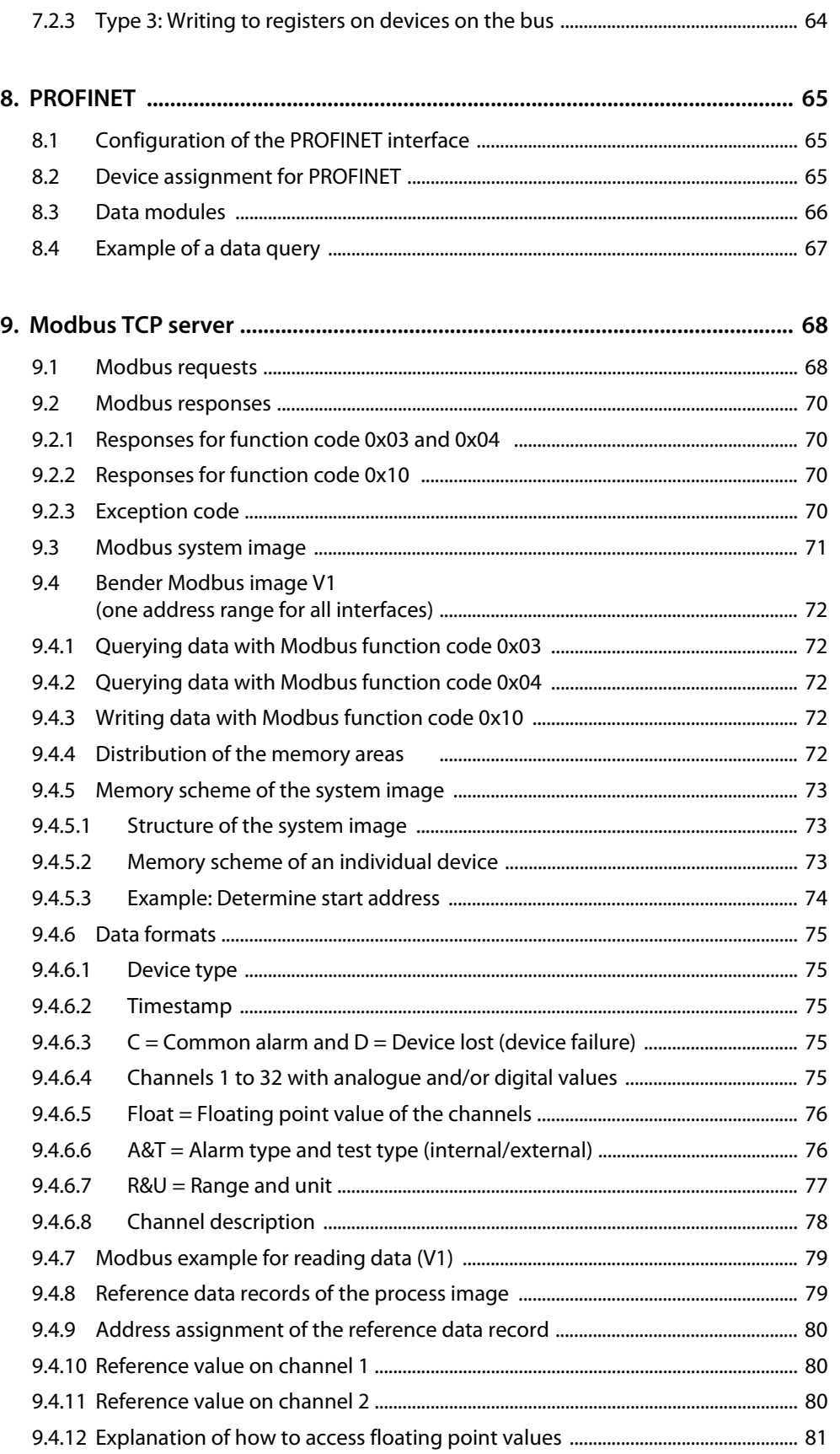

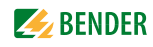

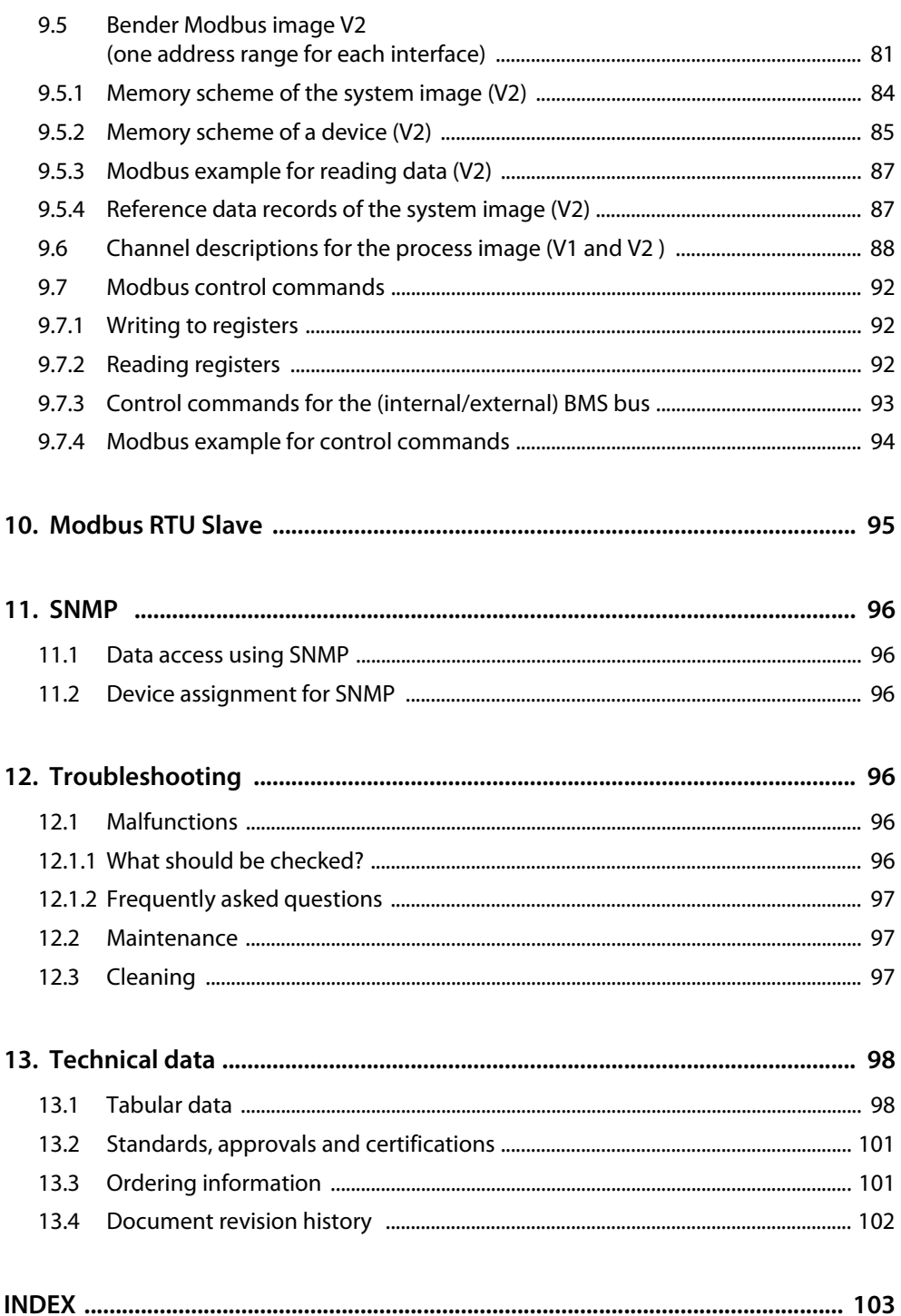

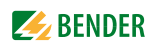

## <span id="page-8-0"></span>**1. Important information**

### <span id="page-8-1"></span>**1.1 How to use this manual**

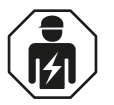

This manual is intended for *qualified personnel* working in electrical engineering and electronics.

Before using the devices please read:

- This manual. It describes:
	- The properties of the devices
	- The connection of the devices
	- The functions of the web user interface for Bender gateways
- The sheet "Safety instructions for Bender products"
- The manuals of the system components
- As well as, if the related interface is used:
	- The "BCOM" manual
	- The "BMS bus" manual

COMTRAXX® is a registered trademark of Bender GmbH & Co. KG.

#### **Terms used**

This manual explains Bender-specific terms and functions in detail. Familiarisation with general specialist IT and network terminology is considered a prerequisite. These terms are therefore only explained briefly in this manual. You will find more detailed explanations in the related specialist literature and on the Internet.

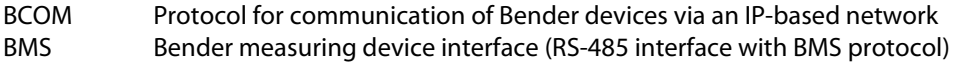

#### **Always keep this manual within easy reach for future reference.**

To make it easier for you to understand and revisit certain sections in this manual, we have used symbols to identify important instructions and information. The meaning of these symbols is explained below:

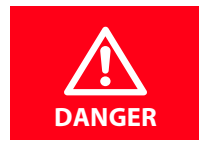

This signal word indicates that there is a *high* risk of danger, that *will* result in *death* or *serious injury* if not avoided.

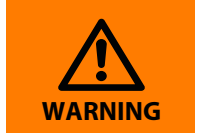

This signal word indicates a *medium* risk of danger that *can* lead to *death* or *serious injury* if not avoided.

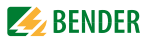

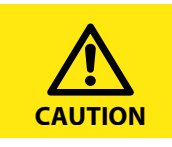

This signal word indicates a *low* level risk, that *can* result in minor or *moderate injury* or *damage to property* if not avoided.

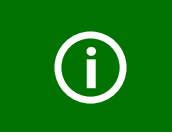

This symbol denotes information intended to assist the user in making optimum use of the product.

This manual has been compiled with great care. It may nevertheless contain errors and mistakes. Bender cannot accept any liability for injury to persons or damage to property resulting from errors or mistakes in this manual.

## <span id="page-9-0"></span>**1.2 Technical support: service and support**

For commissioning and troubleshooting, Bender offers:

### <span id="page-9-1"></span>**1.2.1 First level support**

Technical support by phone or e-mail for all Bender products

- Questions concerning specific customer applications
- Commissioning
- Troubleshooting

### **Telephone** +49 6401 807-760\*

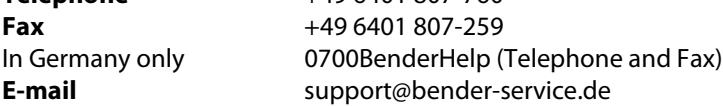

### <span id="page-9-2"></span>**1.2.2 Repair service**

Repair, calibration, update and replacement service for Bender products

- Repair, calibration, testing and analysis of Bender products
- Hardware and software update for Bender devices
- Delivery of replacement devices in the event of faulty or incorrectly delivered Bender devices
- Extended warranty for Bender devices with in-house repair service or replacement devices at no extra cost

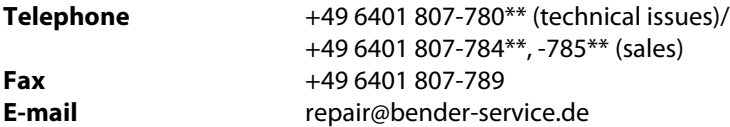

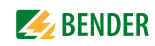

Please send the devices for **repair** to the following address:

Bender GmbH, Repair-Service, Londorfer Straße 65, 35305 Grünberg

### <span id="page-10-0"></span>**1.2.3 Field service**

On-site service for all Bender products

- Commissioning, parameter setting, maintenance, troubleshooting for Bender products
- Analysis of the electrical installation in the building (power quality test, EMC test, thermography)
- Training courses for customers

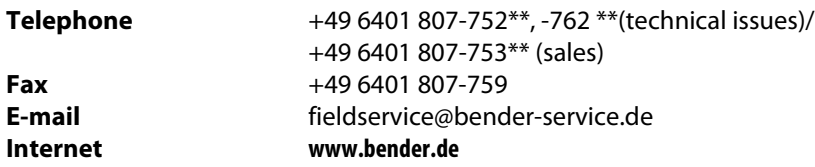

\*Available from 7.00 am to 8.00 pm 365 days a year (CET/UTC+1) \*\*Mo-Thu 7.00 am - 8.00 pm, Fr 7.00 am - 13.00 pm

## <span id="page-10-1"></span>**1.3 Training courses**

Bender is happy to provide training regarding the use of test equipment. The dates of training courses and workshops can be found on the Internet at **www.bender.de > Know-how > Seminars**.

## <span id="page-10-2"></span>**1.4 Delivery conditions**

The conditions of sale and delivery set out by Bender apply.

For software products the "Softwareklausel zur Überlassung von Standard-Software als Teil von Lieferungen, Ergänzung und Änderung der Allgemeinen Lieferbedingungen für Erzeugnisse und Leistungen der Elektroindustrie" (software clause in respect of the licensing of standard software as part of deliveries, modifications and changes to general delivery conditions for products and services in the electrical industry) set out by the ZVEI (Zentralverband Elektrotechnik- und Elektronikindustrie e. V.) (German Electrical and Electronic Manufacturer's Association) also applies.

The delivery and payment conditions can be obtained from Bender in printed or electronic format.

## <span id="page-10-3"></span>**1.5 Inspection, transport and storage**

Inspect the dispatch and equipment packaging for damage, and compare the contents of the package with the delivery documents. In the event of damage in transit, please contact Bender immediately.

The devices must only be stored in areas where they are protected from dust, damp, and spray and dripping water, and in which the specified storage temperatures can be ensured.

## <span id="page-11-0"></span>**1.6 Warranty and liability**

Warranty and liability claims in the event of injury to persons or damage to property are excluded if they can be attributed to one or more of the following causes:

- Improper use of the device.
- Incorrect mounting, commissioning, operation and maintenance of the device.
- Failure to observe the instructions in this operating manual regarding transport, commissioning, operation and maintenance of the device.
- Unauthorised changes to the device made by parties other than the manufacturer.
- Non-observance of technical data.
- Repairs carried out incorrectly and the use of replacement parts or accessories not approved by the manufacturer.
- Catastrophes caused by external influences and force majeure.
- Mounting and installation with device combinations not recommended by the manufacturer.

This operating manual, especially the safety instructions, must be observed by all personnel working on the device. Furthermore, the rules and regulations that apply for accident prevention at the place of use must be observed.

## <span id="page-11-1"></span>**1.7 Disposal**

Abide by the national regulations and laws governing the disposal of this device. Ask your supplier if you are not sure how to dispose of the old equipment.

The directive on waste electrical and electronic equipment (WEEE directive) and the directive on the restriction of certain hazardous substances in electrical and electronic equipment (RoHS directive) apply in the European Community. In Germany, these policies are implemented through the "Electrical and Electronic Equipment Act" (ElektroG). According to this, the following applies:

- Electric and electronic equipment are not to be included in household waste.
- Batteries and accumulators are not to be included in household waste but must be disposed of in accordance with the regulations.
- Old electrical and electronic equipment from users other than private households which was introduced to the market after 13th August 2005 must be taken back by the manufacturer and disposed of properly.

For more information on the disposal of Bender devices, refer to our homepage at

**www.bender.de > Service & support.**

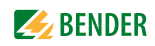

## <span id="page-12-0"></span>**2. Safety instructions**

## <span id="page-12-1"></span>**2.1 General safety instructions**

Part of the device documentation in addition to this manual are the enclosed "Safety instructions for Bender products".

## <span id="page-12-2"></span>**2.2 Working on electrical installations**

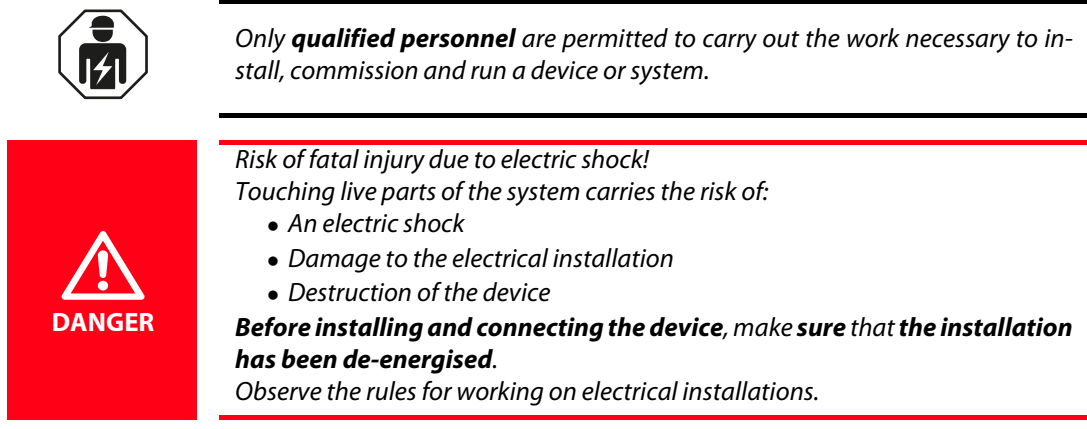

If the device is being used in a location outside the Federal Republic of Germany, the applicable local standards and regulations must be complied with. The European standard EN 50110 can be used as a guide.

## <span id="page-12-3"></span>**2.3 Intended use**

COMTRAXX® COM465IP is referred to in this manual as "COM465IP". COMTRAXX® COM465DP is referred to in this manual as "COM465DP". The devices are referred to as "COM465…P" in texts that apply to both.

The COM465…P connects the following devices to Ethernet TCP/IP and PROFIBUS DP networks:

- Bender devices with BMS bus or BCOM interface
- Bender devices with Modbus RTU or Modbus TCP

A COM465…P converts alarms, measured values and states of the devices into Modbus TCP, SNMP and HTTP protocols. This conversion enables coupling to Modbus TCP networks as well as data display and evaluation using standard web browsers.

It is operated and configured using the web user interface integrated into the device.

COM465DP only: The gateway makes the system information available on PROFIBUS DP.

## <span id="page-13-0"></span>**3. Product description**

The COMTRAXX COM465DP series features a condition monitor and is integrated into the existing EDP structure like any Ethernet-capable device. All Bender devices can be connected via the integrated interfaces. In addition, third-party devices can also be integrated into the system. The measured values, parameters and all other data can be checked and parameterised via the web interface or the display.

It is possible to indicate and visualise alarms. By means of the visualisation application, individual overview pages can be generated which are then displayed in a web browser.

## <span id="page-13-1"></span>**3.1 Scope of delivery**

You will receive:

- A COM465…P gateway
- A printed quick-start guide
- The manuals "COMTRAXX® COM465IP/COM465DP" and "BCOM" as PDF files. The manuals are available at: **[h](http://www.bender-de.com/de/service-support/downloadbereich/bedienungsanleitungen.html)ttp://www.bender.de > Service & support > Download area > Operating manuals**
- The **configuration file for PROFIBUS DP**: "BEND0F27.gsd" (COM465DP only) The latest version of the file is available at: **[h](http://www.bender-de.com/de/service-support/downloadbereich/software.html)ttp://www.bender.de > Service & support > Download area > Software**
- The **configuration file for SNMP**: comtraxx\_mibs.zip The current file is available on the COM465... as download: **COM465... > Menu > Settings > Interface > SNMP > General**

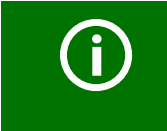

Only registered users can download software. Please register with your e-mail address.

## <span id="page-13-2"></span>**3.2 Device features**

- Condition monitor for Bender systems
- Integrated modular gateway between Bender systems and TCP/IP enables remote access via LAN, WAN or Internet
- Range of functions adjustable through function modules
- Support of devices that are connected to the internal or external BMS bus, via BCOM, via Modbus RTU or Modbus TCP
- Individual visualisation can be generated, which is displayed via the web browser
- Additional to COM465DP only: integrated gateway between the Bender system and PROFIBUS DP.

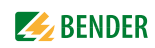

## <span id="page-14-0"></span>**3.3 Scope of functions (V4.3.0 and higher)**

### <span id="page-14-1"></span>**3.3.1 Basic device (without function modules)**

- Condition monitor with web interface
- Interfaces for the integration of devices
	- Internal BMS bus (max. 150 devices) and external\* BMS bus (max. 99 x 150 devices)
	- BCOM (max. 255 devices)
	- Modbus RTU and Modbus TCP (max. 247 devices each)
- Remote display of the latest measured values, status/alarm messages and parameters\*
- Gateway to Modbus TCP: Reading the latest measured values, status/alarm messages from addresses 1…10 of the respective interface via Modbus TCP
- Gateway to Modbus RTU: Reading the latest measured values, status/alarm messages from addresses 1…10 of the internal BMS interface via Modbus RTU
- Ethernet interface with 10/100 MBit/s for remote access via LAN, WAN or Internet
- Setting of internal device parameters and parameters of devices connected via Modbus RTU and Modbus TCP \*\*
- Time synchronisation for all assigned devices
- History memory (20,000 entries)
- Data logger, freely configurable (30 x 10,000 entries)
- 50 data points from third-party devices (via Modbus RTU or Modbus TCP) can be integrated into the system
- A virtual device with 16 channels can be created
- \*) Displaying the parameters of BMS bus devices is only possible if the gateway is connected to the internal BMS bus.
- \*\*) Parameters can be set via web application and externally (via BMS/ICOM/BCOM), but not via Modbus. The parameters of assigned devices can only be read; function module C is necessary for modification of settings.

### **Additional for COM465DP only:**

- Support for external applications (e.g. visualisation programs or PLCs) by means of the PROFIBUS DP protocol.
- Reading the latest measured values, status and alarms messages from all assigned devices. Uniform access to all assigned devices by means of PROFIBUS DP via integrated servers.

## <span id="page-14-3"></span><span id="page-14-2"></span>**3.4 Function modules**

### **3.4.1 Subsequent installation of function modules**

Download the licence files from the Bender homepage. **https://www.bender-uk.com/service-support/licences**

Then activate the function modules in the COMTRAXX® web view.

 **Tools > Service > Functions modules**.

Below the overview you will find the button for importing the licence files (.blf).

### <span id="page-15-0"></span>**3.4.2 Function module A**

- Allocation of individual texts for devices, channels (measuring points) and alarms.
- Device failure monitoring
- E-mail notification in the event of alarms or system faults to different users.
- Device documentation of any device in the system can be generated.\* This contains all associated parameters and measured values as well as device information, such as serial number and software version.
- System documentation can be generated. It documents all devices in the system at once.
- \*) Generating device documentation of BMS bus devices is only possible if the gateway is connected to the internal BMS bus.

### <span id="page-15-1"></span>**3.4.3 Function module B**

- Support of external applications (e.g. visualisation programs or PLCs) by means of the Modbus TCP and Modbus RTU protocol.
- Reading the latest measured values, status and alarms messages from all assigned devices. Uniform access to all assigned devices via Modbus TCP over integrated server.
- Reading the latest measured values, status and alarm messages from all assigned devices via internal BMS. Uniform access to all assigned devices via Modbus RTU.
- Control commands: From an external application (e.g. visualisation software or PLC), commands can be sent to BMS devices via Modbus TCP or Modbus RTU.
- Access to alarms and measured values via SNMP protocol (V1, V2c or V3). SNMP traps are supported.

### <span id="page-15-2"></span>**3.4.4 Function module C**

- Fast and easy parameter setting of all devices\* assigned to the gateway via a web browser.
- Device backups of all devices in the system can be created and restored.
- \*) The parameterisation of BMS bus devices is only possible if the gateway is connected to the internal BMS bus.

### <span id="page-15-3"></span>**3.4.5 Function module D**

Quick and easy-to-create visualisation of the system. Integrated editor provides access to a variety of widgets and functions.

- Display on up to 50 overview pages on which, for example, room plans can be stored. Navigation within these overview pages is possible.
- Access to all measured values available in the system.
- Buttons and sliders can be used to send BMS test and reset commands and to control external devices via Modbus TCP.

### <span id="page-15-4"></span>**3.4.6 Function module E**

100 virtual devices with 16 channels each can be created.

### <span id="page-15-5"></span>**3.4.7 Function module F**

1600 data points from third-party devices (via Modbus RTU or Modbus TCP) can be integrated into the system.

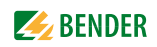

#### **Examples:**

- To write parameters via Modbus, function modules B and C are required.
- To read parameters via Modbus, function module B is required.
- Function modules A and D are required to be able to use a visualisation in combination with the individual texts.
- Parameterisation via PROFIBUS is only possible with COM465DP and function module C.

### <span id="page-16-0"></span>**3.5 Applications**

- Optimum display and visualisation of device and plant statuses in the web browser
- Monitoring and analysis of compatible Bender products and third-party devices
- Specific system overview according to individual installation description
- Selective notification to various users in the event of alarms
- Using professional visualisation programs, which are implemented on the Modbus TCP or PROFIBUS DP protocol
- Clear setting of device parameters. Storing, documenting and restoring parameters is possible
- Commissioning and diagnosis of Bender systems
- Remote diagnosis, remote maintenance

### <span id="page-16-1"></span>**3.6 Function**

COM465…P are integrated into the existing EDP structure like PCs. After connecting to the network and compatible Bender products, all system devices can be accessed from any PC using a standard web browser). In this way, all important system information is directly available. Verified web browsers: Microsoft Edge, Mozilla Firefox, Google Chrome.

The COM465DP has an additional connection that enables it to be integrated as a slave in PROFIBUS DP systems. The PROFIBUS master (e.g. a PC with a PROFIBUS card or a PLC) must be programmed so that the appropriate reactions are triggered via the COM465DP and responses are received. To achieve this, a good knowledge of PROFIBUS is required. The necessary documentation with the complete command syntax can be found in the chapter ["PROFIBUS DP \(COM465DP only\)"](#page-49-0)  [on page 50](#page-49-0).

## <span id="page-17-0"></span>**3.7 Functional description**

### <span id="page-17-1"></span>**3.7.1 Interfaces**

The COM465…P communicates with the devices and systems assigned via various interfaces:

- BMS (RS-485) for Bender systems such as EDS46x/49x, RCMS46x/49x and ATICS. The COM465…P can be operated as a master or as a slave. Requests are answered more quickly on operation of the COM465…P as a master. The COM465…P can be operated on the internal and external BMS bus.
- BCOM (Ethernet) for new and future Bender systems, such as ISOMETER® iso685-D.
- $\bullet$  Modbus RTU (RS-485) COM465...P when operated as a master for Bender devices PEM... with restricted functionality (full functionality of PEM…**5** only via Modbus TCP).
- Modbus TCP (Ethernet) for Bender devices PEM…**5**
- COM465DP only:
- coupling with PROFIBUS DP. For this purpose the gateway is connected to the PROFIBUS DP network as a PROFIBUS DP slave.

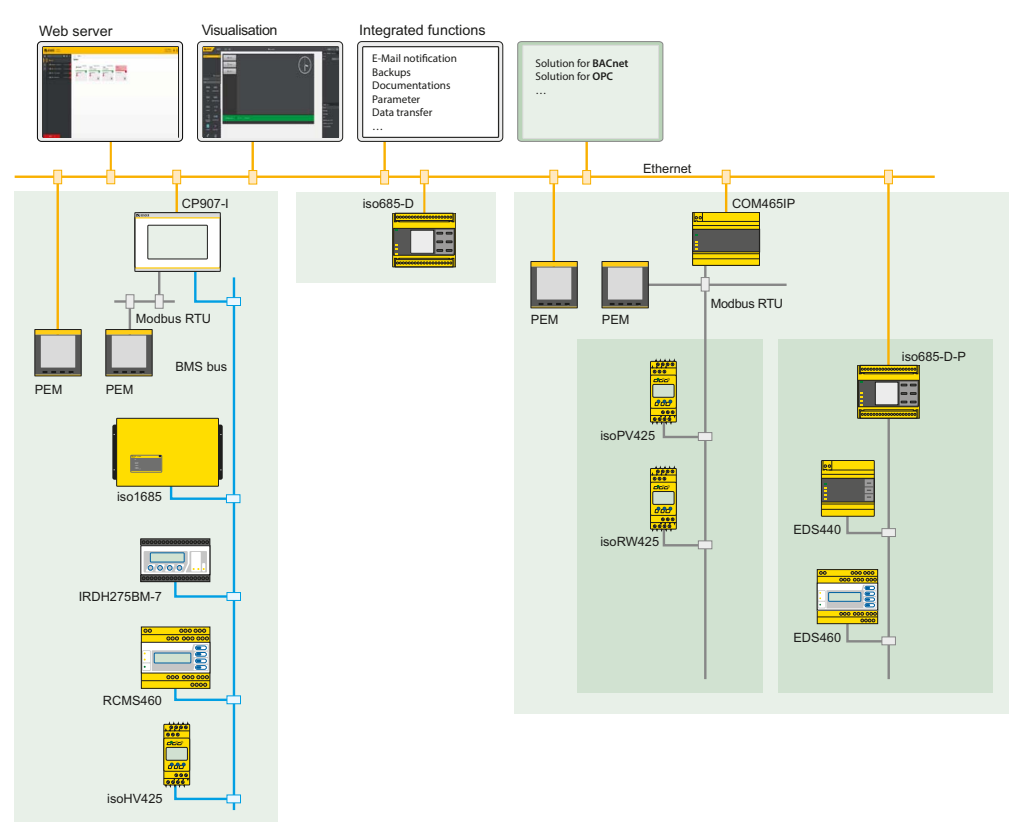

Fig. 3.1: Schematic diagram

### <span id="page-17-2"></span>**3.7.2 Process image**

The COM465…P prepares and saves a process image from the communication with the devices assigned. This process image contains alarms, status information and measured values from the devices assigned.

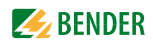

The COM465…P combines the information from the different interfaces and makes it available for:

- Display and configuration via the web interface
- Display and operation via the visualisation
- Transmission to external systems via Modbus TCP, SNMP or PROFIBUS DP

The COM465…P provides a common user interface for the devices assigned via different interfaces. On this user interface, each device is given an individual address by which it can be identified. BMS, BCOM and Modbus RTU devices receive the appropriate address for their interface. A virtual address is assigned to Modbus TCP devices so that they can be addressed correctly in the system.

COM465DP only:

On PROFIBUS DP, the COM465DP is a slave. Therefore, only the COM465DP is shown as PROFIBUS participant. It makes the data of all connected devices available.

## <span id="page-18-0"></span>**3.8 BMS interface of the COM465…**

#### **Internal and external BMS bus**

The majority of Bender devices communicate via the internal BMS bus. Individual devices, such as MK800, TM800 or Bender panels can communicate via both the internal BMS bus (BMS i) and the external BMS bus (BMS e).

The COM465…P is capable of communicating either via the internal BMS bus (BMS i) or the external BMS bus (BMS e). The corresponding protocol must be set in the menu **Interface > BMS**.

If the COM465…P is operated on the external bus, it is not possible to set the parameters on any other bus devices. The parameters on the COM460IP itself can, however, can be set via the LAN connected.

The COM465…P can be operated as a master (address 1) or as a slave.

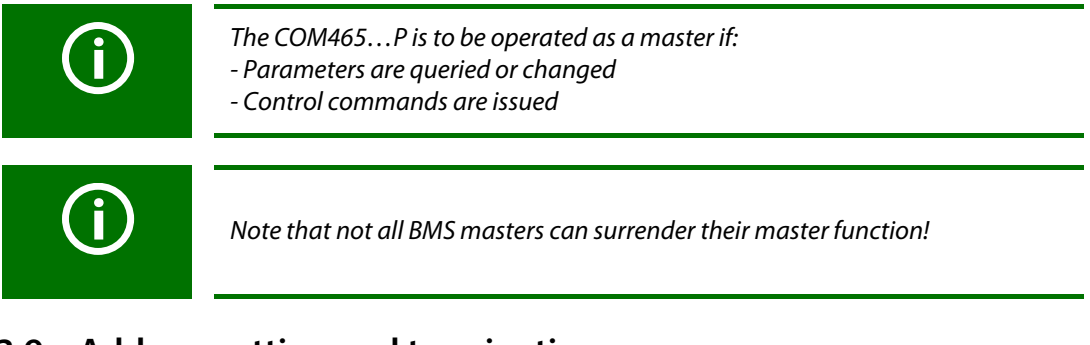

### <span id="page-18-1"></span>**3.9 Address setting and termination**

For proper functioning of the COM465…P, correct address assignment and termination is of utmost importance.

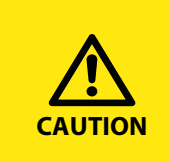

#### *Malfunction due to duplicated addresses!*

Assigning addresses that are already used by existing devices in the bus systems concerned may cause serious malfunctions.

Make sure the COM465…is correctly addressed and terminated. **CAUTION**

## <span id="page-19-0"></span>**4. Mounting, connection and commissioning**

The COM465…P is normally integrated into existing LAN structures, but can also be operated via a single PC on the Ethernet side.

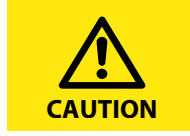

If you are familiar with the configuration of computer networks, you can carry out the connection of the COM465…P yourself. *Otherwise please contact your EDP administrator!*

## <span id="page-19-1"></span>**4.1 Preparation**

- 1. Have all the questions concerning the installation been discussed with the technician responsible for the installation?
- 2. Will the device be operated on the internal or external BMS bus? Is the BMS address to be set known? Can COM465…P be operated as the master (BMS address 1)?

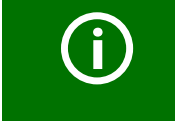

For initial connection, the basic configuration of the COM465…P is to be undertaken outside the installation, depending on the specific situation.

If, apart from the COM465…, an alarm indicator and test combination MK800 is connected to the internal bus, the COM465…

must **not** have the address 1 (master).

For more detailed information on the topic of BMS, in particular about the wiring of bus devices, please refer to the separate document "BMS bus". You can obtain this document at: **[h](http://www.bender-de.com/de/service-support/downloadbereich.html)ttps://www.bender.de > Service & support > Downloads > Manuals**

- 3. Modbus RTU: Determine and set baud rate and parity (if interface is used).
- 4. Does the computer network have a DHCP server? If the connected computer network contains a DHCP server, activate the "DHCP" function. The IP address is automatically assigned and displayed. If the computer network does not include a DHCP server, the IP address, network mask (SN) and standard gateway must be specified by the EDP administrator. The IP address has been permanently assigned to the device. Therefore, deactivate the "DHCP" function on the gateway.
- 5. Ask for the IP address of the NTP server; it is required for the automatic time setting.
- 6. Are suitable PC hardware and software available for commissioning? System requirements (minimum): 1.6 GHz processor/512 MB RAM / Windows XP/Vista/7/10/web browser.
- 7. COM465DP only: Is the PROFIBUS DP address to be set known? Is a terminating resistor required?

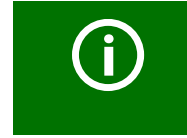

For initial connection, the basic configuration of the COM465…P is to be undertaken outside the installation, depending on the specific situation.

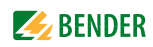

## **4.2 Installation and connection**

<span id="page-20-0"></span>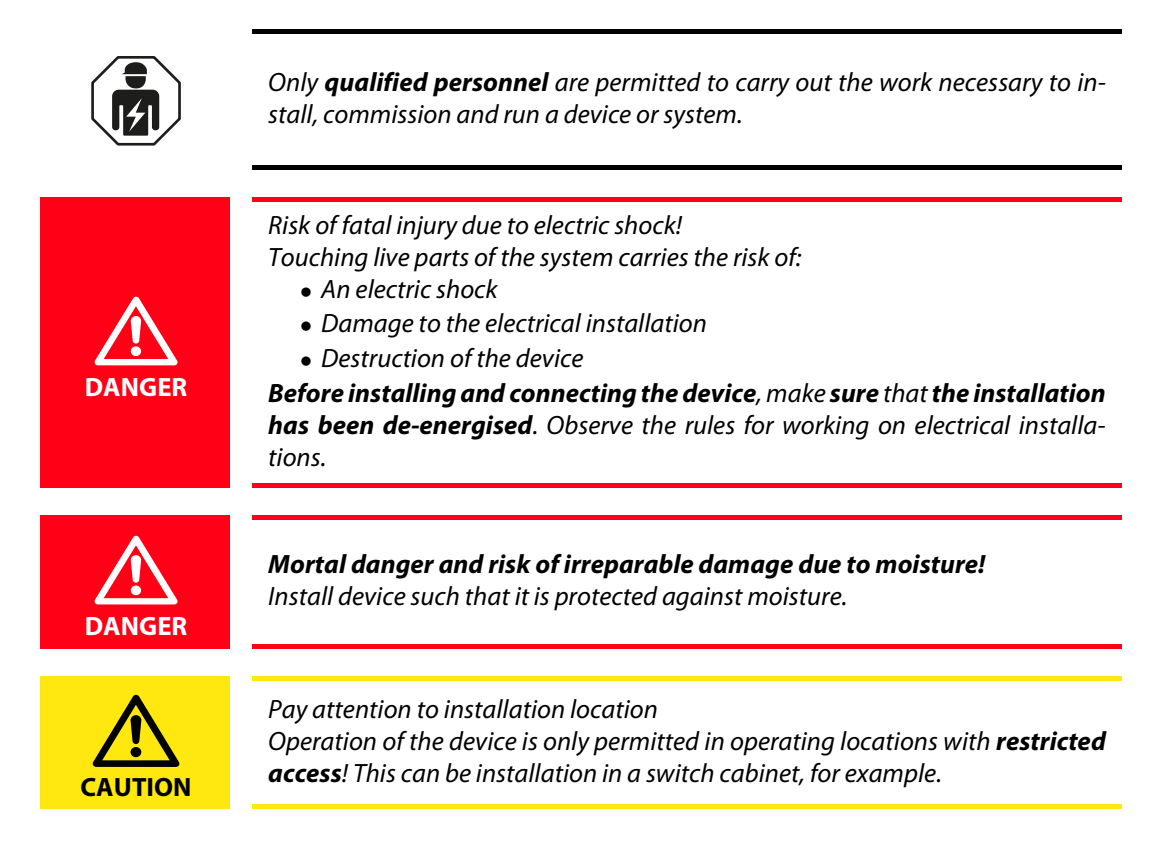

## <span id="page-20-1"></span>**4.3 Mounting the device**

The device is suitable for the following types of installation:

- Snap-on mounting on a DIN rail according to IEC 60715 or
- $\bullet$  Screw mounting using 2 x M4

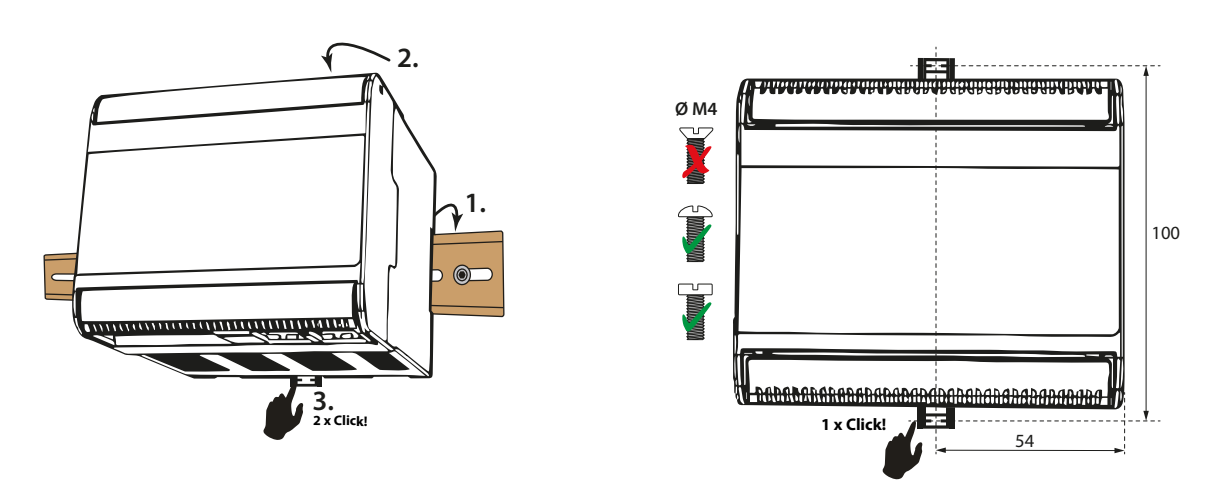

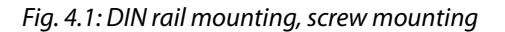

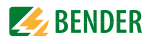

### **Dimension diagram (mm)**

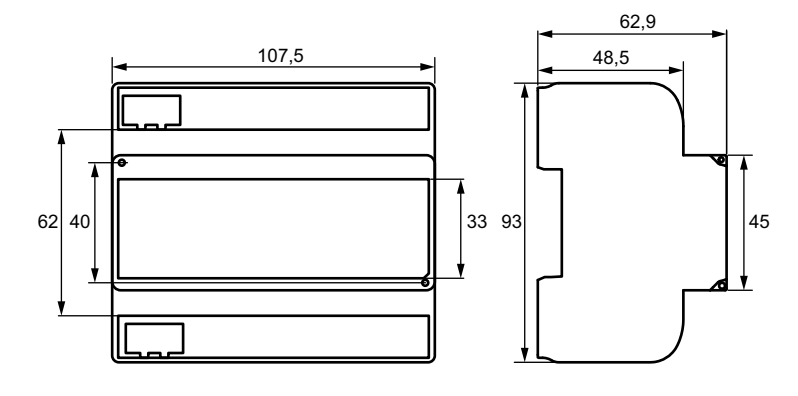

## <span id="page-21-0"></span>**4.4 Connecting the device**

For UL applications, the following must be observed:

- Maximum ambient temperature: 55 °C
- Use 60/70°C copper lines only

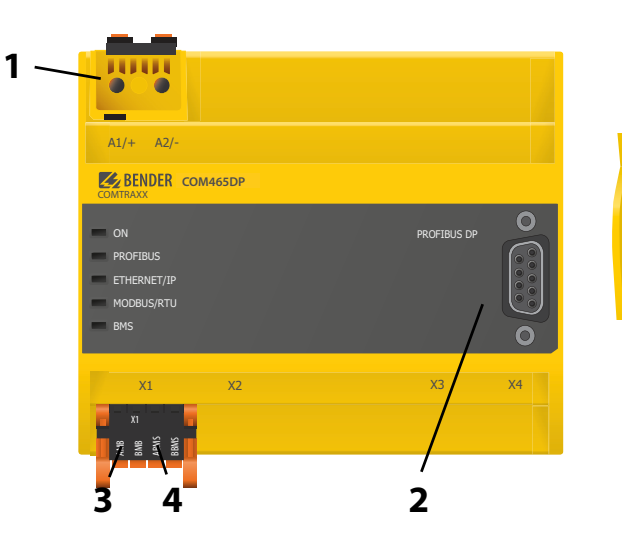

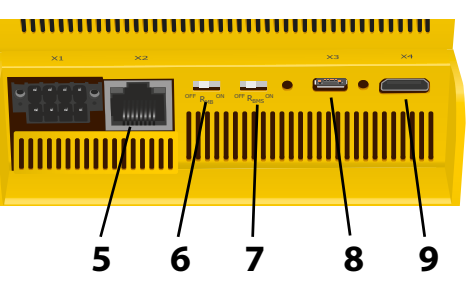

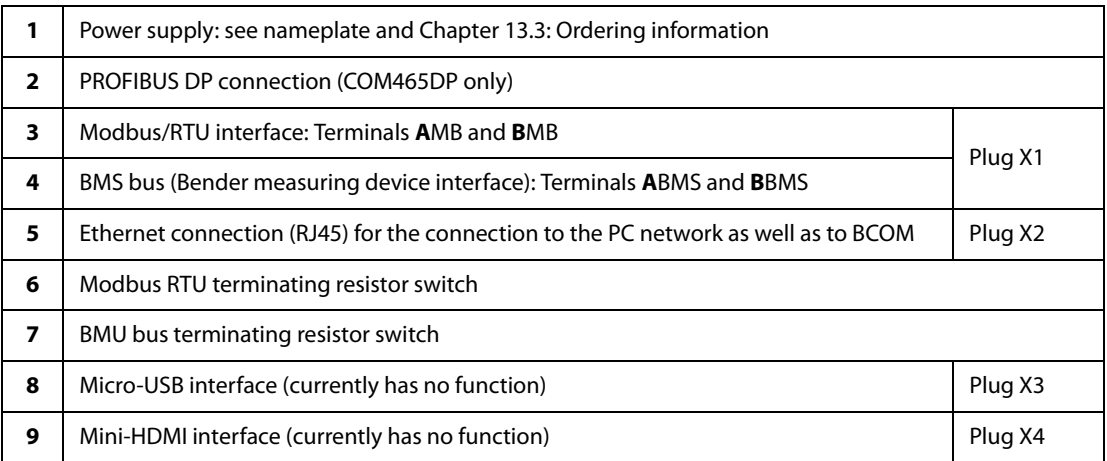

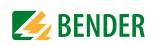

Make the connection as follows:

- 1. Remove terminal covers of the device
- 2. BMS bus connection: Connect the terminals **A**BMS and **B**BMS (**4**) to the BMS bus (A to A, B to B). If the COM465…P is at the end of the BMS bus, you must switch the terminating switch on the device (**7**) to "ON".
- 3. Modbus RTU connection: Connect the terminals **A**MB and **B**MB (**3**) to the Modbus RTU (A to A, B to B). If the COM465…P is at the end of the bus, you must switch the terminating switch on the device (**6**) to "ON".
- 4. Ethernet connection (BCOM, Modbus TCP, SNMP: Connect Ethernet cable (RJ45) to the COM465…P (**5**) and connect to the network. It is recommended to use at least on Ethernet cable of category 5 (Cat. 5).
- 5. PROFIBUS DP connection (COM465DP only): Connect the corresponding connector on the PROFIBUS cable to the 9-pin Sub-D socket (**2**). If the COM465DP is at the end of the PROFIBUS DP network, you must switch the terminating switch on the PROFIBUS connector to "ON".
- 6. Connect power supply: Connect terminals A1/+ and A2/- (**1**) to a power supply. The power supply must be protected using a 6 A fuse. Connection polarity is irrelevant.
- 7. Position the terminal covers and click it into place.

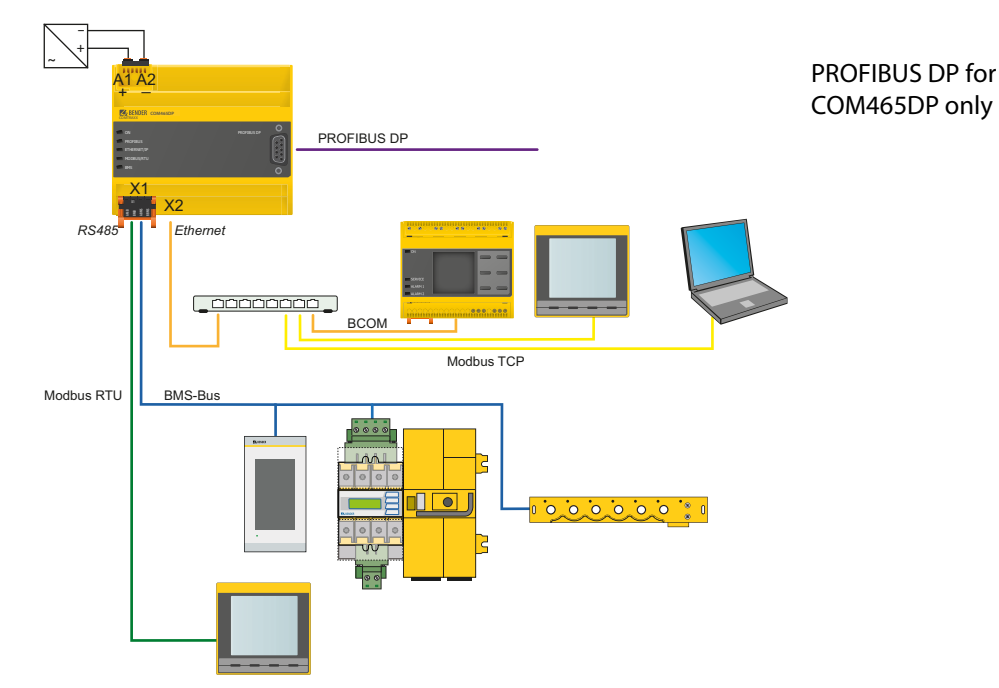

### <span id="page-22-0"></span>**4.5 Wiring diagram**

Fig. 4.2: Wiring diagram COM465…

<span id="page-23-0"></span>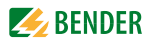

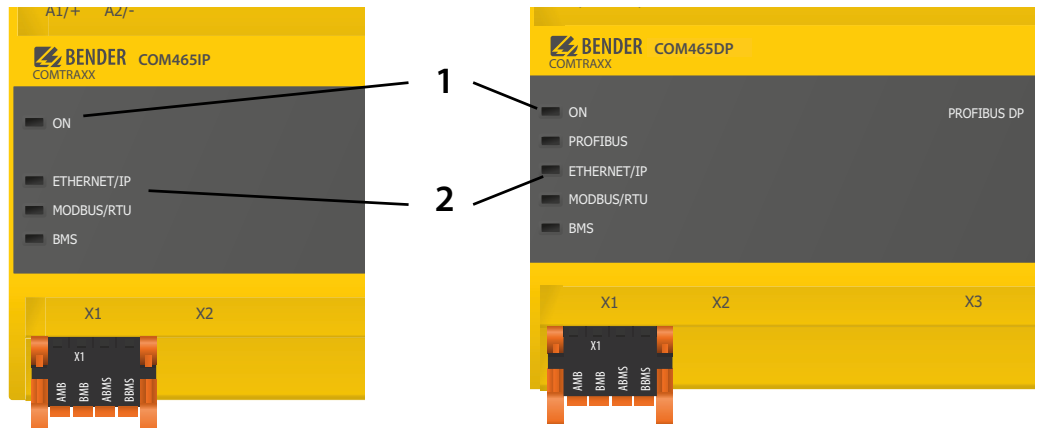

## **4.6 Display and control elements**

Fig. 4.3: Display and control elements COM465 IP (left) and COM465 (right)

| Item | <b>Function</b>                                                                                                    |
|------|----------------------------------------------------------------------------------------------------|
|      | "ON" LED: Flashes during the start process.<br>The LED lights continuously as soon as the device is ready for operation. |
|      | LEDs indicate activity on the various interfaces.<br>The LED "PROFIBUS" exists only in the COM465DP.                     |

## <span id="page-23-1"></span>**4.7 Commissioning the device**

1. Switch on the supply voltage:

When the device is supplied with power, all LEDs light up briefly. During the start process the "ON" LED flashes. After a successful start, the "ON" LED then illuminates continuously. The device is now ready for operation.

- 2. Start web user interface:
	- Open an Internet browser.
	- Type the following IP address to open the web interface of the COM465…:
		- –> If your PC is in a 192.168.0.0 IT subnet, you can reach the COM465…P via the factory-set IP address 192.168.0.254.
		- –> If your PC is in a different subnet, you must disconnect the PC from your network. Connect the COM465…P directly to your PC. Open the web user interface using the **second pre-defined** IP address: 169.254.0.1.
			- For this purpose, DHCP must be enabled on the PC.
		- In the web user interface, the IP address of the COM465…P can be set as required.

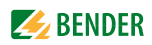

#### 3. Configure:

As a minimum, configure all address data for the COM465…P Always configure the BCOM interface (system name, subsystem, device address).

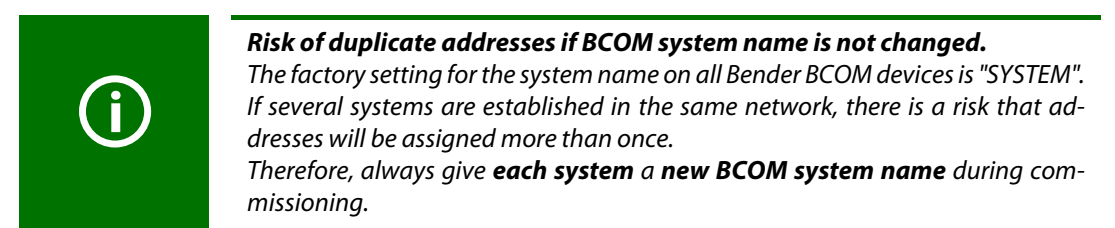

- 4. Integrate devices into the system:
	- BMS devices are detected automatically
	- BCOM devices are detected automatically
	- Modbus devices need to be configured. This is done in the web interface at

## > **Device management > Modbus devices > Manage devices**

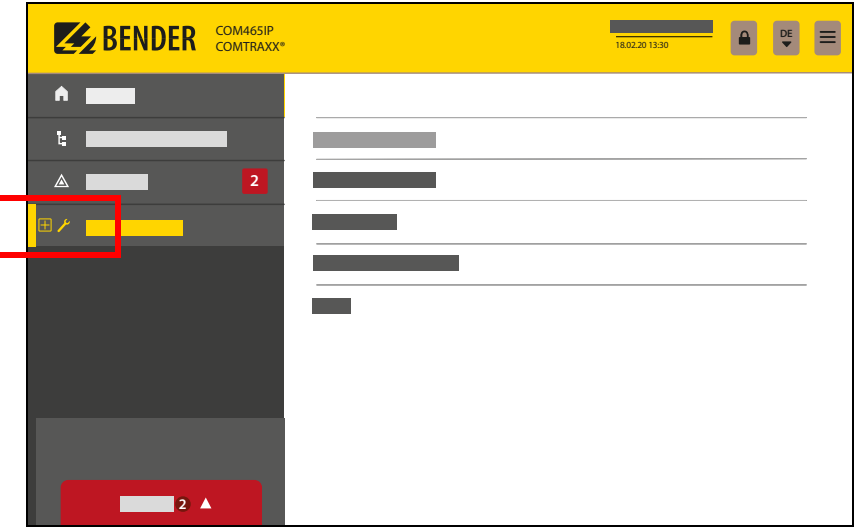

5. Check connection

Connect the COM465…P to the network again. Start the web user interface. All other settings (individual texts, e-mail notifications, …) can now be made.

### <span id="page-25-0"></span>**4.7.1 Factory settings for addresses**

The COM465…P is supplied with the following factory settings:

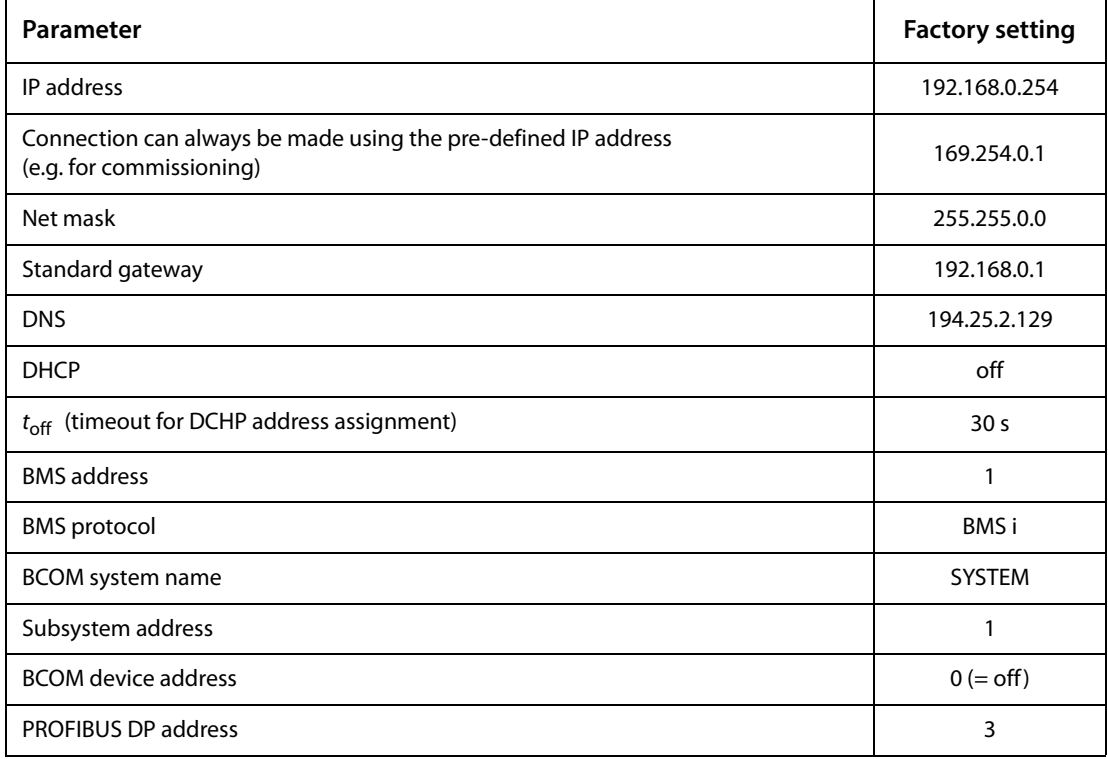

The settings can be changed using the web user interface.

### <span id="page-25-1"></span>**4.7.2 Installing GSD file for PROFIBUS DP master (COM465DP only)**

A PROFIBUS DP master requires the device master data (Geräte-Stamm-Daten - GSD) for its slave components distributed in the automation system. Accordingly, you must install the GSD file on the master. It describes in a standardised format the properties of the COM465DP. You can obtain the latest GSD file at:

#### **https://www.bender.de > Service & support > Download > Software**

- 1. Select the destination folder to which the GSD file is to be copied. For the exact destination please see the documentation for the program you want to use to program the PROFIBUS master.
- 2. Also copy the file BEND0F27.gsd to the folder created for the device master data.

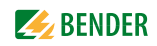

## <span id="page-26-0"></span>**5. Web user interface**

The web user interface of the device enables access via LAN, WLAN or Internet. It provides a uniform display of Bender devices that are connected to:

- The internal/external BMS bus
- BCOM
- Modbus RTU
- Modbus TCP

Each interface has its own address range. Each device is given its own individual address by which it can be identified.

### <span id="page-26-1"></span>**5.1 Functions of the web user interface**

- Bus overview of the associated devices
	- Indicating alarms and measured values
	- Display by interface or subsystem
	- Setting, displaying and evaluating the history memory and data loggers
	- Graphical display of measured values (bar graph, phasor diagram, power triangle) and waveform recorders; In case of universal measuring devices, additional display of the harmonics as table or bar graph
	- Setting device parameters
	- Device failure monitoring
	- Saving settings as "backup" and restoring values again
	- Documenting settings and measured values
	- Assigning individual texts for devices, measuring points (channels) and alarms
	- E-mail notifications to different user groups according to a time-controlled schedule in the event of alarms and system faults. The sender's e-mail address can be entered.
	- Displaying virtual devices A virtual "measuring point" is obtained by logically or numerically evaluating measured values of "real" devices connected to the gateway.
- Management of Modbus devices
	- Adding/deleting devices to/from the bus overview
	- Creating a template with selected measured values
- Visualisation
	- Fast, simple visualisation can be configured in its own editor without programming knowledge
	- Measured values, alarms, buttons, etc. can be arranged and displayed in front of a graphic (system diagram, room plan) using various widgets
	- Displaying an overview page; jumping to another view page and back to the overview page is possible
- From an external application (e.g. visualisation software), commands can be sent to BMS devices. The "Modbus control commands" menu provides Modbus control commands for selected BMS commands. These commands can be copied to the clipboard of the PC and then included in the programming of the external application.
- Graphical display with scaling of the time axis for the data loggers of the gateway and compatible Bender devices.

## <span id="page-27-0"></span>**5.2 Software products used**

Select **Tools > Information > Copyright** to display the used software products.

## <span id="page-27-1"></span>**5.3 Browser configuration**

As browser, the latest version of Windows© Internet Explorer, Google Chrome and Mozilla Firefox are recommended.

To use the functions of the web user interface, JavaScript has to be activated. The pop-up blocker should be deactivated for the IP address of the COMTRAXX device.

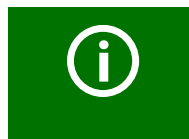

For Windows© Internet Explorer, the compatibility view has to be disabled. Select **Extras > Configuration of compatibility view**. *Deactivate* the button **Display Intranet sites in compatibility view**..

## <span id="page-27-2"></span>**5.4 Start page COMTRAXX user interface**

- 1. Open a web browser.
- 2. Enter the IP address of the gateway in the address line (example: http://172.16.60.72/).

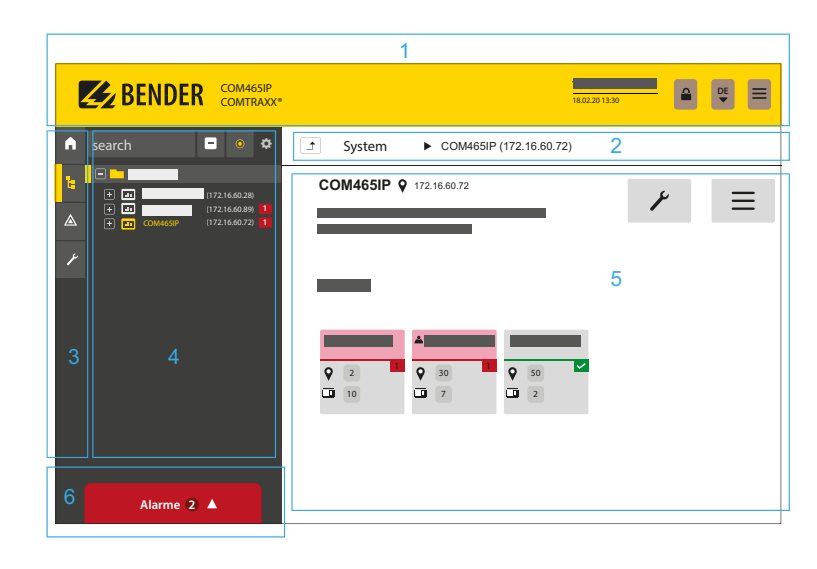

Legend

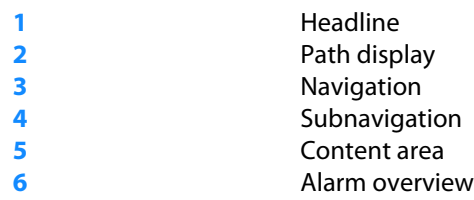

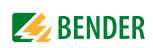

### **5.4.1 Headline**

<span id="page-28-0"></span>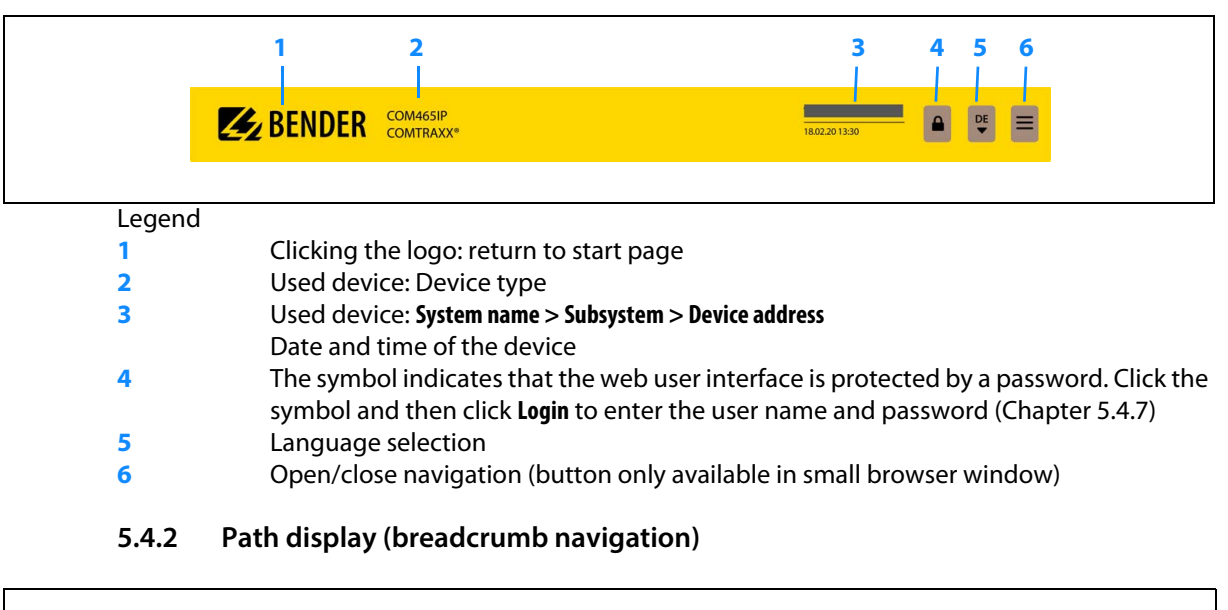

<span id="page-28-1"></span>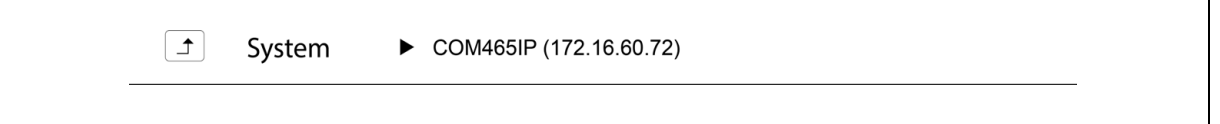

The path display shows at any time on which device and in which bus you are currently located in the content window.

| Menu            | <b>Description</b>                                                                                                    |
|-----------------|----------------------------------------------------------------------------------------------------|
| Start           | Display of information about the device and the software. Please have this<br>information to hand if you need to contact us for assistance by telephone.                                              |
| System overview | The system overview shows all devices in the system either by subsystem or<br>by interface. Pending alarms and operating messages are displayed and the<br>respective devices can also be configured. |
| Alarms          | Display of all pending alarms and data of the devices sending an alarm                                                                                                    |
| Tools           | Functions that affect the entire system                                                                                                    |

<span id="page-28-2"></span>**5.4.3 Navigation**

The navigation symbols are permanently visible on the left side.

Even if a random submenu of the web user interface is open, you can navigate to one of the four areas by clicking the respective symbol.

### <span id="page-29-0"></span>**5.4.4 Subnavigation**

The system overview is displayed in the subnavigation.

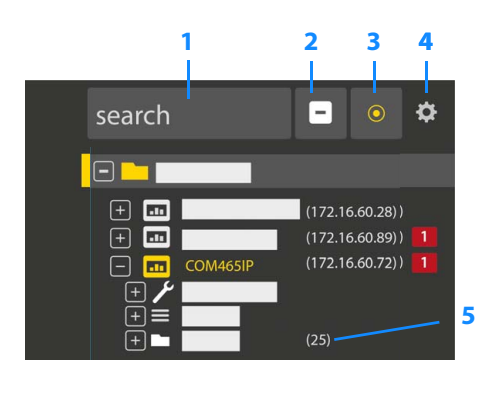

#### Legend

- **1** Full text search in the system for device names or menu entries. Matches are highlighted in yellow.
- **2** Close unfolded tree in the subnavigation **3** Fold out automatically:

When enabled (= yellow), the displayed contents of the content area are shown in the subnavigation with automatically unfolding device tree in addition to the path display. Path display and content area are always synchronous. When disabled  $(=$  white), the subnavigation is not adapted to the path display or the current content area.

- **4** Select **display** by subsystems or by interfaces. The interface display is only available for COMTRAXX V4.xx and higher.
	- Configure the **line height** of the entries.
- **5** The number in brackets (here: 25) indicates the set bus address.

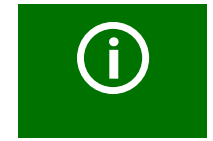

The display by subsystem or interface is possible independently of the configured Modbus image V1 or V2.

### **5.4.5 Content area**

Display of the system, alarms and entries for the tools  $\blacktriangleright$ .

<span id="page-29-1"></span>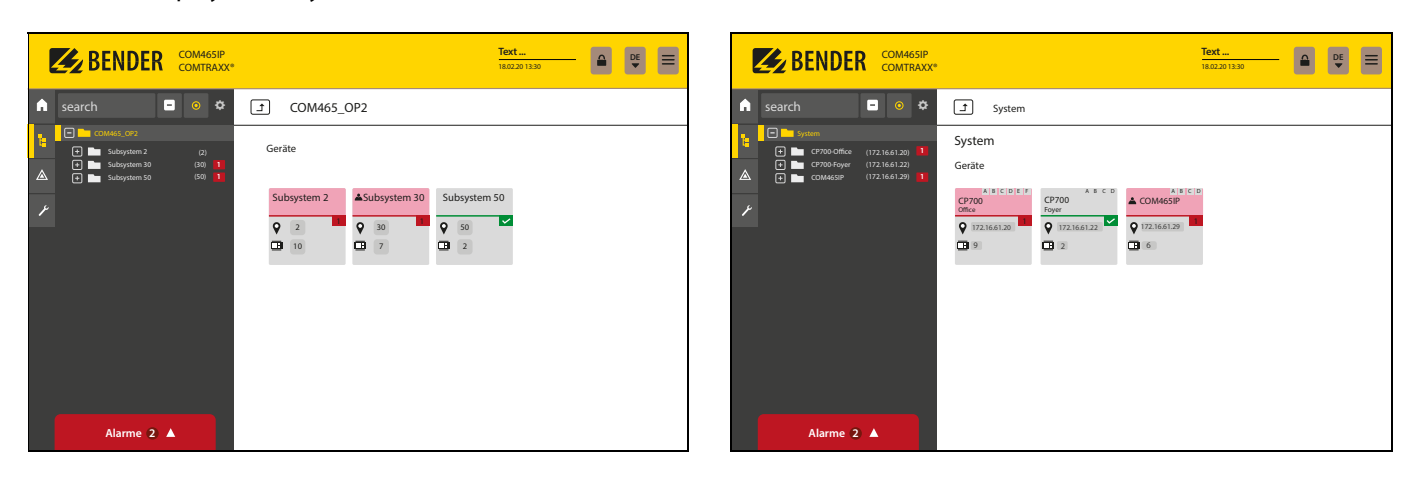

Fig. 5.1: Content area of the system display by subsystem (left) and by interface (right)

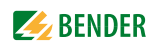

### **5.4.6 Overview of pending alarms**

<span id="page-30-0"></span>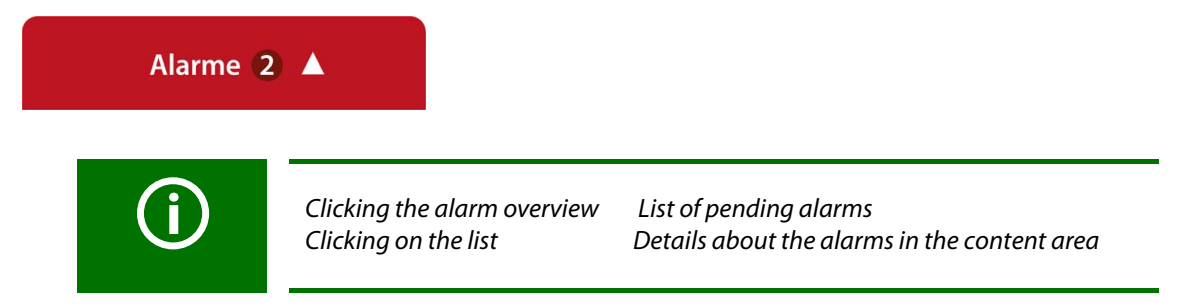

### <span id="page-30-1"></span>**5.4.7 Setting up password protection for COM465…P**

Password protection can be configured for the roles **User** and **Administrator**. This allows regulating the access to the web user interface.

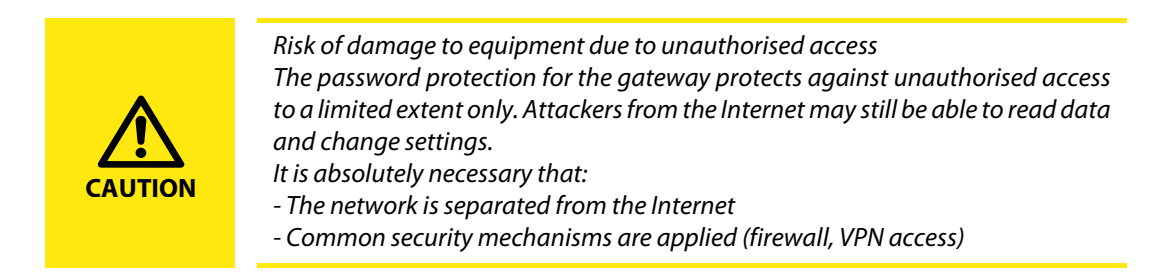

The password protection is configured in the device menu of the respective COMTRAXX device. Select **Menu > Settings > Password**.

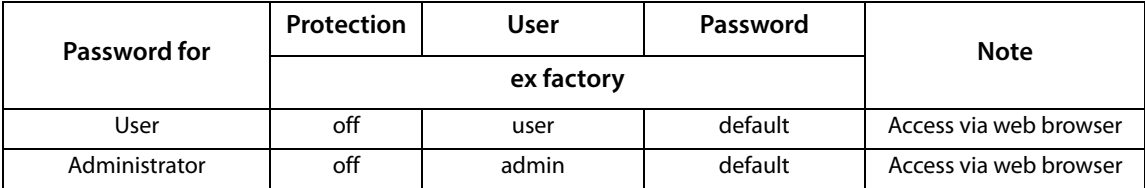

## <span id="page-31-0"></span>**6. Visualisation**

The data from the Bender system can be displayed in a separate visualisation. It provides access to all measuring channel information, alarms and other data. The application is shown in a separate browser tab of the connected device and does not require any further plug-ins. The visualisation is configured in an editor. The editor is accessed via the menu item

 **Tools > Visualisation > Edit** in the COMTRAXX® application. The user interface is illustrated schematically in the graphic below.

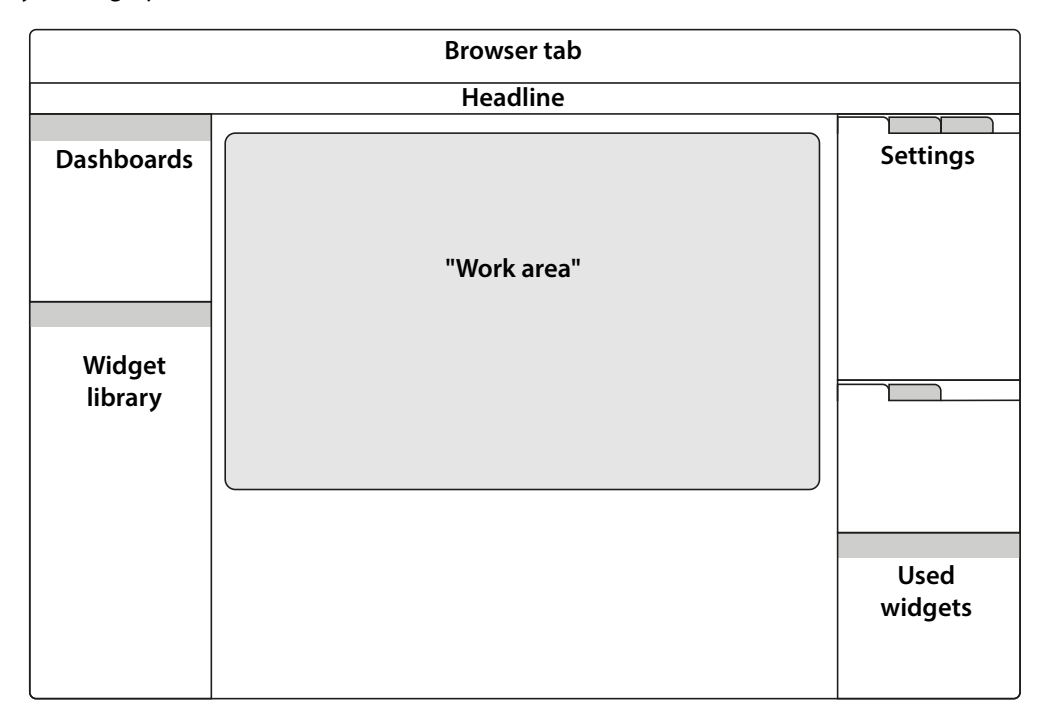

The "work area" represents the visible area in the browser tab. Individual elements with different functions, so-called **widgets**, are placed on it to form a "picture" called "Dashboard". Up to 50 different dashboards can be created and linked to each other. All the dashboards organised in an interconnection are grouped together as a "project" and can be saved on the PC or transferred to the device.

The created visualisation can then be started in a separate browser tab in the COMTRAXX<sup>®</sup> application via the menu items **Tools > Visualisation > Displays**.

The following section describes the buttons, tools and elements available in the editor.

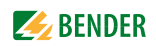

## <span id="page-32-0"></span>**6.1 The headline**

<span id="page-32-1"></span>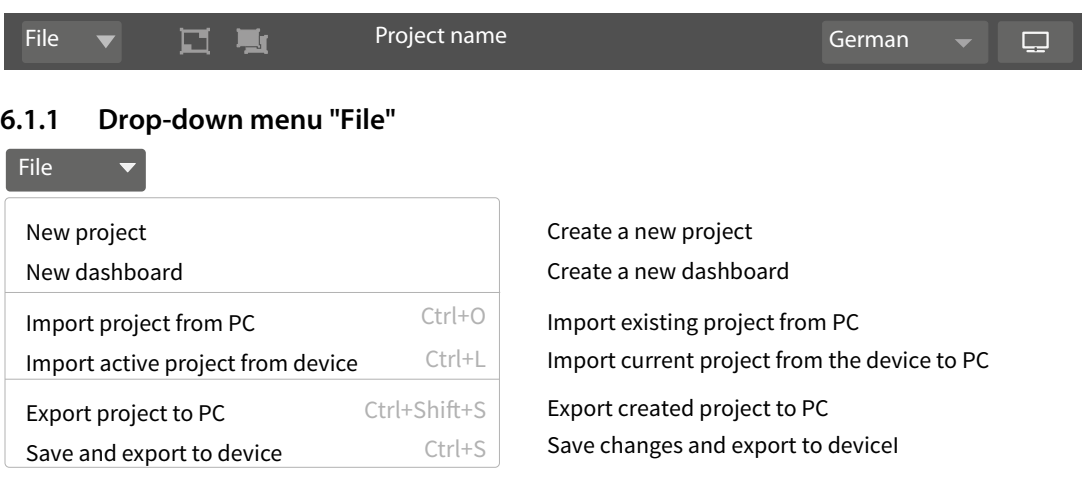

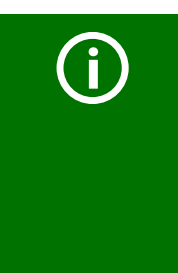

### *Saving and exporting projects*

Please note that only the visualisation is saved! The configuration of interfaces, link variables and links is stored in a separate backup file. This is done in the COMTRAXX® application. Select the used device in the bus overview: **Device settings > Export backup**. This backup contains all configurations made in the COMTRAXX® application, such as link variables, alarm addresses, etc.

## <span id="page-32-2"></span>**6.1.2 Grouping functions**

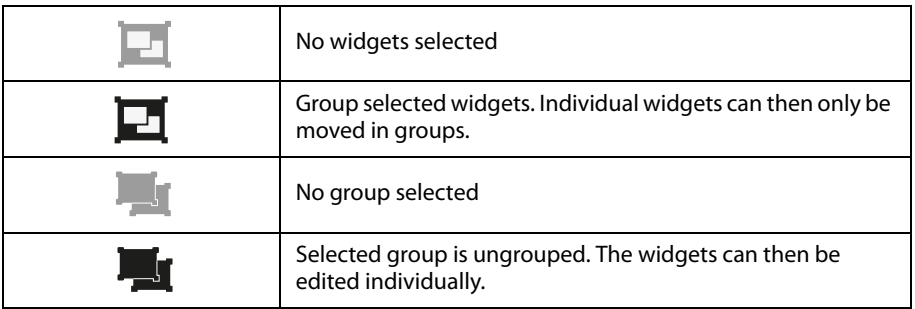

### <span id="page-32-3"></span>**6.1.3 Project name**

Display of the project name.

<span id="page-33-0"></span>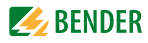

### **6.1.4 Language selection**

### English

Select the operating language of the editor. This is not necessarily the language of the automatically generated messages displayed on the device ( = export language)

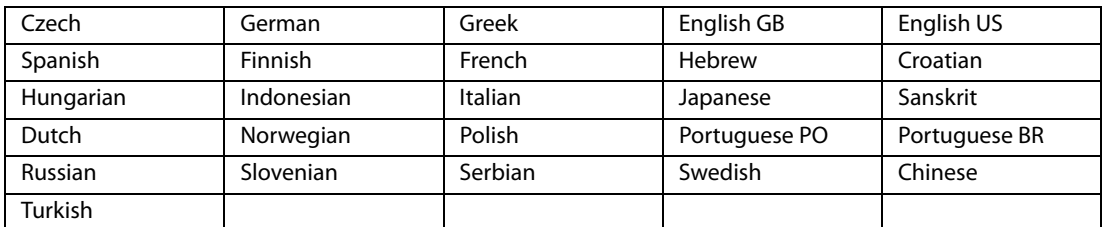

### <span id="page-33-1"></span>**6.1.5 Simulating visualisation**

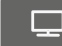

Simulate the project in a browser tab to test the appearance and functionality of the buttons in advance.

## <span id="page-33-2"></span>**6.2 The "work area"**

The "work area" represents the display of the visualisation. The widgets can be moved from the widget library to the work area using drag & drop. It only represents a preview of the expected display. The functionality (e.g. navigation) can be tested in the browser after saving the project.

## **6.3 Dashboards**

<span id="page-33-3"></span>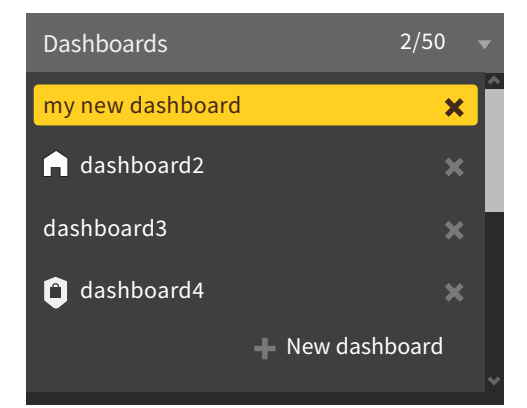

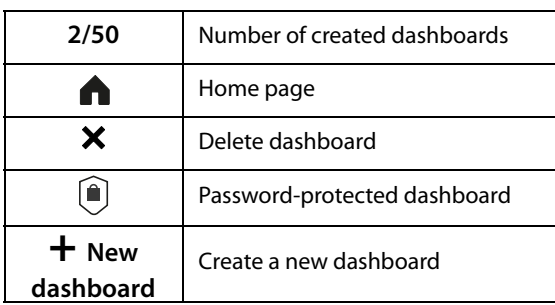

### **Function**

Display and manage existing dashboards and add new dashboards.

A dashboard is a page that can be displayed in the visualisation. Up to 50 different pages (dashboards) can be created. To link the individual dashboards, navigation elements must be placed on the pages.

If several dashboards have been defined, one of the dashboards acts as home page. It is marked with a house icon. This dashboard appears as the starting point after executing the visualisation. The home page assignment is described in the project settings in Chapter 7..

The active dashboard is highlighted in YELLOW.

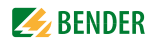

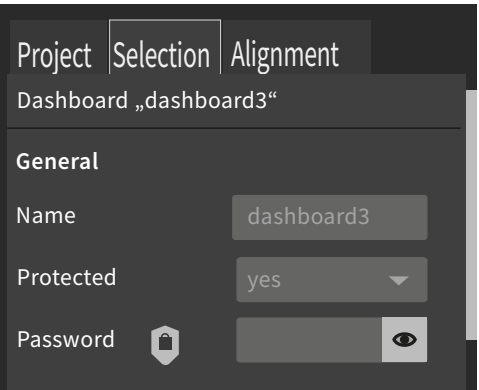

In the "Selection" tab (right side) the dashboard can be named and also password protected ("Protected" yes/no).

Password-protected dashboards are marked with a lock symbol in the dashboard list.

## <span id="page-34-0"></span>**6.4 Widget library**

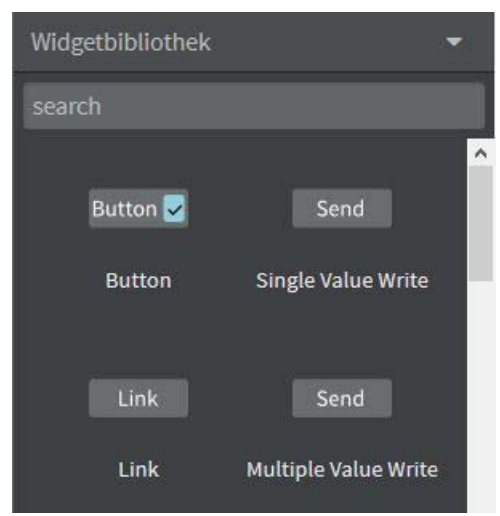

All available widgets are included in a library.

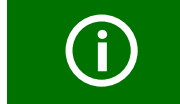

Use the scroll bar (right) to navigate to further widgets.

A widget is a template for a defined function to which various values (parameters) can be assigned. This allows both specific values to be transmitted to specific addresses and values from linked systems to be evaluated and displayed.

When moving the mouse pointer over a widget in the widget library (mouseover), the icons (**i** and **+**) with two functions appear at the bottom of the widget.

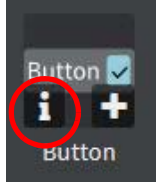

Information on the selected widget

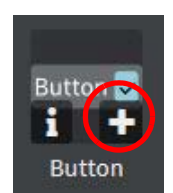

Place selected widget on the top left of the work area

To place a widget on the work area, it can also be dragged there with the mouse. (Chapter 7.)

The widget settings are made on the right side in the "Settings" area. The assignment of values to a widget is described in Chapter 7..

## <span id="page-35-0"></span>**6.4.1 Widget list**

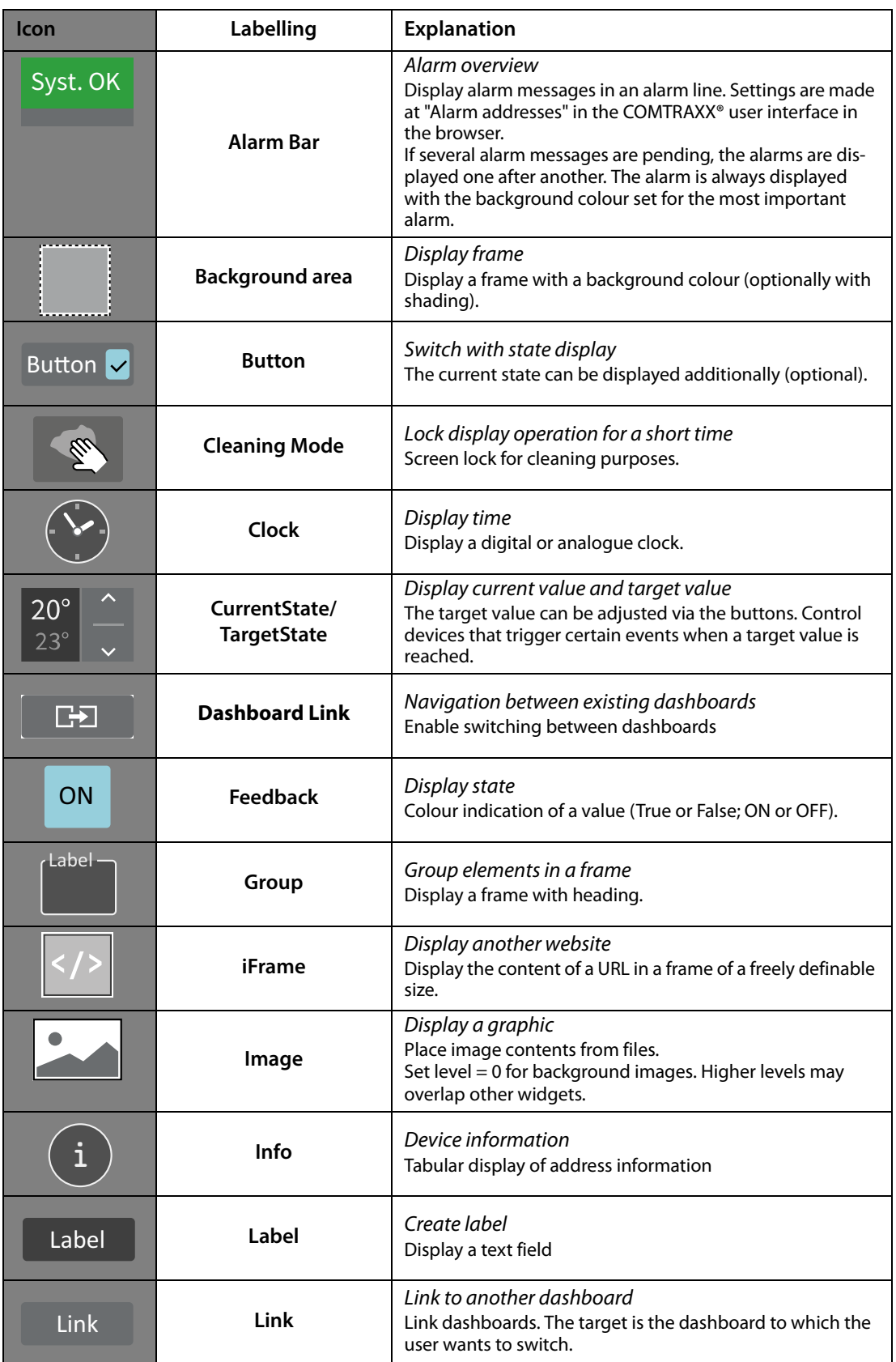
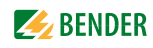

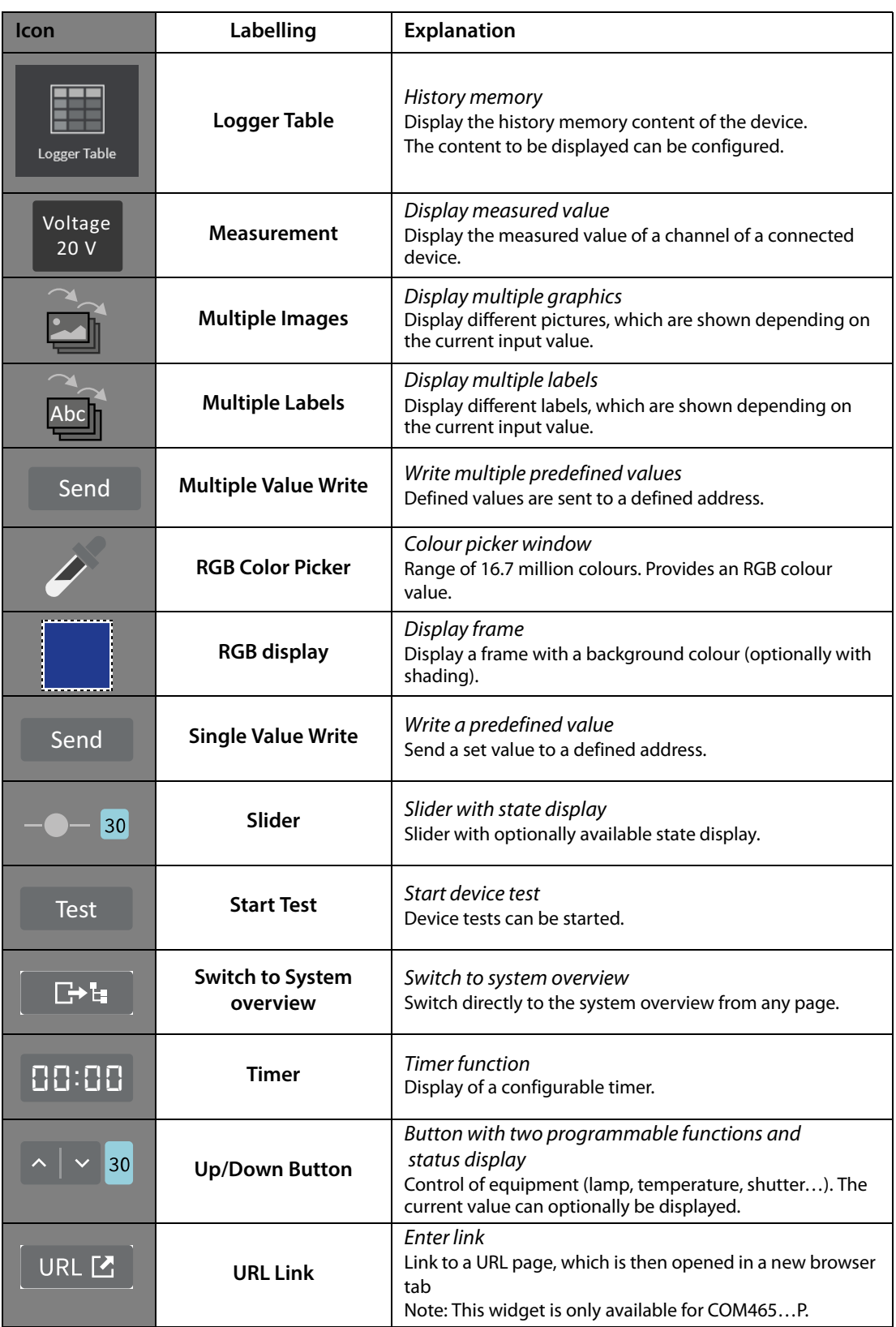

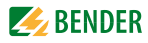

#### **6.4.2 Placing widgets in the work area**

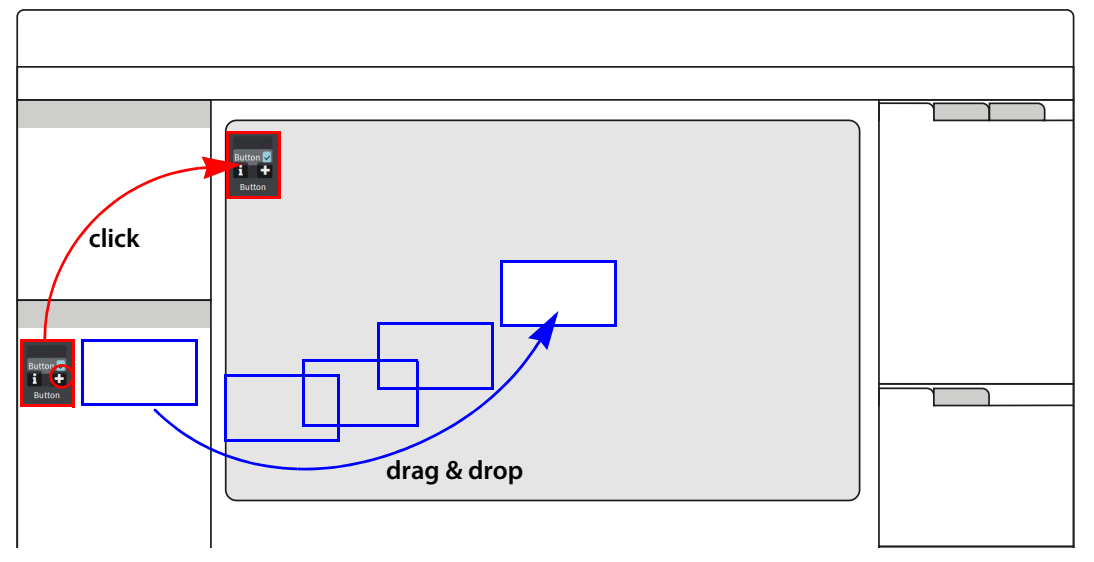

Clicking on the **+** icon of an active widget in the widget library inserts it into the upper left corner of the work area.

The widget can also be placed directly and freely on the work area with the mouse using "drag & drop".

# **6.5 Settings**

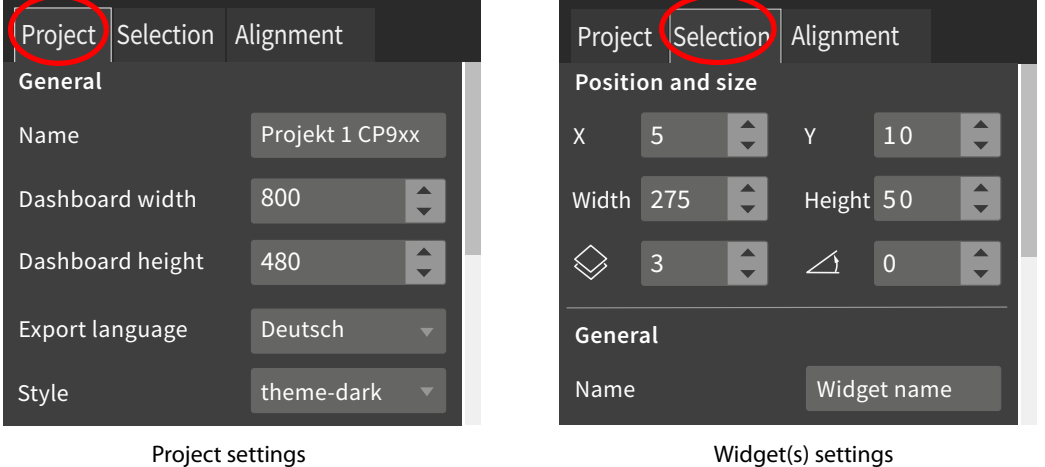

All value-based settings are made in the settings area. The values displayed there always represent the values of the currently active element. Elements can be both dashboards and widgets. If multiple widgets are selected, value changes always affect **all** of them. This also applies to grouped widgets. Number and type of parameters vary depending on the widget.

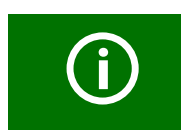

Use the scroll bar (right) to navigate to the setting options hidden in the monitor view.

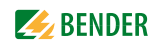

#### **6.5.1 Project settings**

Make individual project settings here.

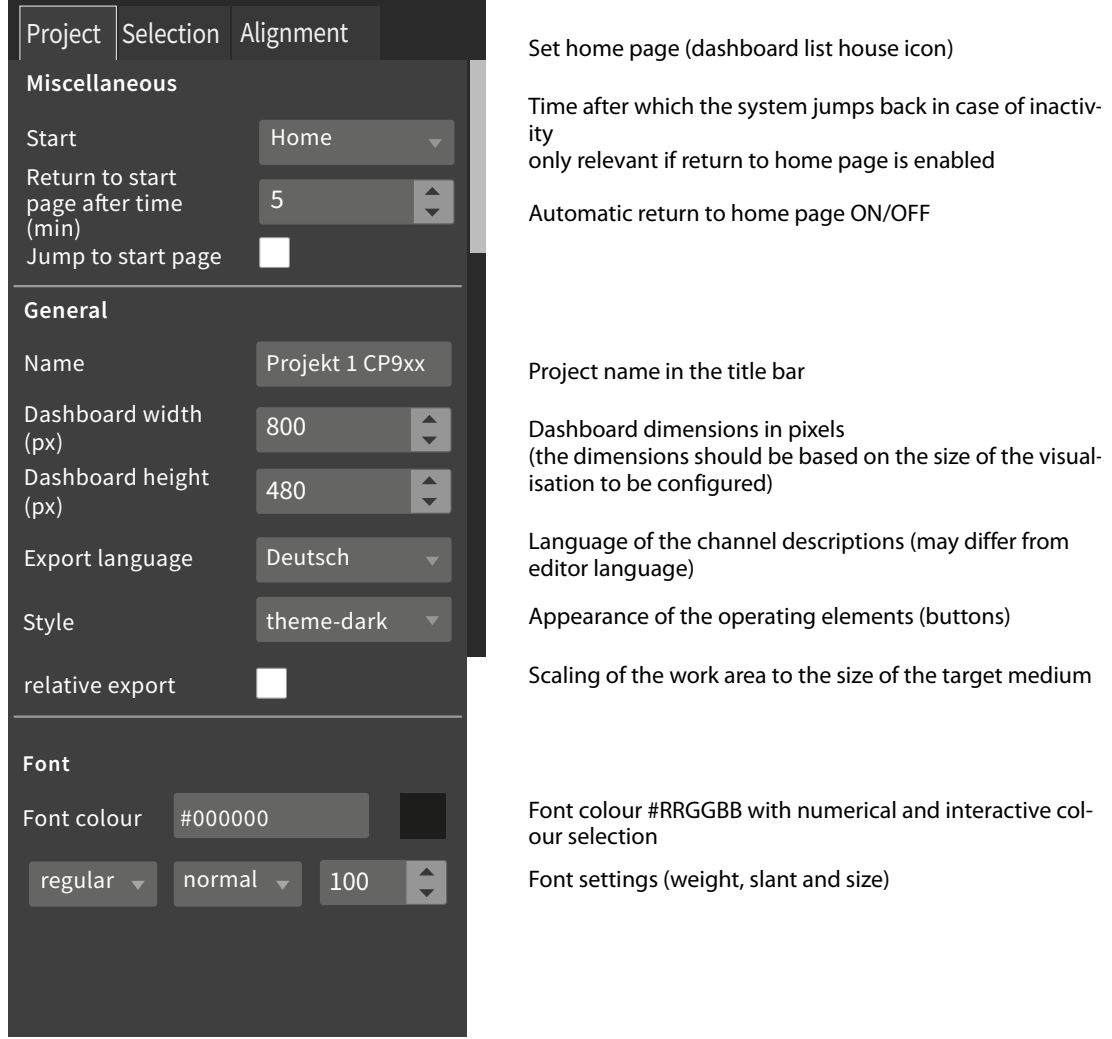

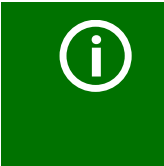

#### **Font colour selection**

Numerical input using 6-digit hexadecimal value with leading number sign (hashtag). Colour values are formed as follows: *# RR GG BB R = red value; G = green value; B = blue value*

#### **6.5.2 Widget settings**

Individual widget settings can be made here. Depending on the selected widget, the corresponding setting options are available. The number and type of parameters displayed vary depending on the active widget. In the following, the possible parameter areas are described independently.

#### **6.5.2.1 Predefined icon symbols and units**

#### **Icon symbols**

One of 45 predefined icons can be selected from a selection menu. After selection, it is displayed on the left side of the respective widget.

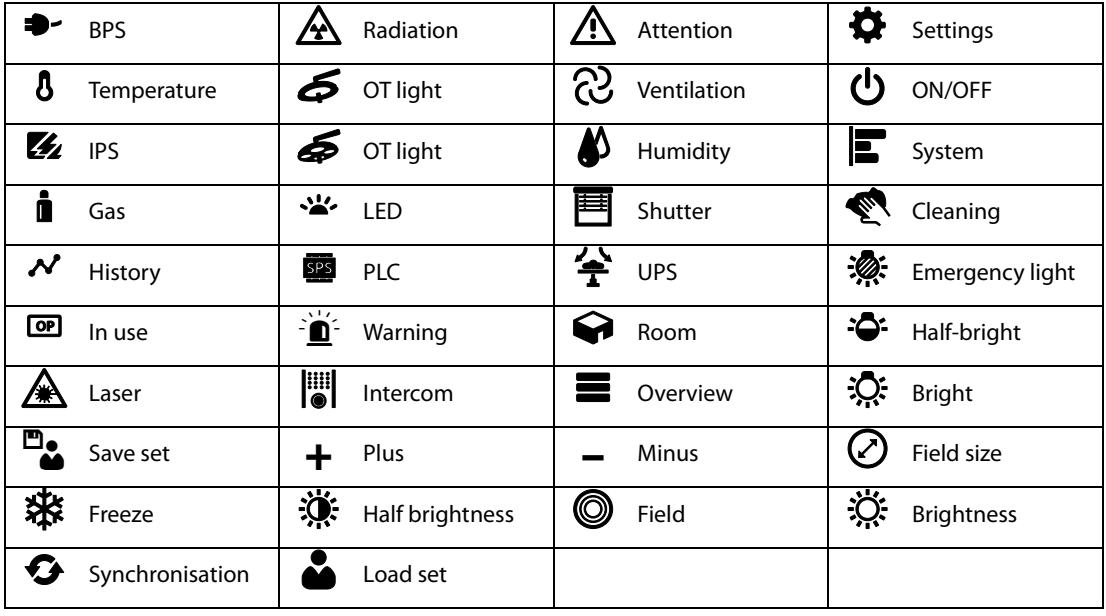

#### Tab. 6.1: Overview icon symbols

It is possible to add custom icons at **File > Manage icon library**.

#### **Units**

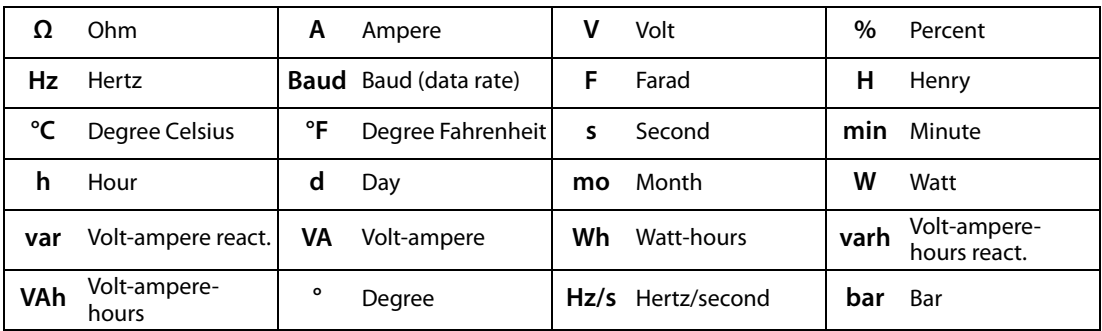

Tab. 6.2: Overview units (predefined)

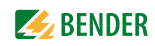

#### **6.5.2.2 "General" area**

The "General" area contains parameters which apply to all widgets. Labelled widgets have the additional parameter "Label".

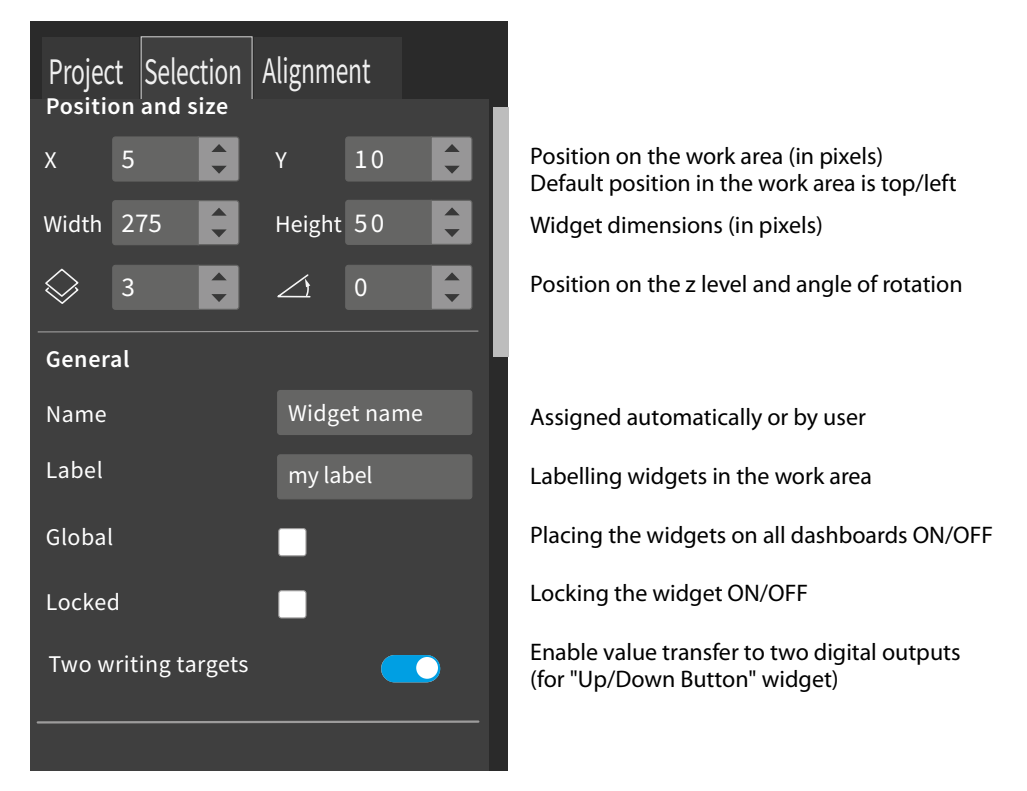

**6.5.2.3 "Action" area**

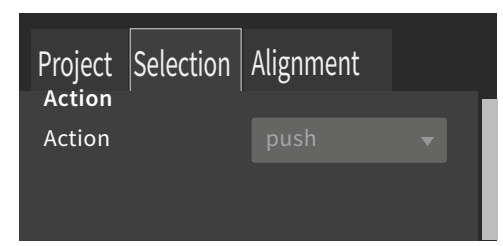

For "Button" widget

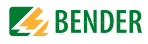

#### **6.5.2.4 "Miscellaneous" area**

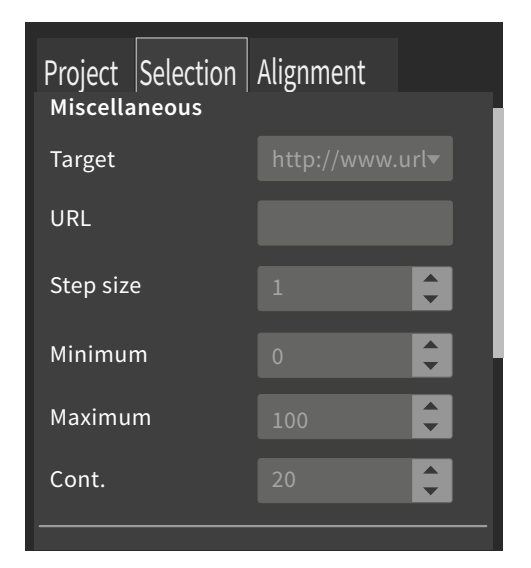

Select link destination from existing dashboards

For "iFrame" widget

Only for "Current state/Target state" and "Up/Down Button" widgets: Set limits and step size

For "Cleaning Mode" widget in s

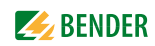

#### **6.5.2.5 "Communication" area**

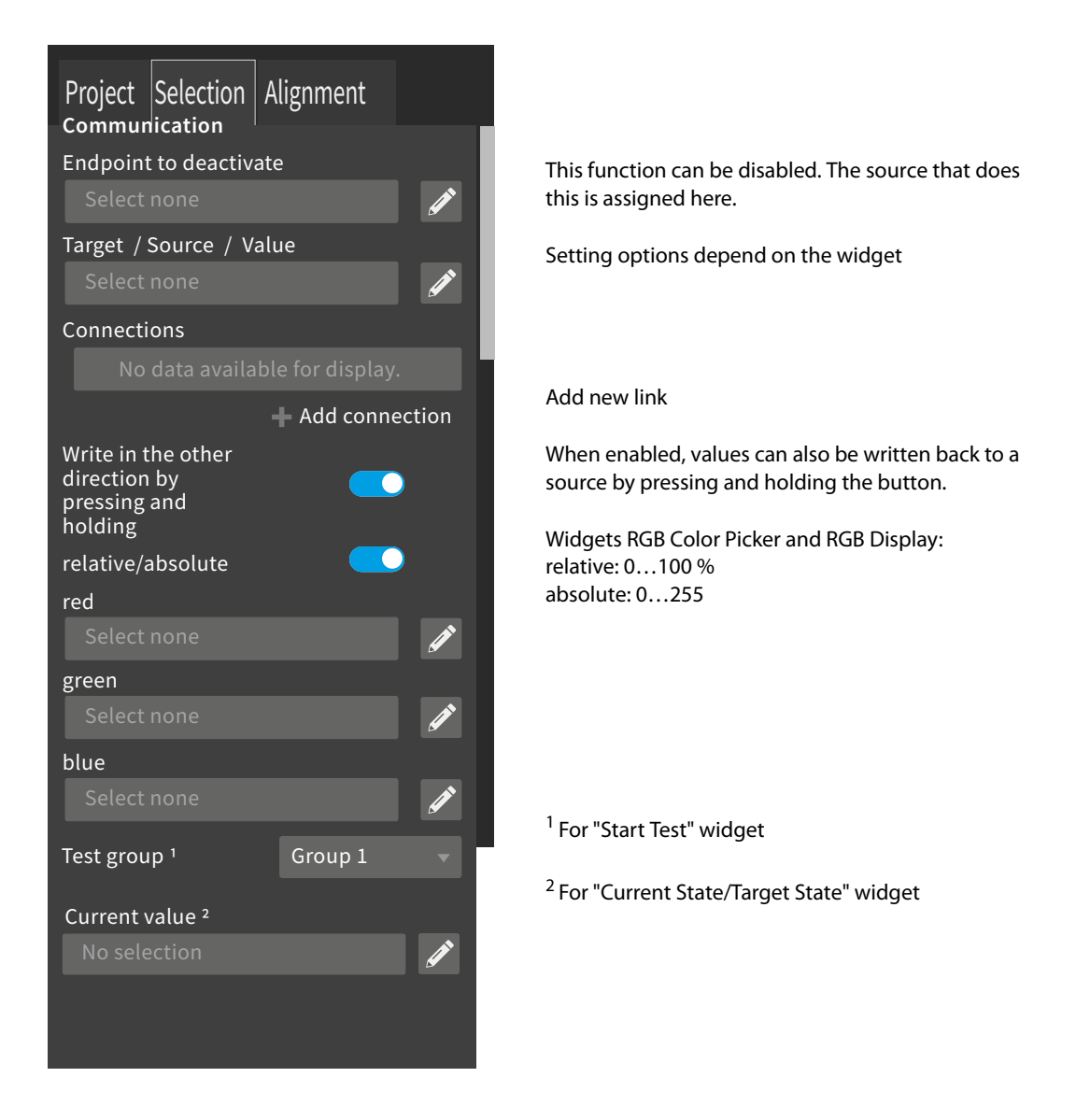

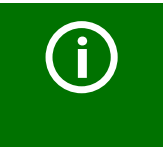

#### **Colour selection**

Numerical input using 8-digit hexadecimal value with leading number sign (hashtag). Colour values are formed as follows: *# RR GG BB TT R = red value; G = green value; B = blue value; T = transparency*

#### **6.5.2.6 "Appearance" area**

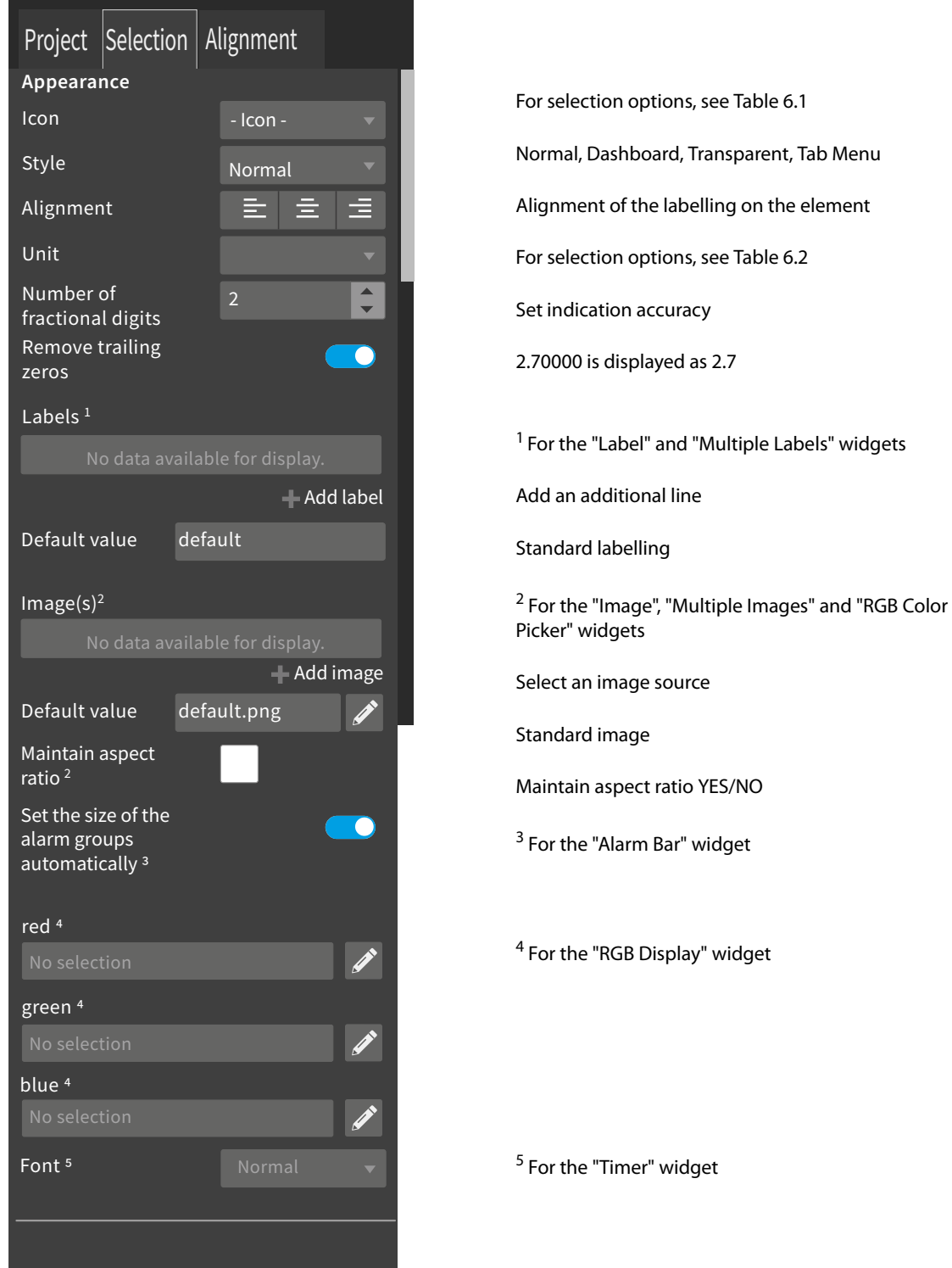

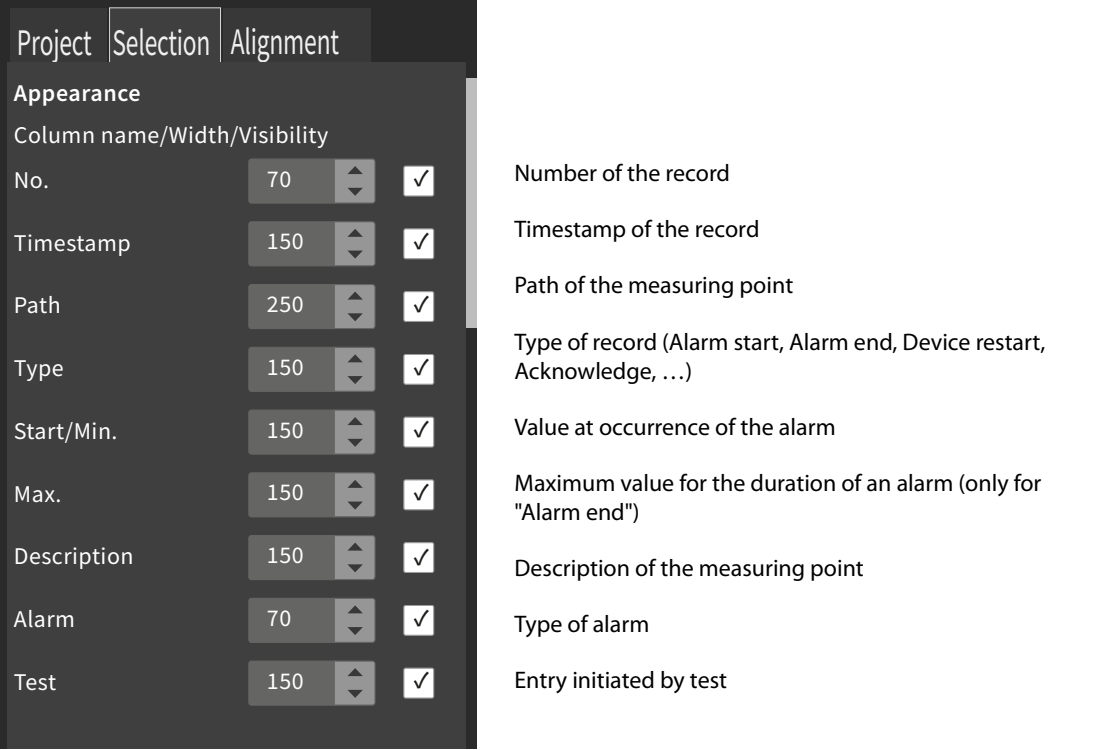

**"Logger Table appearance" area** 

The order of the columns cannot be changed.

The width (pixels) of the displayed columns can be changed to any value using the arrow buttons in steps of 10 or in the number field. If a column is not needed, it can be hidden by unchecking the box. If the path specification is longer than the space available in the column, the text is always cut off on the left. This way, the relevant information remains visible.

#### **"Clock appearance" area**

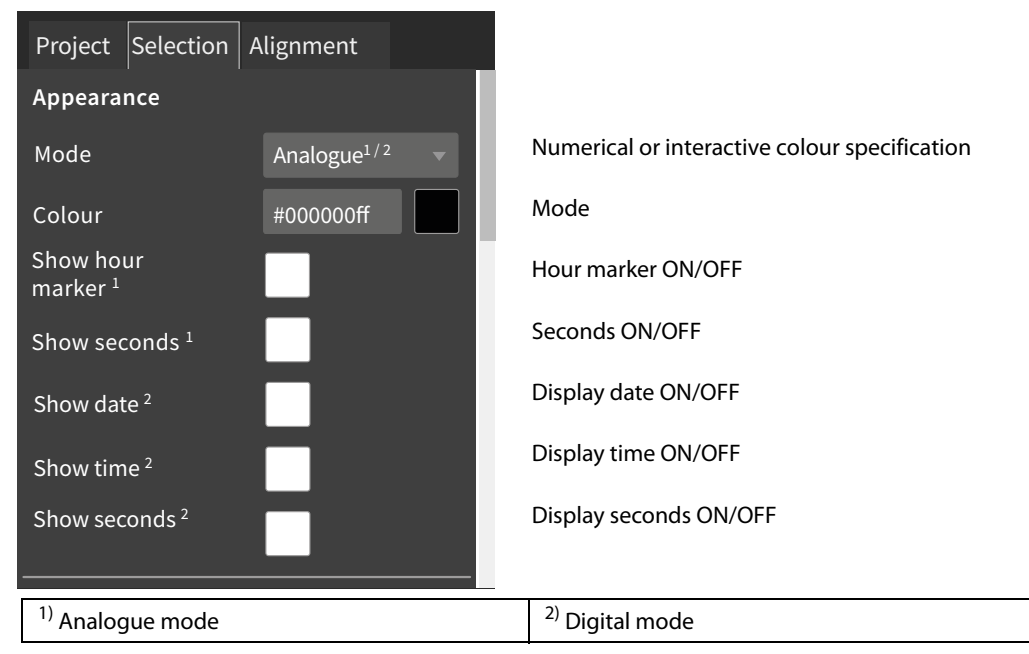

#### **"Background appearance" area**

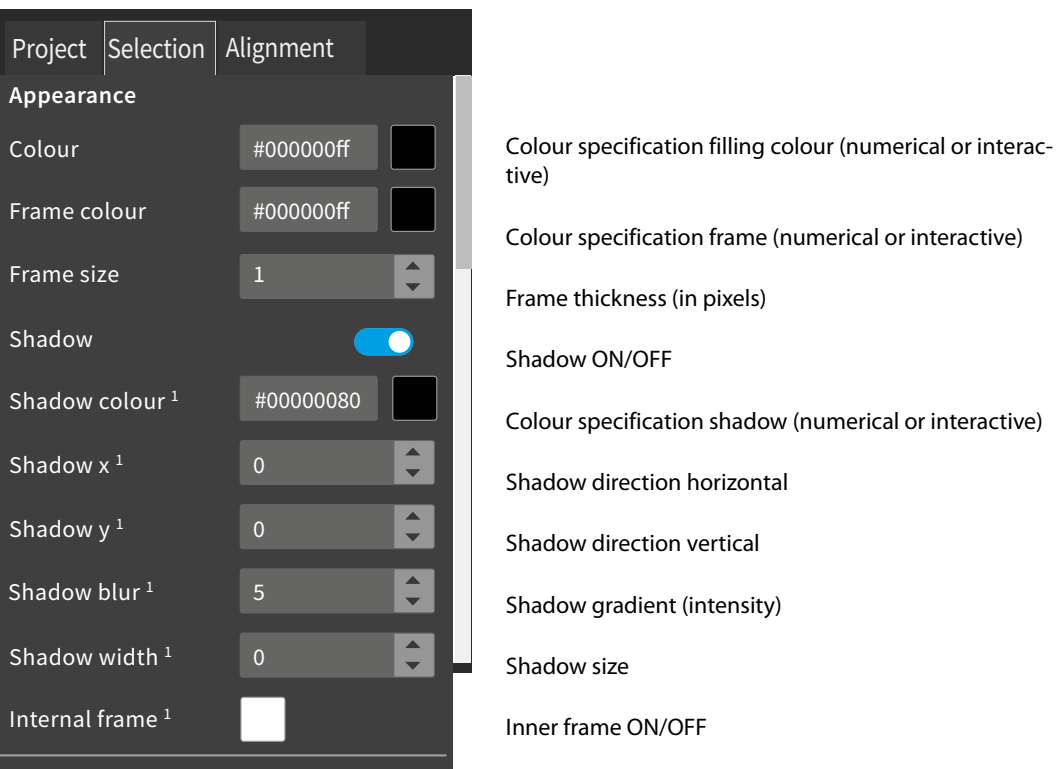

1) Additional parameters are **shown** when "Shadow" option is enabled.

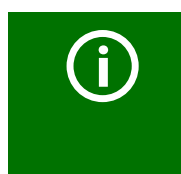

#### **Colour selection**

Numerical input using 8-digit hexadecimal value with leading number sign (hashtag). Colour values are formed as follows: *# RR GG BB TT R = red value; G = green value; B = blue value; T = transparency*

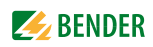

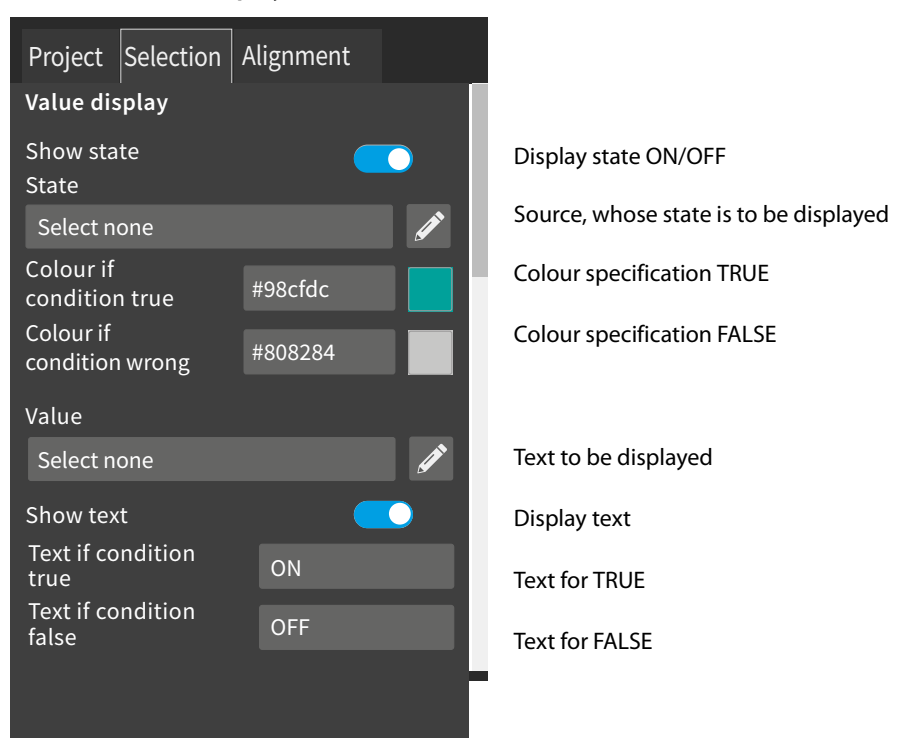

**6.5.2.7 "Value display" area**

Additional parameters are **shown** when the option is activated.

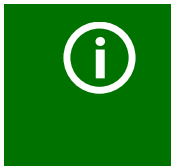

#### **Colour selection**

Numerical input using 8-digit hexadecimal value with leading number sign (hashtag). Colour values are formed as follows: *# RR GG BB TT R = red value; G = green value; B = blue value; T = transparency*

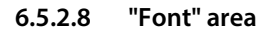

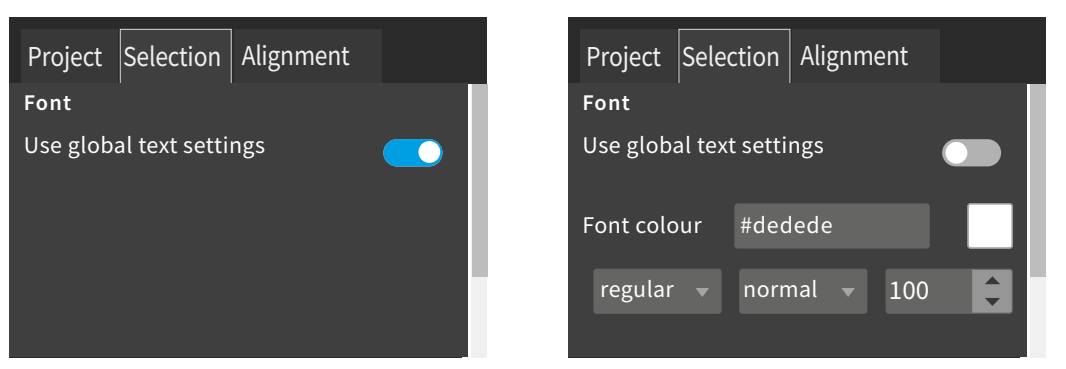

Additional parameters are **hidden** when the option "Use global text settings" is activated. For information on colour value selection for font colours,. page 39

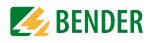

# **6.6 Widget alignment**

This section provides help for easy arrangement and alignment of the widgets on the display of the device.

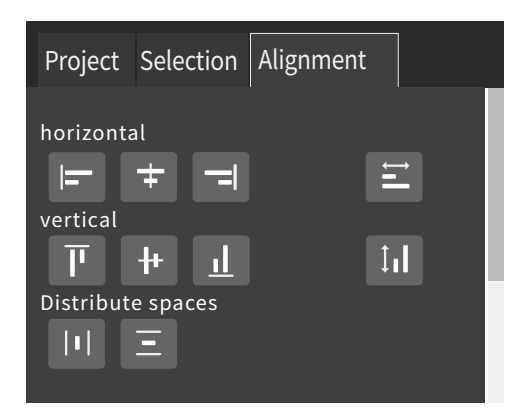

# **6.7 Guides and grid**

#### **6.7.1 Guides**

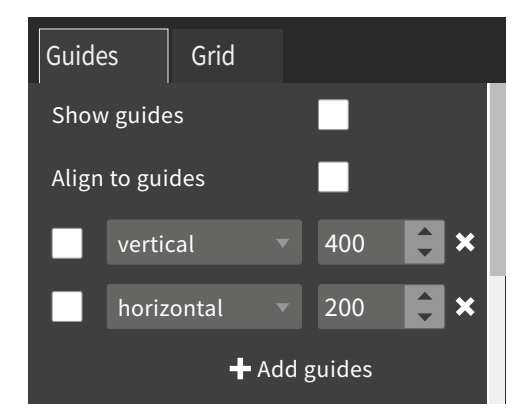

#### **6.7.2 Grid**

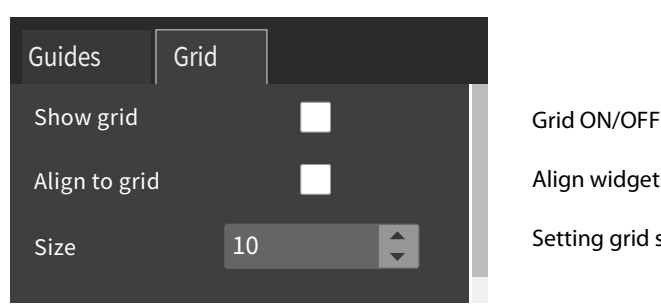

The fourth button formats selected widgets to the largest common width.

#### **Vertical options:**  align to top, centre, bottom

**Horizontal options:** 

The fourth button formats selected widgets to the largest common height.

#### **Distance distribution options:**

left-aligned, centred, right-aligned.

The space between several selected widgets can automatically be distributed evenly in horizontal and vertical direction.

Guides ON/OFF

Align widgets to guides ON/OFF

Display a configured vertical guide

Display a configured horizontal guide

Add a guide

Align widgets to grid ON/OFF

Setting grid size

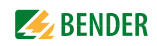

# **6.8 Used widgets**

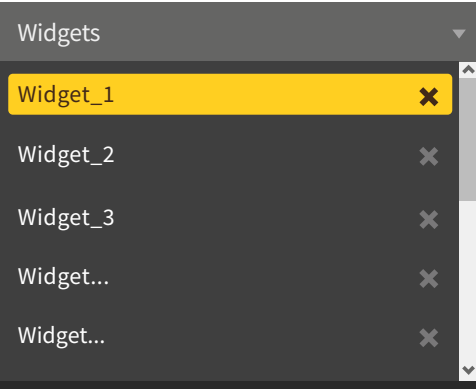

The list shows all widgets of the displayed dashboard. By clicking on an entry, the corresponding element is highlighted in yellow and can be edited. It can be deleted by clicking on the  $\bm{\times}$  in the respective widget.

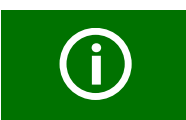

Use the scroll bar (right) to navigate to hidden widgets.

# **7. PROFIBUS DP (COM465DP only)**

# **7.1 PROFIBUS DP side of the COMTRAXX® COM465DP**

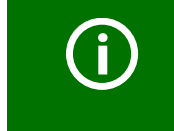

COM465DP is always operated as a *slave* on the PROFIBUS DP side.

The gateway and its PROFIBUS address are to be made known to the PROFIBUS master. For this purpose you will need the file BEND0F27.gsd (see ["Scope of delivery" on page 14](#page-13-0))

A connection from Bender systems with BMS bus and BCOM to PROFIBUS DP using COM465DP can be necessary for various reasons:

- A PROFIBUS DP device is to respond to an event in the Bender system
- A device in the Bender system is to respond to an event in the PROFIBUS DP world
- The data of the Bender system are to be displayed, evaluated or visualised centrally together with PROFIBUS DP data using PROFIBUS DP software
- The data of the Bender system are to be displayed in the software for a building services management system that has a PROFIBUS DP interface
- The devices in the Bender system are to be configured via a device with PROFIBUS DP interface
- Certain actions on the BMS side are to be controlled via PROFIBUS DP.

 The COM465DP is a PROFIBUS DP slave as per IEC 61158/IEC 61784. This means that there must always be at least one master on the PROFIBUS side.

- COM465DP = PROFIBUS DP V0 slave
- PROFIBUS DP address  $= 1...125$  (factory setting: 3)
- $\bullet$  Data transmission rate = 9.6 kbit/s to 1.5 Mbit/s, the baud rate is detected automatically

#### **7.1.1 Cyclic data exchange**

In this manual the PROFIBUS is considered in principle from the point of view of a PROFIBUS DP master.

The communication on the PROFIBUS DP is cyclic. During this process the PROFIBUS master polls all PROFIBUS slaves in sequence using a query-and-response sequence.

A query is represented by the output data from the master. The COM465DP then responds to the master. The response is represented by the input data to the master.

Due to the large amount of data on the BMS side, all these data cannot be transferred simultaneously during the cyclic exchange of data. The PROFIBUS master must therefore define precisely which data it wants to receive from the BMS device.

The assignment between input data and output data, that is between request and response, is defined via an ID no. The PROFIBUS DP programmer must ensure the next ID no. is output as soon as the previous request has been answered.

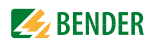

#### **7.1.2 Correct control of the timing on the COM465DP using PROFIBUS commands is necessary.**

Due to the different times the various devices take to respond to the commands, it may occur that responses from previous queries arrive between a query from the PROFIBUS DP master and the related response from the slave, (COM465DP). For this reason it is very important to compare the ID numbers of the query and response.

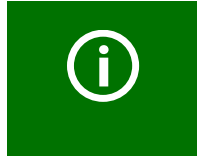

The PROFIBUS programmer is responsible for incrementing the ID no. in compliance with system requirements. Incorrect control of the timing will result in the misinterpretation of the responses (PROFIBUS input data)! Take into account the time required to execute the related commands!

#### **7.1.3 The COM465DP communicates as "BMS master" with the PROFIBUS DP master**

If you have given the COM465DP the BMS address 1, the device operates as a BMS master. In this way it can be used as a master for all BMS systems. Along with querying alarm and operating messages, it is also possible to issue switching commands and parameter settings directly.

#### **7.1.4 Formats of the output and input data**

The communication is to be considered from the point of view of the PROFIBUS DP. The PROFIBUS DP master sends to the COM465DP (the PROFIBUS slave) a byte sequence, the **output data**.

As a response the PROFIBUS DP master receives back a byte sequence, the **input data**. The assignment between input bytes and output bytes, that is between request and response, is defined via an ID no. The PROFIBUS DP programmer must ensure the next ID no. is output as soon as the previous request has been answered.

For the **output data a length of 11 bytes** and for the **input data a length of 10 bytes** is defined.

#### **7.1.5 Device assignment for PROFIBUS DP**

Since each interface now has its own address range, it may happen that several devices have the same address.

Example: Address 3 exists for both BMS and Modbus RTU.

In order to be able to access the device menu parameters (read/write) with these devices, a device assignment for the PROFIBUS image is necessary. There, an address is assigned to the devices that are to be accessed. This address is then required when querying the desired parameters from the device. This can be done automatically or configured individually. A maximum of 65,535 addresses are available. The queries according to type 1, 2 and 3 are possible alongside the new queries according to type 5, 6 and 7.

The configuration is done at  $\mathcal{L}$  > Device management > Device assignment > PROFIBUS DP.

#### **7.1.6 Data access using PROFIBUS DP**

PROFIBUS DP offers the following methods for reading or writing data:

- Type 1: Querying measured data from devices on the bus
- Type 2: Querying registers from devices on the bus
- Type 3: Writing to registers on devices on the bus
- Type 5: Querying measured values of devices on the bus (via device assignment)
- Type 6: Querying registers from the device menu of devices on the bus (via device assignment)
- Type 7: Writing to registers from the device menu of devices located on the bus (by means of device assignment)

#### <span id="page-51-0"></span>**7.1.6.1 Type 1: Querying measured data from devices on the bus** Register size: Word

#### **Request to the gateway**

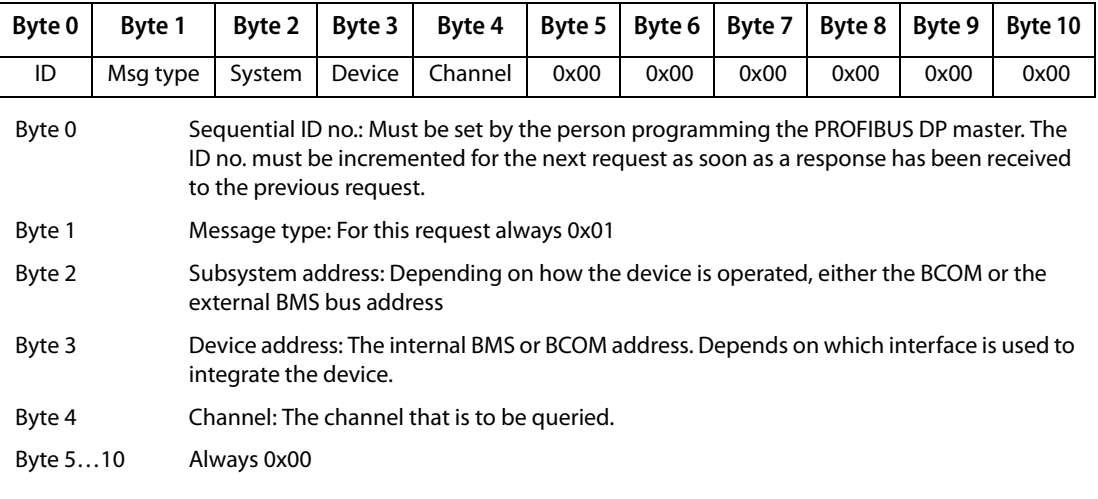

#### **Response from the gateway**

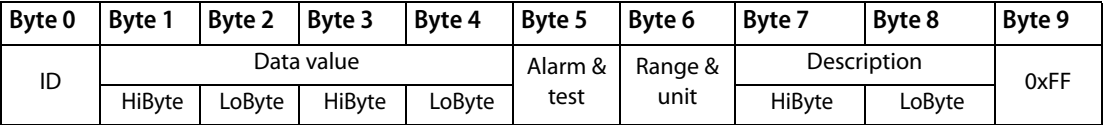

Byte 0 Sequential ID no.

Byte 1…4 Measured values: The data are output as a floating point value.

Byte 5 Alarm type and test type.

For details, see ["A&T = Alarm type and test type \(internal/external\)" on page 76](#page-75-0).

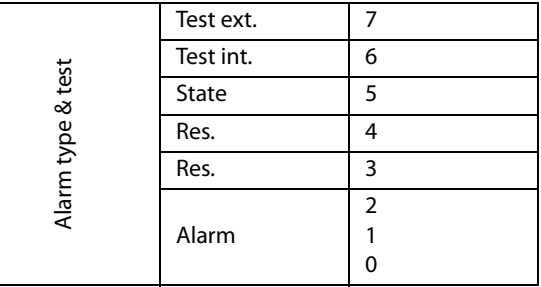

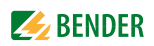

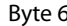

Structure of the byte: Range and unit. For details, see ["SNMP" on page 96.](#page-95-0)

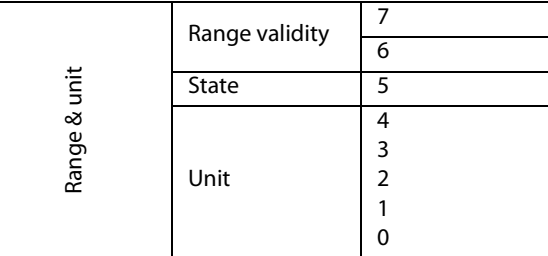

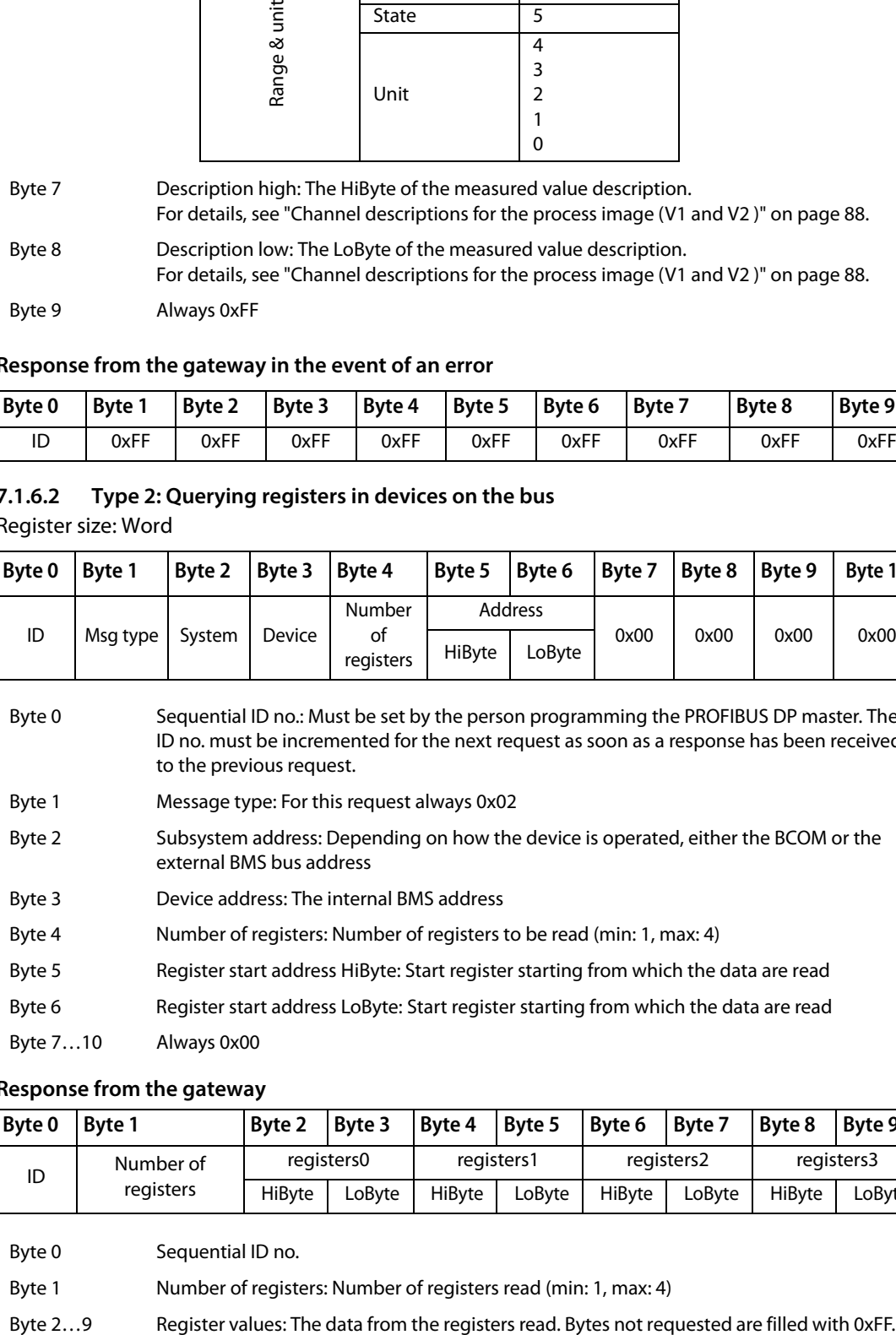

#### **Response from the gateway in the event of an error**

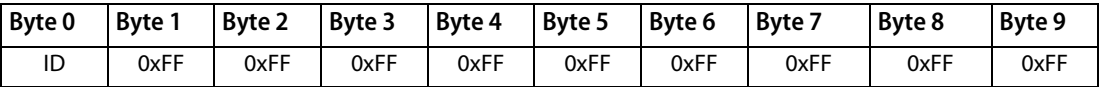

### **7.1.6.2 Type 2: Querying registers in devices on the bus**

Register size: Word

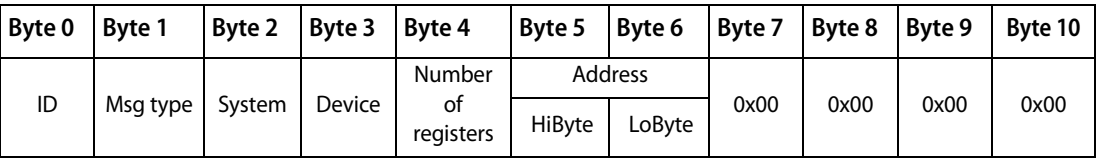

- Byte 0 Sequential ID no.: Must be set by the person programming the PROFIBUS DP master. The ID no. must be incremented for the next request as soon as a response has been received to the previous request.
- Byte 1 Message type: For this request always 0x02
- Byte 2 Subsystem address: Depending on how the device is operated, either the BCOM or the external BMS bus address
- Byte 3 Device address: The internal BMS address
- Byte 4 Number of registers: Number of registers to be read (min: 1, max: 4)
- Byte 5 Register start address HiByte: Start register starting from which the data are read
- Byte 6 Register start address LoByte: Start register starting from which the data are read
- Byte 7…10 Always 0x00

#### **Response from the gateway**

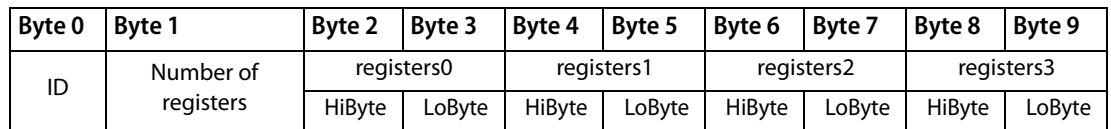

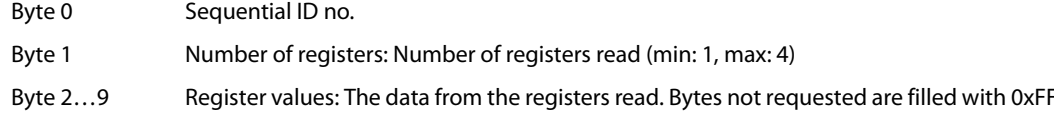

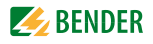

**Response from the gateway in the event of an error**

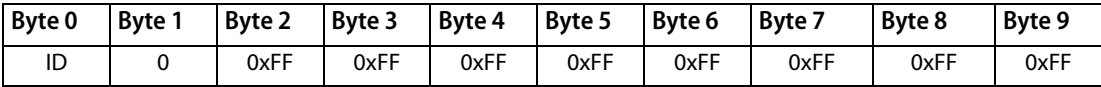

# **7.1.6.3 Type 3: Writing to registers on devices on the bus**

Register size: Word

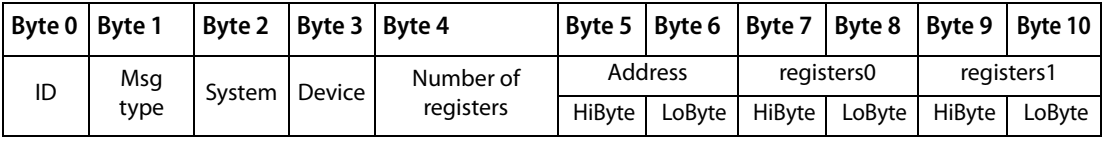

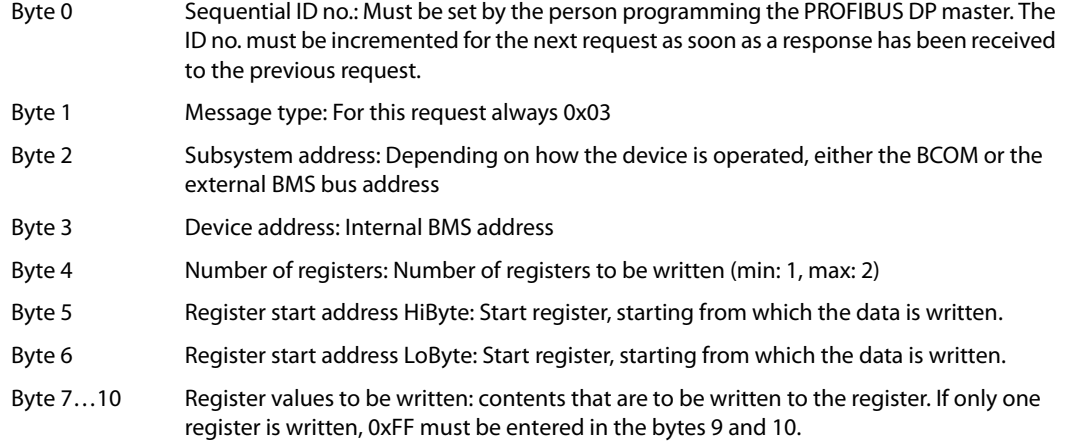

#### **Response from the gateway**

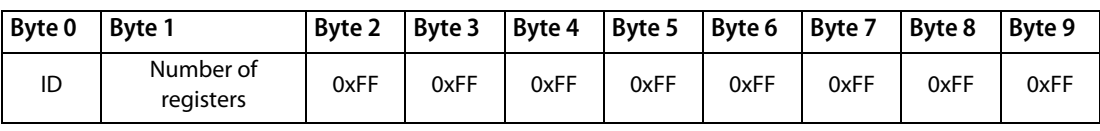

Byte 0 Sequential ID no.

Byte 1 Number of registers: Number of registers written (min: 1, max: 2)

Byte 2…9 Always 0xFF

#### **Response from the gateway in the event of an error**

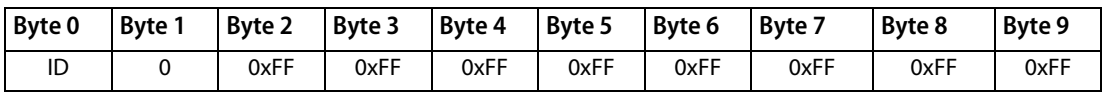

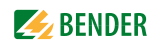

#### **7.1.6.4 Type 5: Querying measured values of devices on the bus (via device assignment)**

Register size: Word

#### **Request to the gateway**

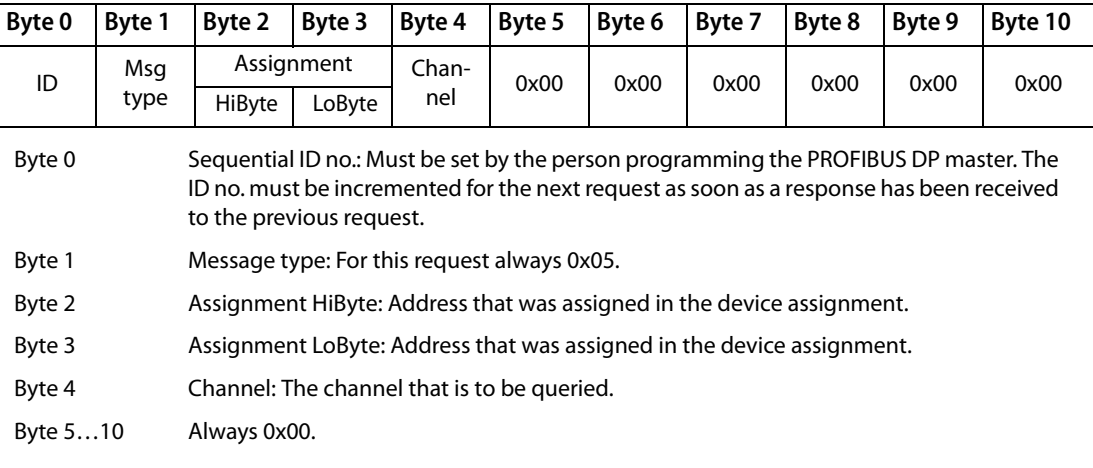

#### **Response from the gateway**

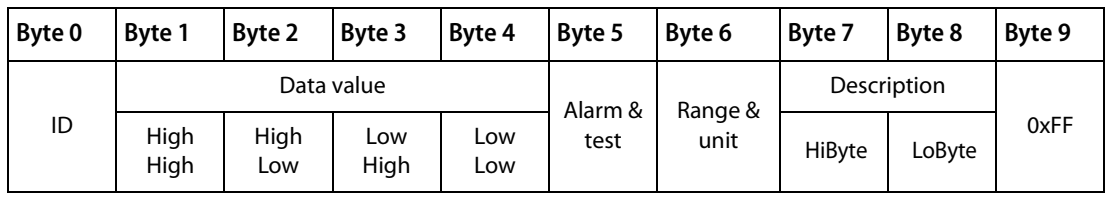

#### Byte 0 Sequential ID no.

Byte 1…4 Measured values: The data are output as a floating point value.

### Byte 5 Alarm type and test type.

For details, see ["A&T = Alarm type and test type \(internal/external\)" on page 76](#page-75-0).

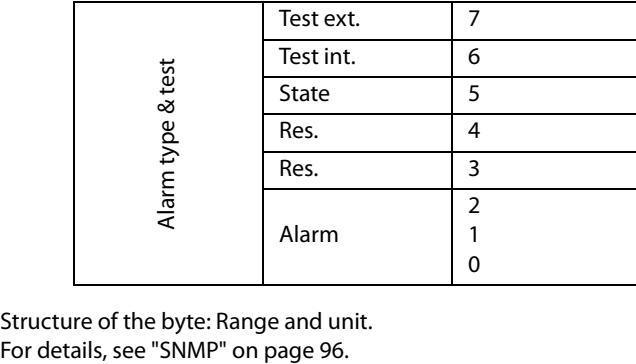

Byte 6 Structure of the byte: Range and unit.

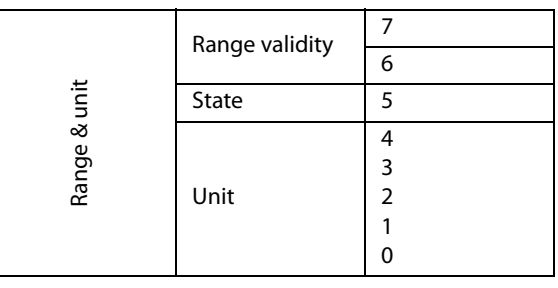

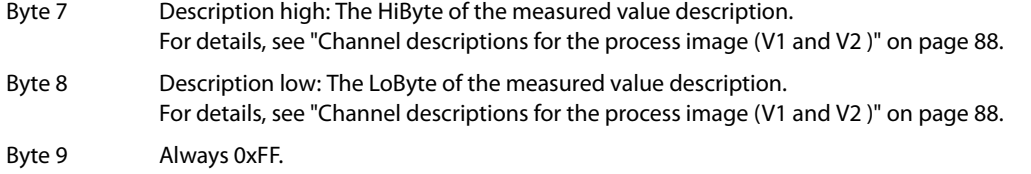

#### **Response from the gateway in the event of an error**

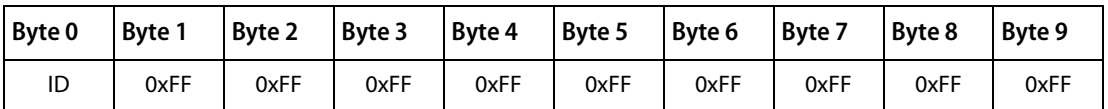

### **7.1.6.5 Type 6: Querying registers from the device menu of devices on the bus (via device assignment)**

Register size: Word

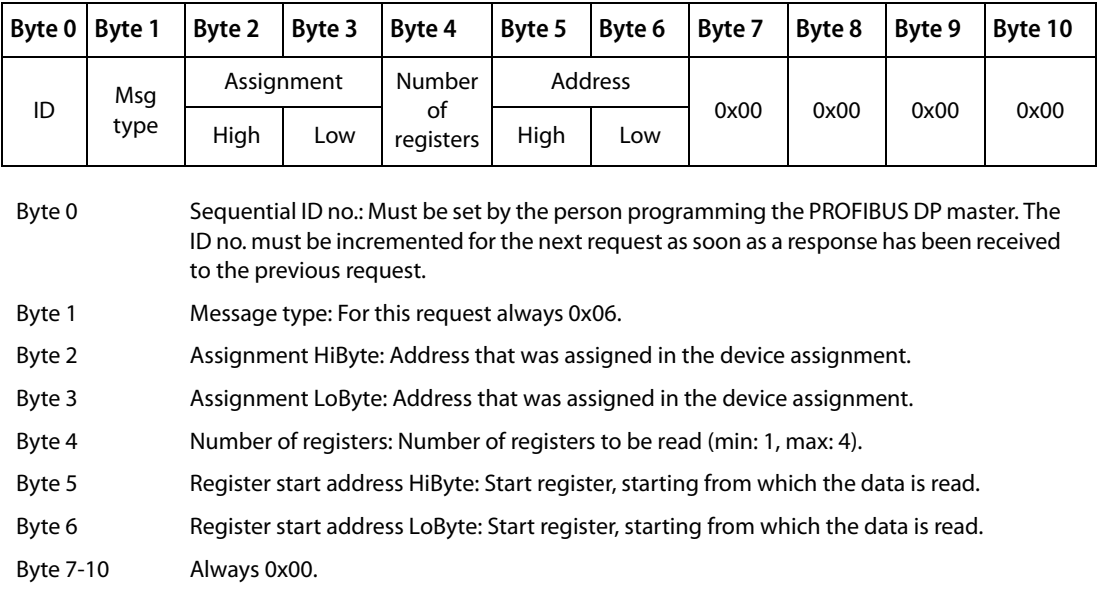

#### **Response from the gateway**

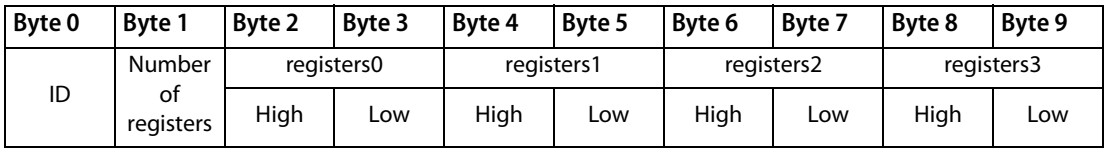

Byte 0 Sequential ID no.

Byte 1 Number of registers: Number of registers read (min: 1, max: 4)

Byte 2-9 Register values: The data from the registers read. Bytes not requested are filled with 0xFF.

#### **Response from the gateway in the event of an error**

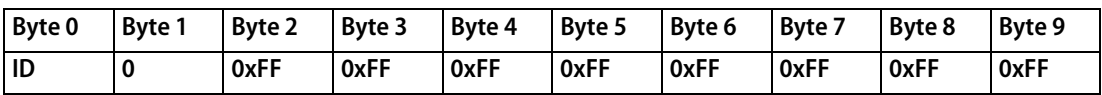

 $\overline{\phantom{a}}$ 

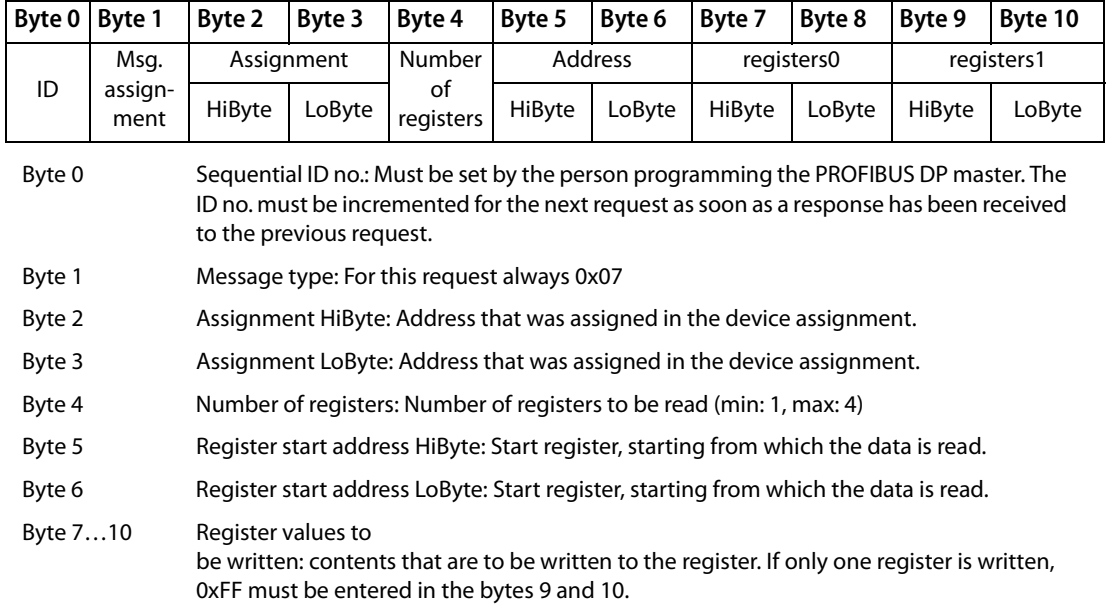

#### **7.1.6.6 Type 7: Writing to registers from the device menu of devices located on the bus (by means of device assignment)**

#### **Response from the gateway**

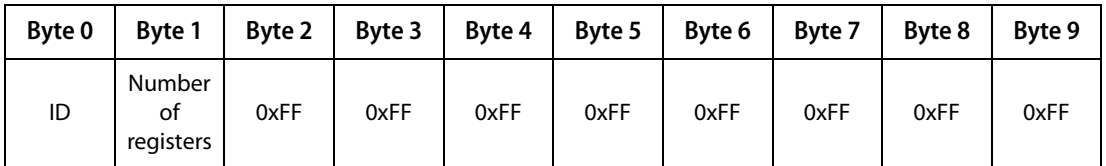

Byte 0 Sequential ID no.

Byte 1 Number of registers: Number of registers written (min: 1, max: 2)

Byte 2…9 Always 0xFF

#### **Response from the gateway in the event of an error**

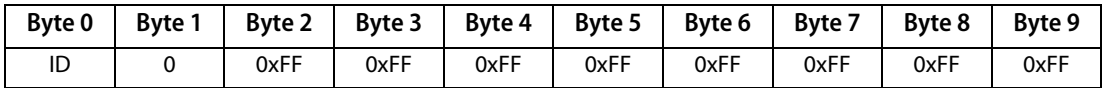

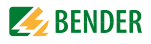

# **7.2 Programming examples**

The PROFIBUS master is to be informed of the necessary configuration data for the PROFIBUS DP using the device master data file **BEND0F27.gsd** before executing the program. You can download the latest gsd file from the following address on our web site:

[http://www.bender.de > Service & support > Download > Software](http://www.bender-de.com/de/service-support/downloadbereich/software.html) 

#### **7.2.1 Type 1: Querying measured data from devices on the bus**

#### **7.2.1.1 Example 1: Querying measured value from the RCMS490-D**

The RCMS490-D has the BMS address 2, channel 1 is queried. It has the measured value 200.13 mA.

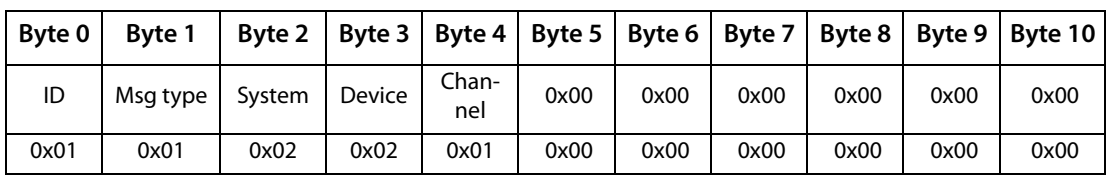

#### **Request to the gateway**

For an explanation of the protocol structure see ["Type 1: Querying measured data from devices on](#page-51-0)  [the bus" on page 52](#page-51-0).

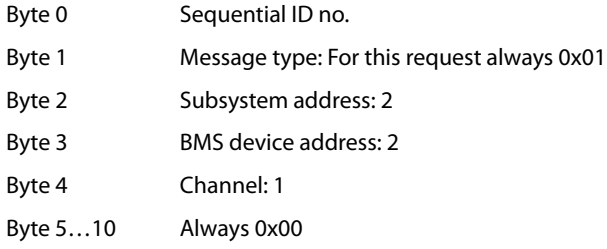

#### **Response from the gateway**

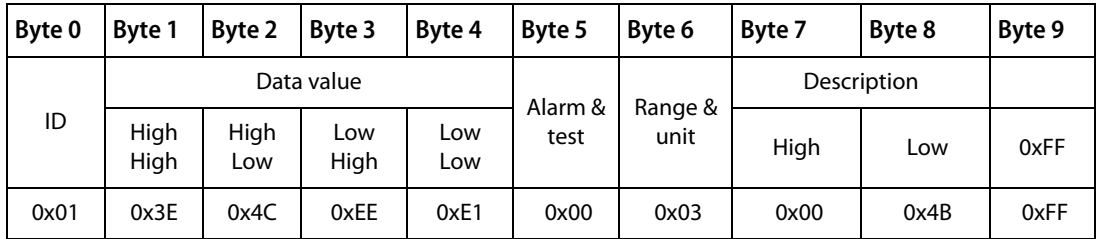

For an explanation of the protocol structure see ["Type 1: Querying measured data from devices on](#page-51-0)  [the bus" on page 52](#page-51-0).

Byte 0: Sequential ID no.

Byte 1-4: Floating point value  $= 0.20013$ 

Byte 5: Alarm type and test type = 0x00 (no alarm)

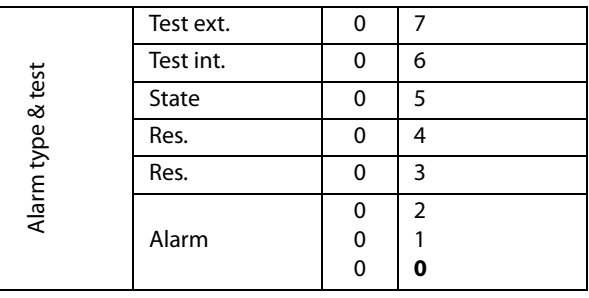

Byte 6: Structure of the byte: Range and unit = 0x03 (Ampere)

|        | Range validity | O |   |
|--------|----------------|---|---|
|        |                | O | 6 |
| & unit | <b>State</b>   |   | 5 |
| Range  | Unit           | O |   |
|        |                | 0 | 3 |
|        |                | O | 2 |
|        |                |   |   |
|        |                |   |   |

$$
Byte 7-8: \t\t 0x4B = Residual current
$$

Byte 9: 0xFF

#### **7.2.1.2 Example 2: Querying measured value in the event of an IRDH375 alarm**

The IRDH375 has the BMS address 3, channel 1 is queried. An insulation fault with the measured value 5 kΩ has occurred (alarm).

#### **Request to the gateway**

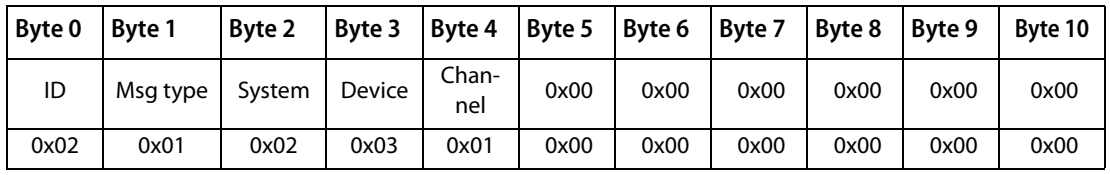

For an explanation of the protocol structure see ["Type 1: Querying measured data from devices on](#page-51-0)  [the bus" on page 52](#page-51-0).

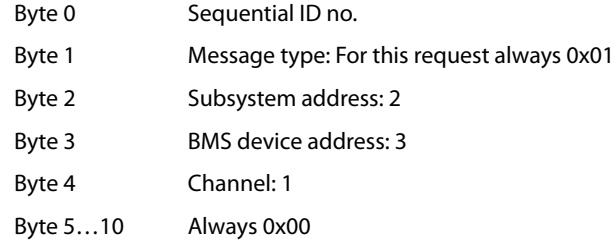

#### **Response from the gateway**

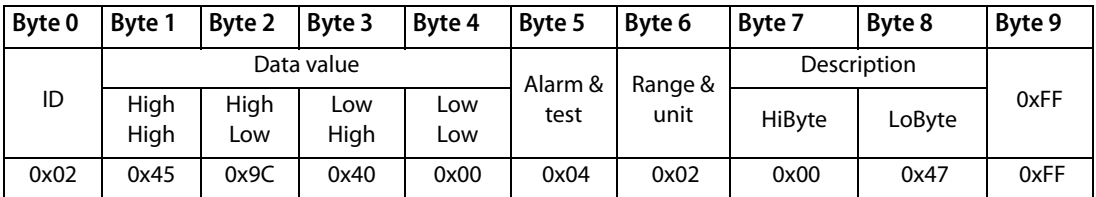

For an explanation of the protocol structure see ["Type 1: Querying measured data from devices on](#page-51-0)  [the bus" on page 52](#page-51-0).

Byte 0 Sequential ID no.

Byte 1…4 Floating point value = 5000

Byte 5 Alarm type and test type = 0x04 (alarm)

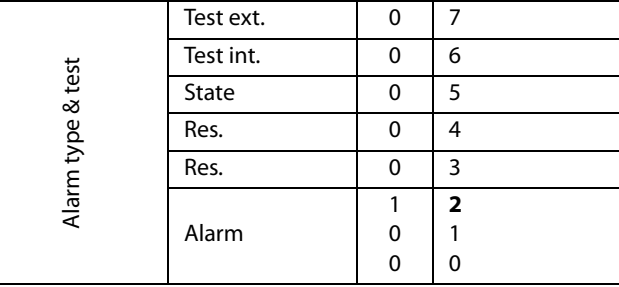

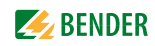

| ۰, |  |
|----|--|

 $6$  Structure of the byte: Range and unit = 0x02 ( $\Omega$ )

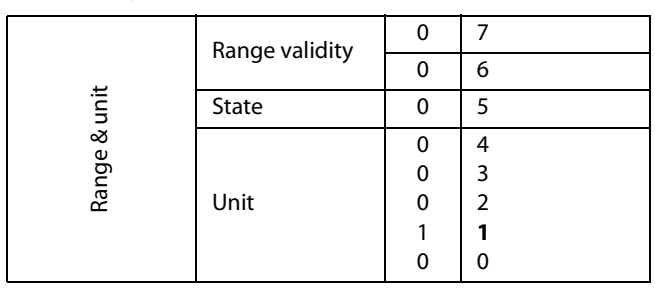

Byte 7…8 0x47 = Insulation fault

Byte 9 0xFF

#### **7.2.1.3 Example 3: Querying IRDH375 device fault**

The IRDH375 has the BMS address 3, channel 4 is queried. There is an "earth connection" device fault.

#### **Request to the gateway**

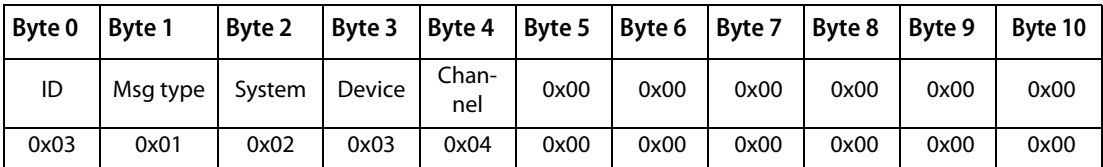

For an explanation of the protocol structure see ["Type 1: Querying measured data from devices on](#page-51-0)  [the bus" on page 52.](#page-51-0)

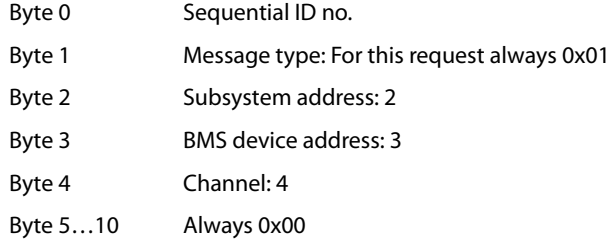

#### **Response from the gateway**

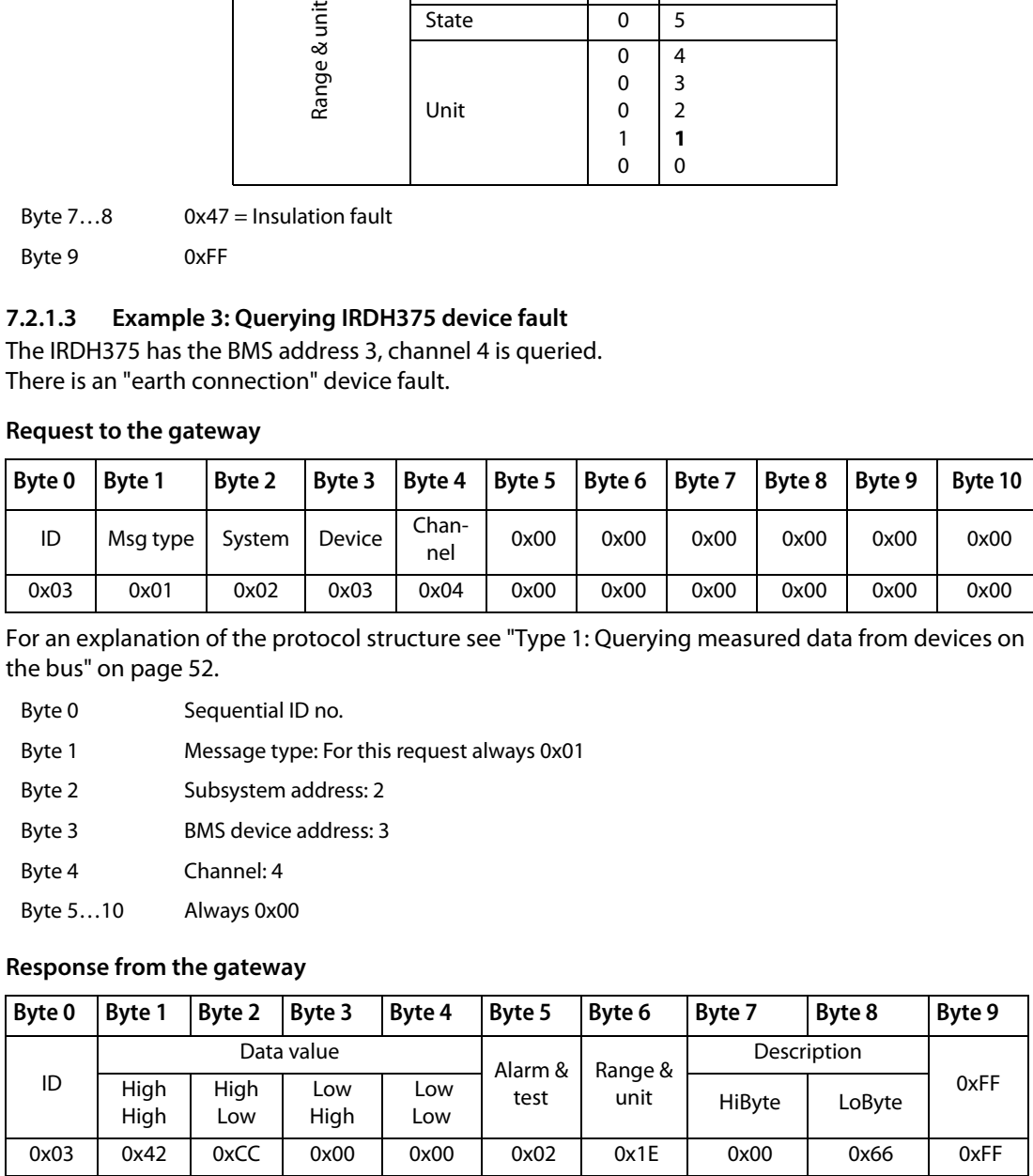

For an explanation of the protocol structure see ["Type 1: Querying measured data from devices on](#page-51-0)  [the bus" on page 52.](#page-51-0)

#### **7.2.2 Type 2: Querying registers in devices on the bus**

- Byte 0 Sequential ID no.
- Byte 1…4 Floating point value = 102 (earth connection)
- Byte 5 Alarm type and test type = 0x02 (device fault)

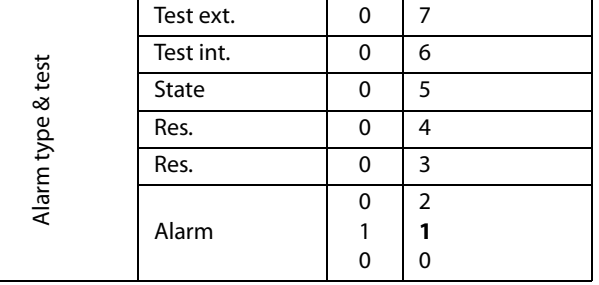

Byte 6  $S$  Structure of the byte: Range and unit =  $0x1E$  (code)

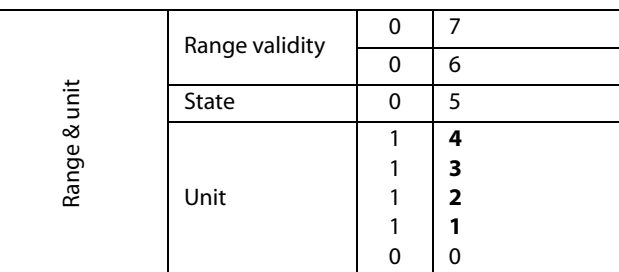

Byte 7-8 0x66 = Earth connection

Byte 9 0xFF

#### **Example: Querying a register on the RCMS490-D**

The RCMS490-D has the BMS address 2. The "Prewarning" menu item is queried. It has the value "50 %". A register has a size of one word.

#### **Request to the gateway**

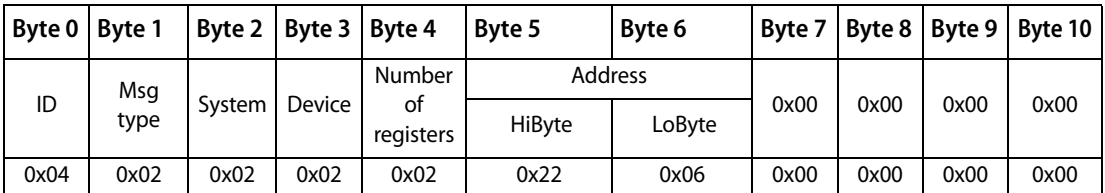

- Byte 0 Sequential ID no.
- Byte 1 Message type: For this request always 0x02
- Byte 2 Subsystem address: 2
- Byte 3 BMS device address: 2
- Byte 4 Number of registers: 2
- Byte 5 Register start address HiByte: 0x22
- Byte 6 Register start address LoByte: 0x06
- Byte 7…10 Always 0x00

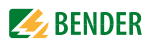

#### **Response from the gateway**

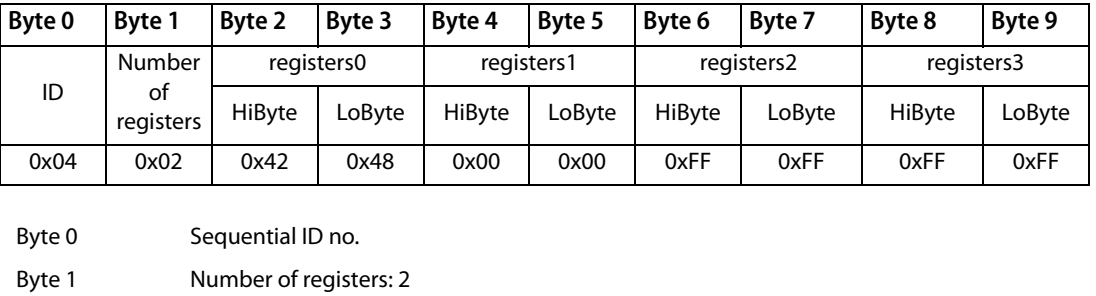

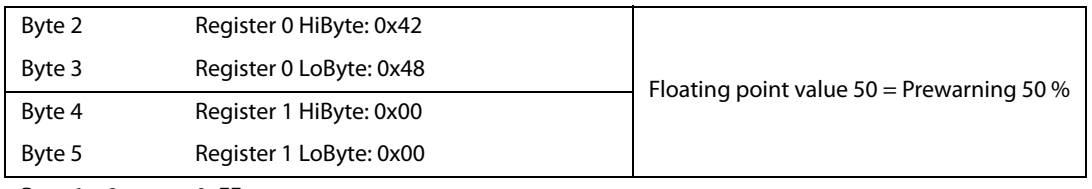

Byte 6...9 0xFF

#### **7.2.3 Type 3: Writing to registers on devices on the bus**

#### **Example: Writing to a register on the RCMS490-D**

The RCMS490-D has the BMS address 2. The "Prewarning" menu item is written. It has the value "50 %". The value is changed to "60 %". A register has a size of one word.

#### **Request to the gateway**

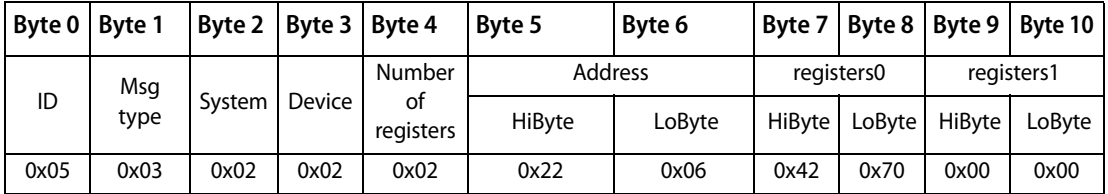

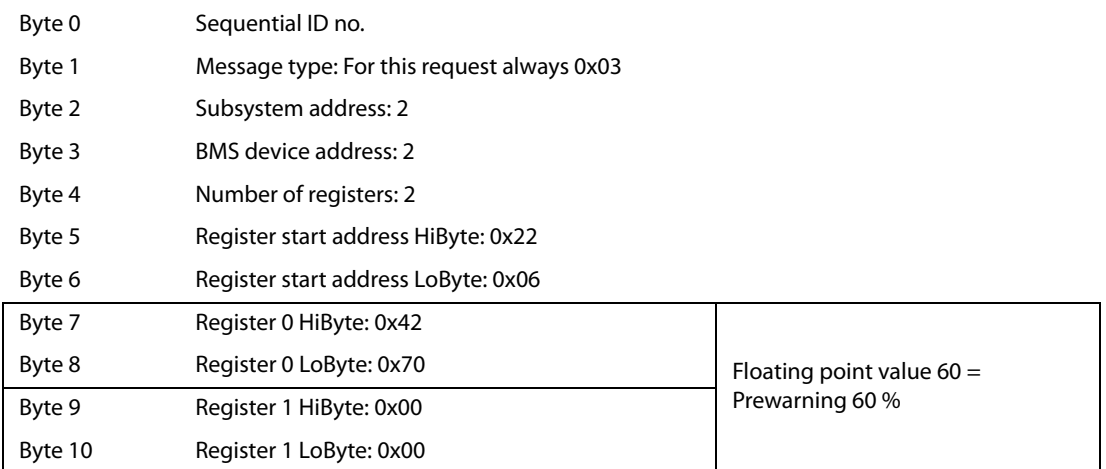

#### **Response from the gateway**

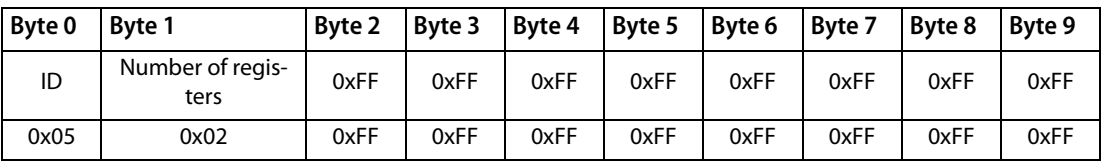

Byte 0 Sequential ID no.

Byte 1 Number of registers: 2

Byte 2…9 0xFF

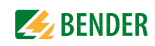

# **8. PROFINET**

PROFINET is supported from COMTRAXX® version V4.6.0 and higher.

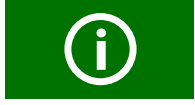

COM465…P: Function is only active with function module B.

All measured values and alarm states in the system are made available via PROFINET. These can then be recorded and processed in a PLC or visualisation system. The integration into the respective PLC or visualisation system is done via the provided GSDML file.

In the COMTRAXX® device, only a device assignment is required to allocate the required data to the available PROFINET slots. The COMTRAXX® device is integrated into the PROFINET system as an IO device.

# **8.1 Configuration of the PROFINET interface**

The PROFINET interface is configured in the menu of the COMTRAXX® device at **Menu > Settings > Interface > PROFINET**.

- Configure status of PROFINET on the COMTRAXX® device (factory setting: PROFINET off)
- Configure PROFINET device names (this can also be done via the PLC or similar system)
- Provision of GSDML file

The GSDML file is also available in the download area of our homepage at **https://www.bender.de/en > Service & support > Download area > Software**

## **8.2 Device assignment for PROFINET**

To make the required measured values or alarm states available via PROFINET, a device assignment must be generated for the PROFINET image. The device assignment defines on which PROFINET slot the respective measuring channel appears. The device assignment can either be done automatically or configured individually.

A total of 255 slots are available, which can access all measuring channels in the system.

#### Configuration is done at **Tools > Device management > Device assignment > PROFINET**.

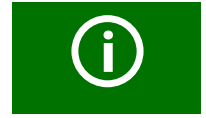

If no device assignment is defined for a slot, the COMTRAXX® device will generate a diagnostic alarm when querying this slot. In addition, the data status (IO provider data) of the input data will be set to invalid!

# **8.3 Data modules**

The following data modules can be applied to the available 255 slots in the respective PLC or similar system. The various data modules define which data is to be read via a slot.

For each data module, it is also possible to set in the respective PLC or similar system whether a process alarm is to be generated. The process alarm is triggered when the respective assigned measuring channel reports an active alarm. By default, this setting is disabled in the PLCs or similar systems.

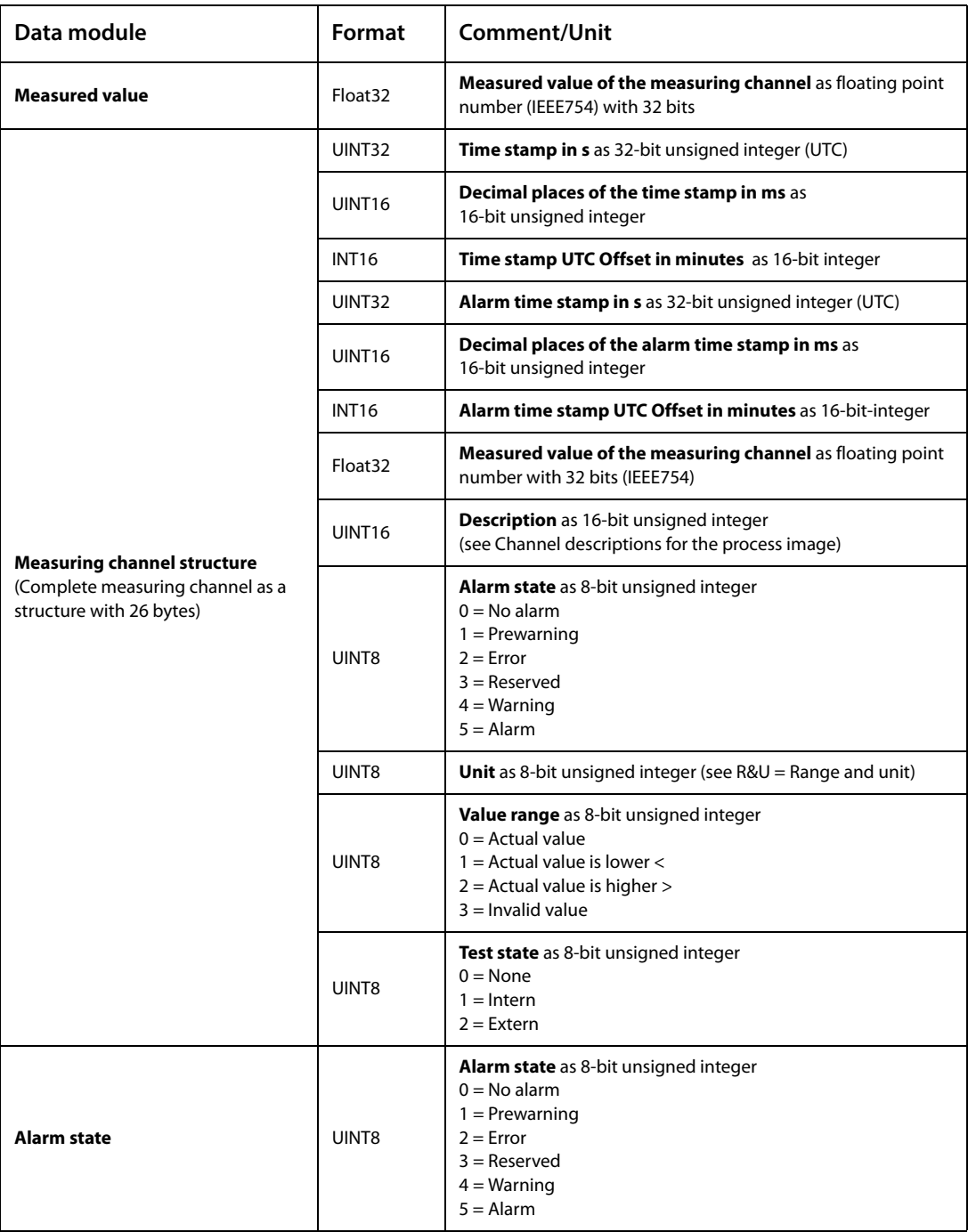

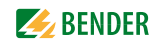

## **8.4 Example of a data query**

Example: Query measuring channel of an iso685-D

The iso685-D is connected to the COMTRAXX® device via BCOM. Measuring channel 3 (leakage capacitance  $C_e$ ) is to be made available on slot 13 in order to be able to read it out via PROFINET.

In order for the required measuring channel to be read via PROFINET, it only has to be included in the device assignment.

To do this, open the PROFINET device assignment of the COMTRAXX® device

#### **Tools > Device management > Device assignment > PROFINET**

and click on the "Add entry" button.

Select slot and channel in the pop-up dialogue and confirm with "Ok". The measuring channel now appears in the table and can be accepted with the "Save changes" button. The configuration of the COMTRAXX® device is now complete and the measuring channel can be read on slot 13.

# **9. Modbus TCP server**

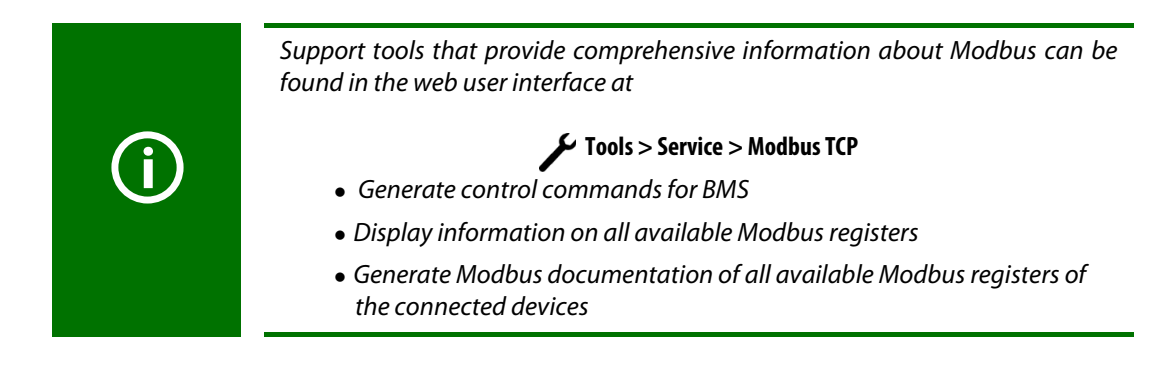

The Modbus TCP server supports the following function codes:

- Function code **0x03** (Read Holding Registers)
- Function code **0x04** (Read Input Registers)
- Function code **0x10** (Preset Multiple Registers)

The Modbus TCP server generates a function-related response to requests and sends it back to the Modbus TCP client.

For details on the Bender Modbus images, see Chapter 9.3. Similarities and differences for read and write operations are explained in the following examples.

### **9.1 Modbus requests**

The required data of the system image are read from the COMTRAXX® device using the function codes **0x03** and **0x04**. For this purpose, the start address and the number of the registers to be read have to be entered. In addition, registers can also be written using function code **0x10**.

#### **Example for function code 0x03**

Configuration COMTRAXX<sup>®</sup> device in subsystem 1 with BCOM and BMS address 1; BMS device on BMS interface with address 2 Task Read register 0x05 10 of the BMS device

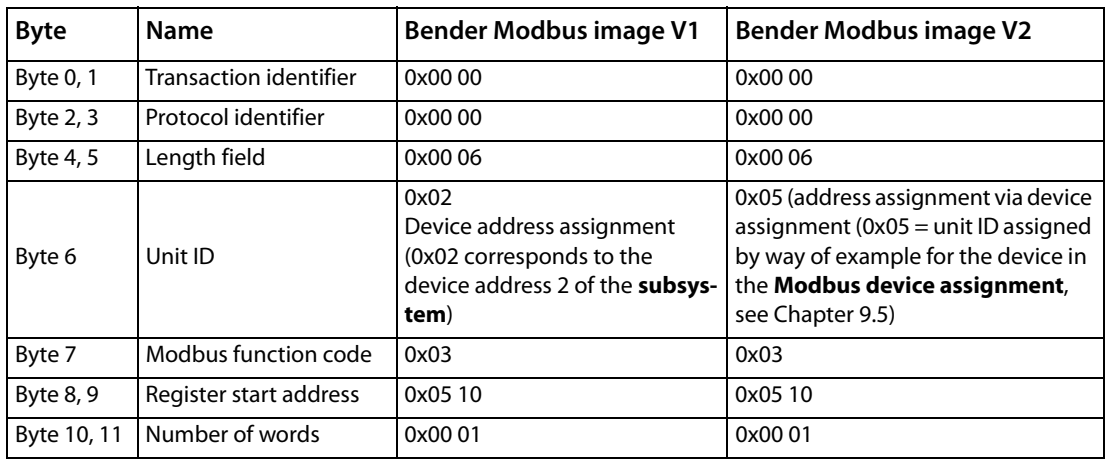

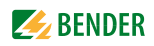

**Example for function code 0x04**<br>Configuration COMTRAXX® COMTRAXX® device in subsystem 1 with BCOM and BMS address 1; BMS device on BMS interface with address 2 Task Read measured value from channel 1 of the BMS device

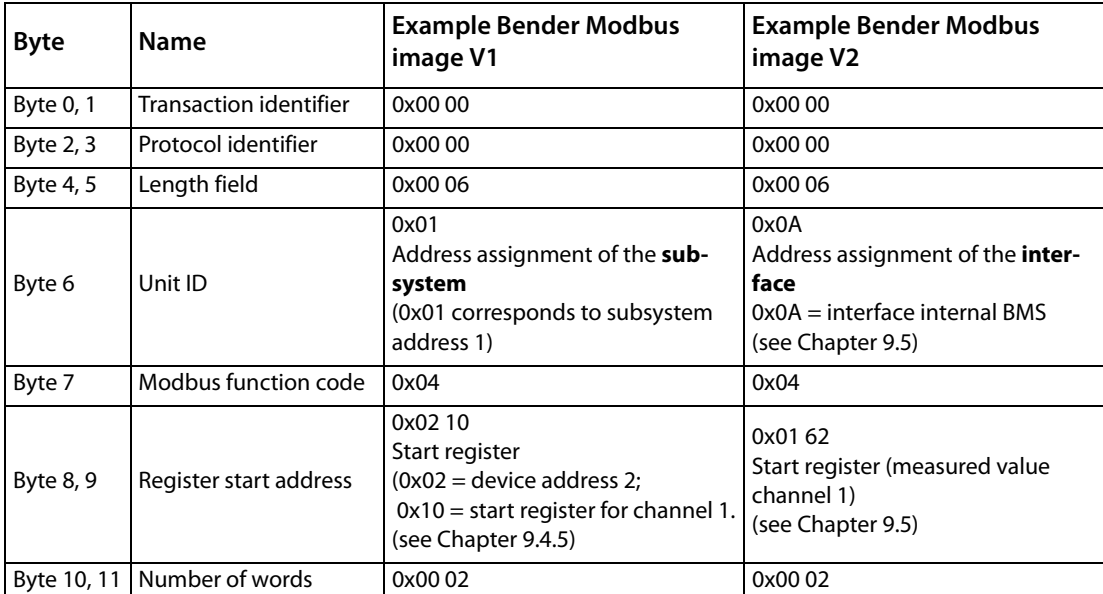

#### **Example for function code 0x10**

Configuration COMTRAXX® device in subsystem 1 with BCOM and BMS address 1; BMS device on BMS interface with address 2

Task Write value = 100 to register 0x05 10 of the BMS device

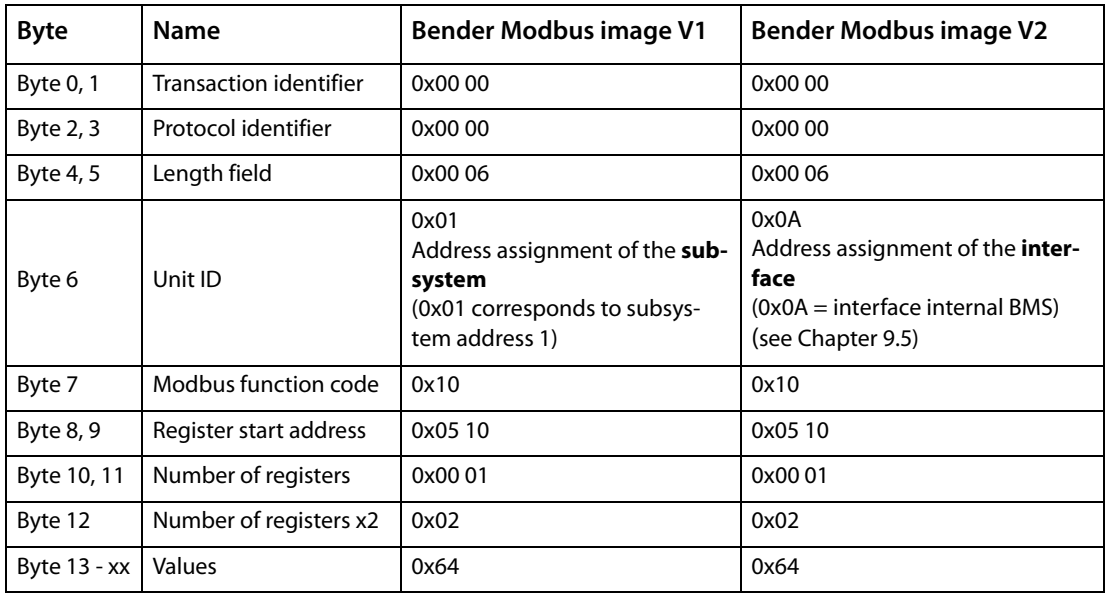

# **9.2 Modbus responses**

The responses consist of 2 bytes per register. The byte sequence is MSB (Most Significant Bit, Big Endian) first.

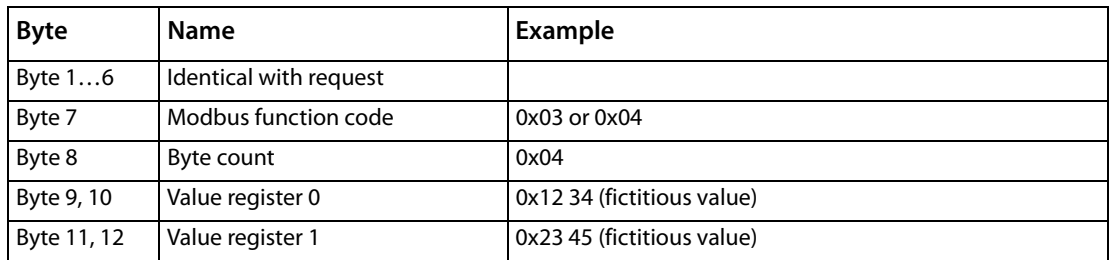

#### **9.2.1 Responses for function code 0x03 and 0x04**

#### **9.2.2 Responses for function code 0x10**

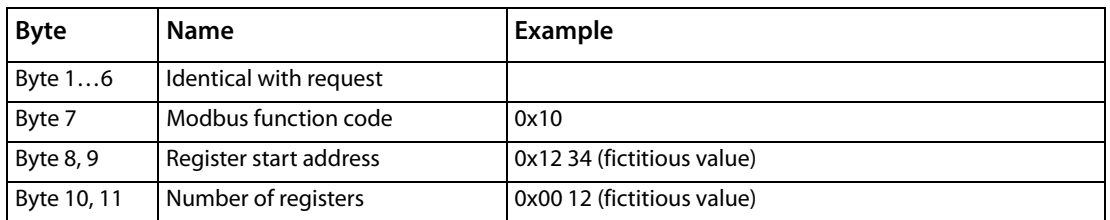

#### **9.2.3 Exception code**

If a request cannot be answered for whatever reason, the Modbus TCP server sends an exception code with which possible faults can be narrowed down.

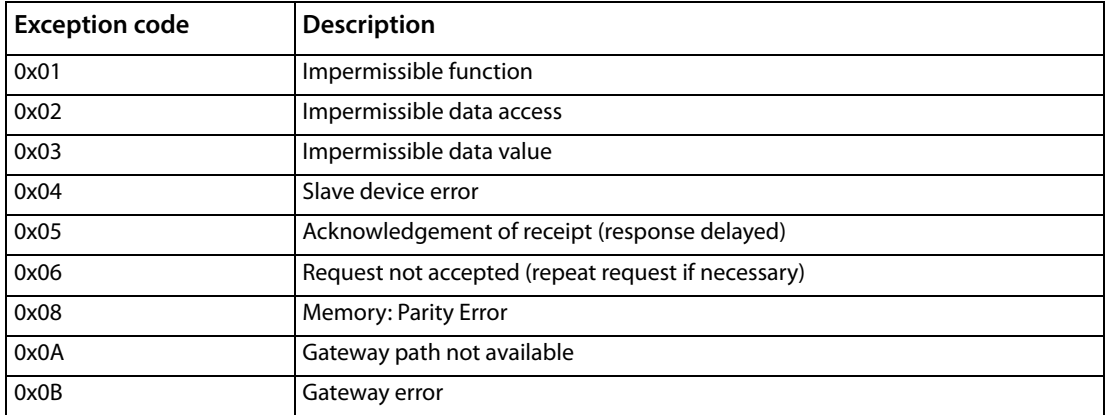

Tab. 9.1: Overview of exception codes

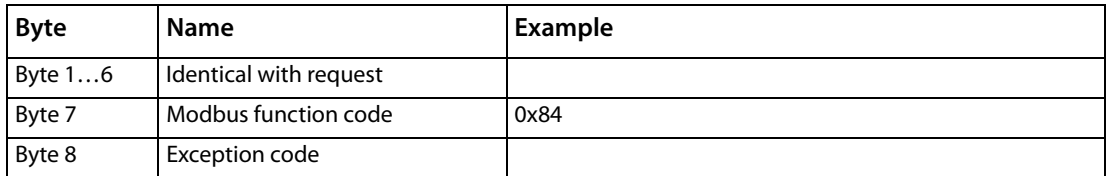

Tab. 9.2: Structure of the exception code

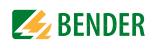

# **9.3 Modbus system image**

The COMTRAXX® device stores a system image in the internal memory. This shows the present values and states of all devices that are connected via the device.

The system image depends on which Bender Modbus image (V1 or V2) is active on the COMTRAXX® device.

Starting from COMTRAXX® version V4.00, address assignment by interfaces is introduced. Each interface now has its own address range. This means that there can be several devices with the same device address in the system if they are connected via different interfaces.

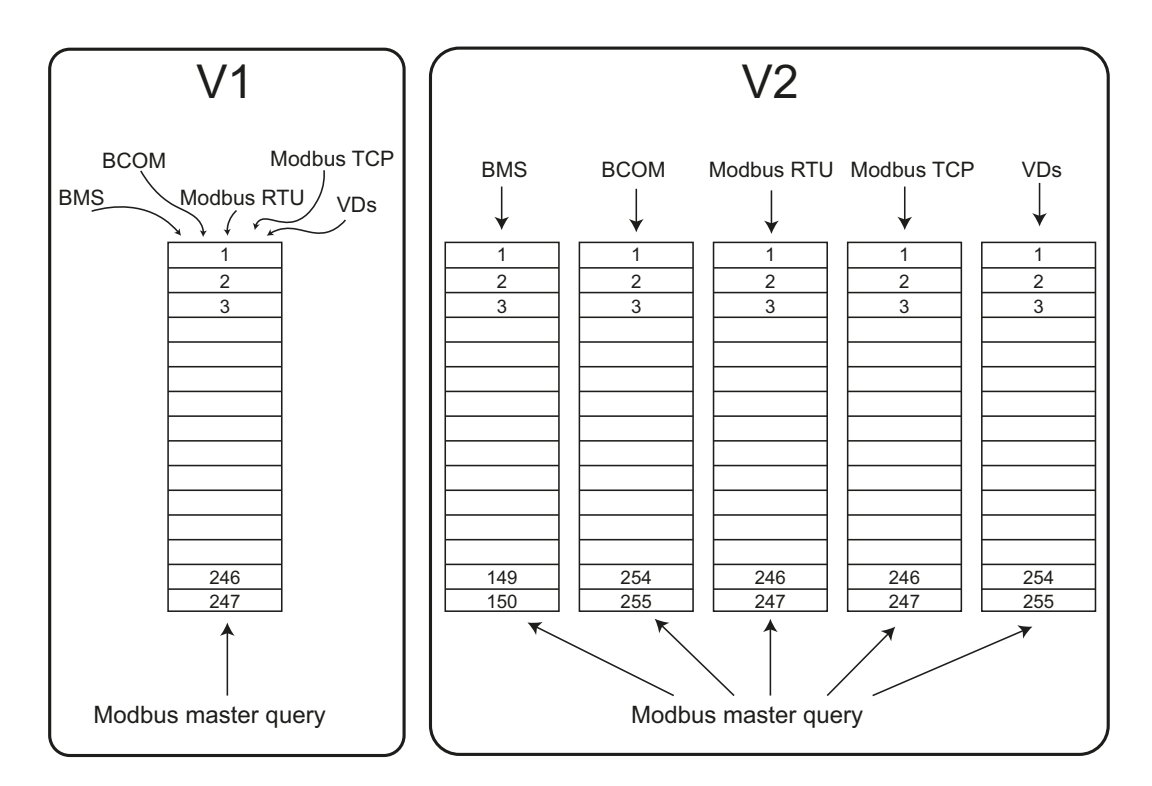

Fig. 9.1: Differences between Bender Modbus images V1 and V2

In the **Bender Modbus image V1**, all interfaces share a common address range; in the **Bender Modbus image V2**, each interface has its own address range. The Bender Modbus image V2 guarantees a unique and collision-free access to the device data.

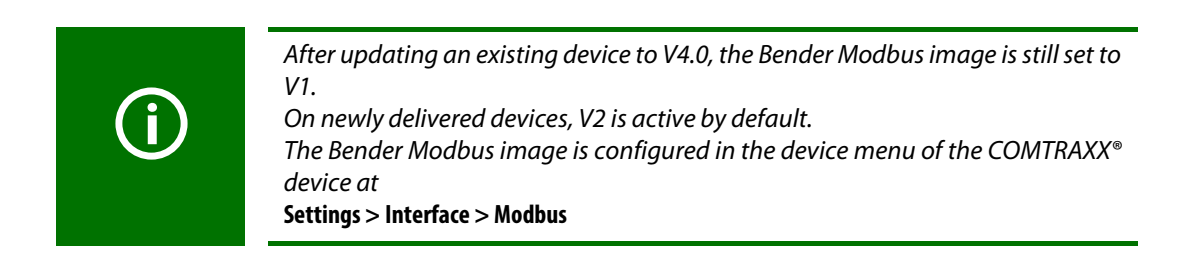

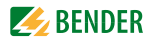

# **9.4 Bender Modbus image V1 (one address range for all interfaces)**

If the Bender Modbus image is set to V1, the Modbus data are provided as follows:

#### **9.4.1 Querying data with Modbus function code 0x03**

The parameters and measured values of all devices in the subsystem can be read using the Modbus function code **0x03** (Read Holding Registers). This is only possible on the subsystem level, not in the entire system. The unit ID refers to the respective device address.

#### **9.4.2 Querying data with Modbus function code 0x04**

The system image in the memory of the COMTRAXX® device can be read using the Modbus function code **0x04** (Read Input Registers). The following information is available for all devices in the system:

- Device name
- Channel states
- Alarm and operating messages

The unit ID refers to the subsystem address.

The volume of the queried data depends on the number of bytes selected in the Modbus client used. Up to 125 words (0x7D) can be read with a single query.

An individual word can also be read, for example, to detect the set bit for a saved common alarm.

#### **9.4.3 Writing data with Modbus function code 0x10**

The parameters of all devices located in the same subsystem can be written using the Modbus function code **0x10** (Preset Multiple Registers). This is only possible at subsystem level, but not in the whole system. The unit ID refers to the respective device address.

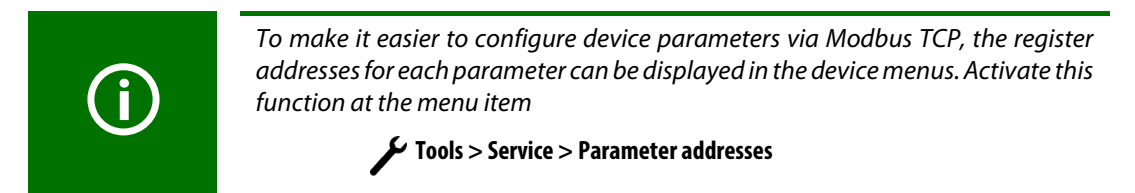

#### **9.4.4 Distribution of the memory areas**

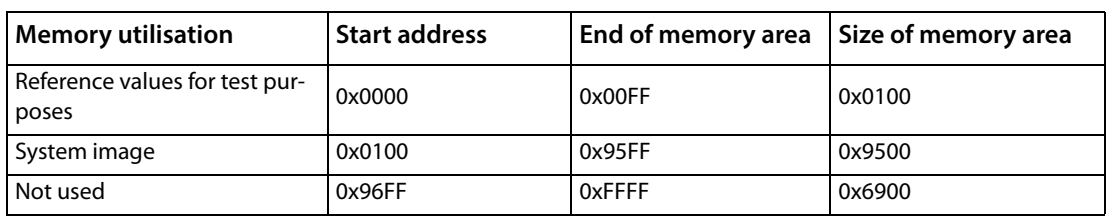

For some Modbus clients an offset of 1 must be added to the register addresses. Example: process image start address = 0x0101.

The assignment of the memory addresses and the associated memory content for one subsystem is described below. Please refer also to the "BCOM" manual, which provides information about the entire addressable system.
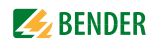

### **9.4.5 Memory scheme of the system image**

### **9.4.5.1 Structure of the system image**

As illustrated in the table, the Modbus start address for the respective system image is derived from the **device address**.

256 (0x100) words or 512 bytes are reserved for each device. They contain all information requested and transmitted on the interface. .

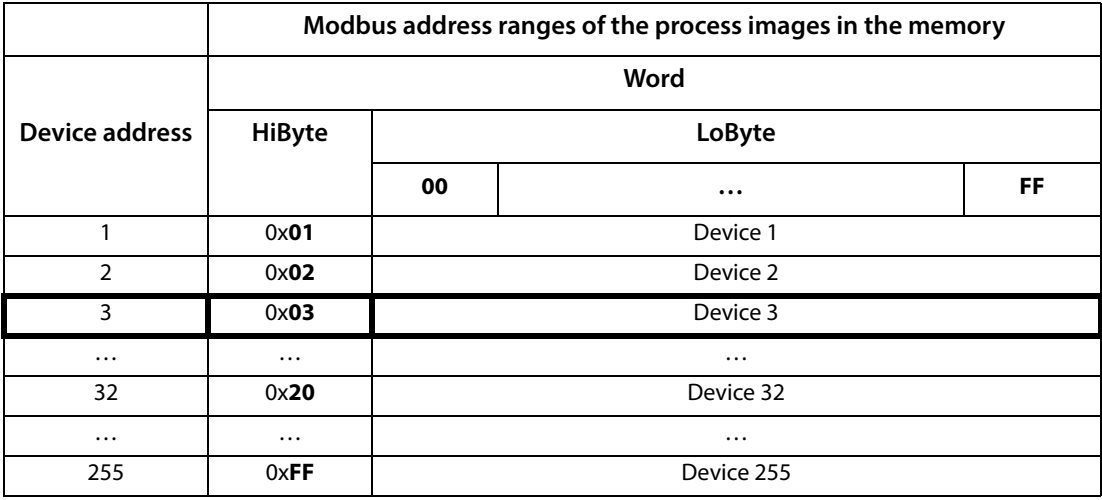

Tab. 9.3: Modbus start addresses for each device for which a request can be sent (V1)

#### **9.4.5.2 Memory scheme of an individual device**

Devices can feature various types of analogue and/or digital channels. Please note the device-specific differences:

- BMS devices usually feature 12 channels
- MK800/TM800 supports up to 64 digital channels in the master mode

Use Table 9.3 and Table 9.4 to determine the start address to query the following device parameters:

- Device type
- Timestamp
- Common alarm
- **Device error**
- Channel information

### **9.4.5.3 Example: Determine start address**

Channel 2 of the device with address 3 is to be queried. How is the start address determined to send the query for the channel? In our example, the relevant cells in the table are marked in bold.

- 1. For device address 3, the first address part 0x03 (HiByte) is taken from Table 9.3.
- 2. For channel 2, the second address part 0x14 (LoByte) is taken from Table 9.4. For the number of words to be queried, the number 4 is taken from the same table:  $(0x14 \text{ to } 0x17) = 0x04$ .

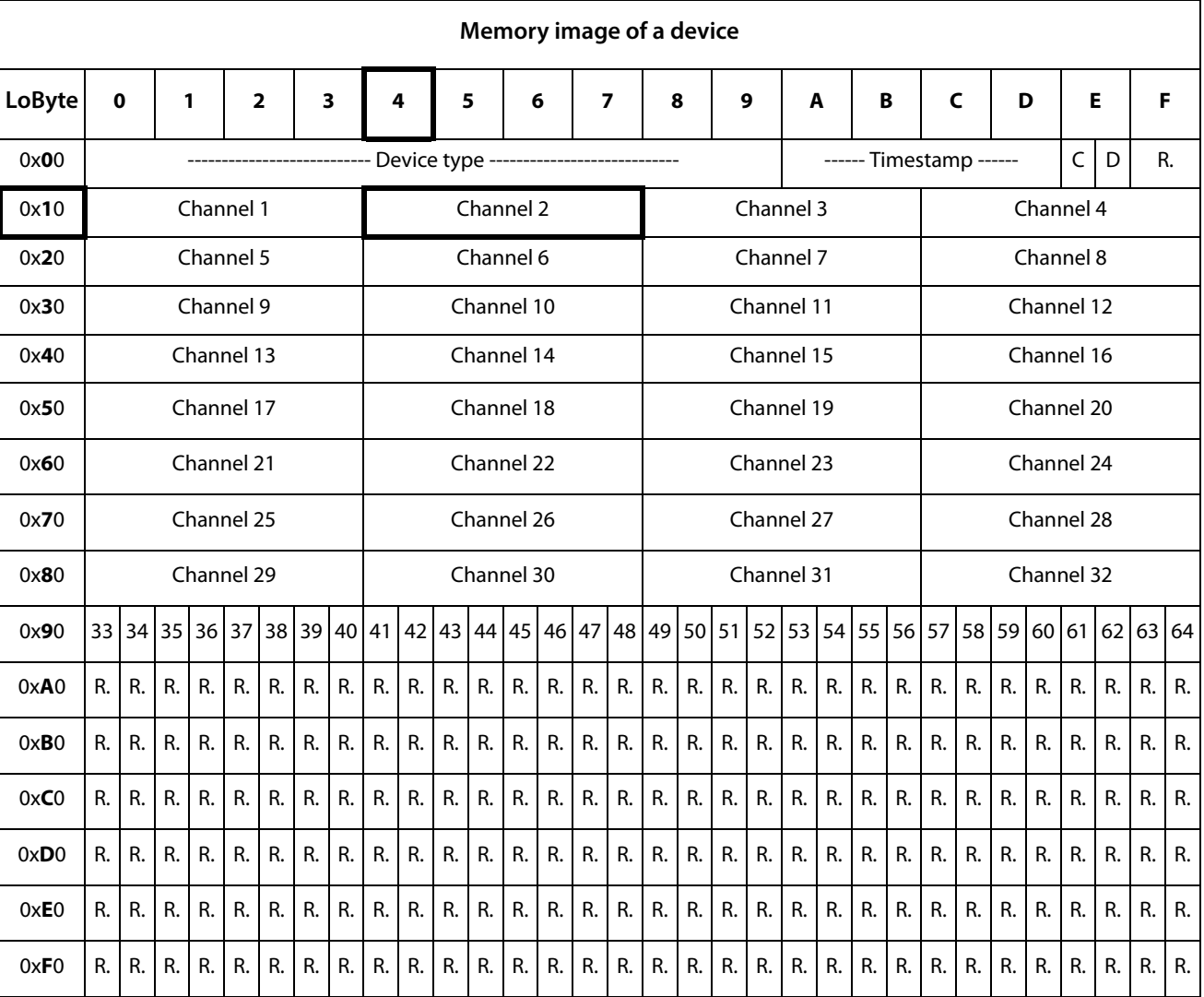

<span id="page-73-0"></span>3. The start address 0x0314 is formed by HiByte and LoByte.

Tab. 9.4: Modbus address assignment of the channels in a device (V1)

Hex representation: horizontal = units

vertical = sixteens

Abbreviations for memory contents:

 $C =$ Common alarm

D = Device lost (device failure)

 $R =$  Reserved

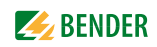

### **9.4.6 Data formats**

### **9.4.6.1 Device type**

The device type is set using a bus scan.

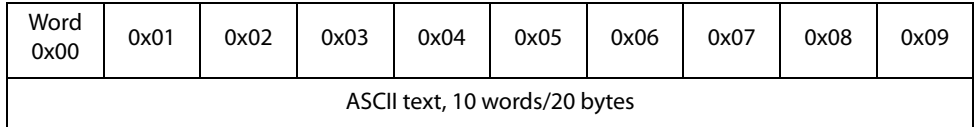

Tab. 9.5: Data format device type

### **9.4.6.2 Timestamp**

The timestamp is set according to a datagram received from a transmitting device.

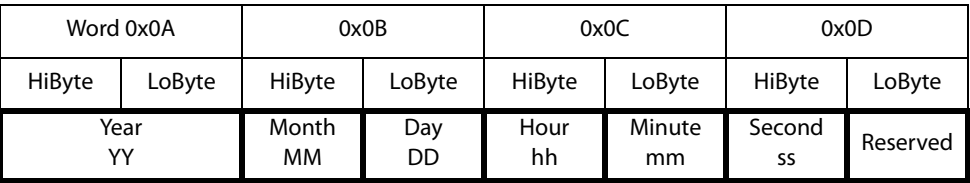

Tab. 9.6: Data format time stamp

#### **9.4.6.3 C = Common alarm and D = Device lost (device failure)**

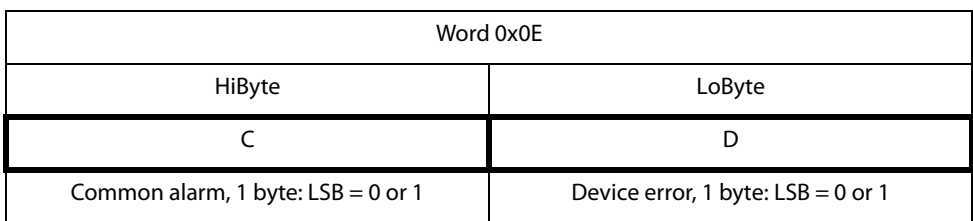

Tab. 9.7: Data format common alarm and device failure

The common alarm bit is set as soon as an alarm status from the respective device is detected. The device error bit is set when the communication with the respective device is no longer possible.

### **9.4.6.4 Channels 1 to 32 with analogue and/or digital values**

Every analogue device channel can contain alarm messages, operating messages, measured values, test messages and descriptive text.

Both analogue and digital information can be transmitted.

A&T Alarm type and test type (internal/external)

R&U Range and unit

For details on the channel description refer to Chapter 9.6.

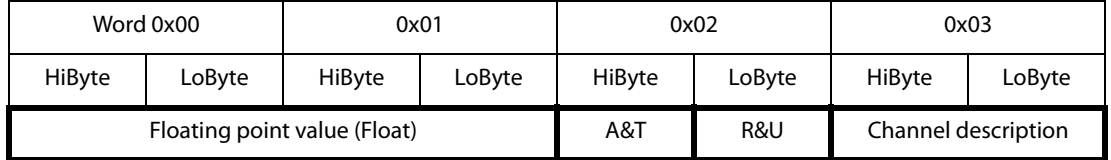

Tab. 9.8: Channels 1…32: data format analogue/digital values

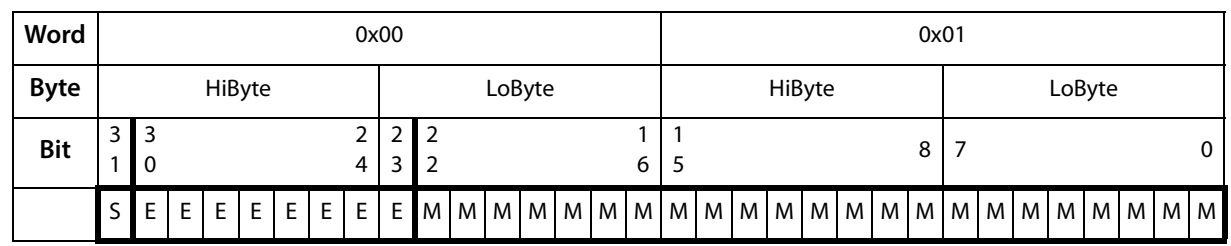

### **9.4.6.5 Float = Floating point value of the channels**

Tab. 9.9: Channels 1…32: data format floating point values

Representation of the bit order for processing analogue measured values according to IEEE 754  $S =$  Sign

E = Exponent

M = Mantissa

### **9.4.6.6 A&T = Alarm type and test type (internal/external)**

The alarm type is coded by the bits 0 to 2.

The bits 3 and 4 are reserved and always have the value 0.

Bit 5 usually has the value 0 and represents the digital value of the status (this column is only relevant for the SMI472).

Bit 6 or 7 are usually set when an internal or external test has been completed.

Other values are reserved.

The complete byte is calculated from the sum of the alarm type and the test type.

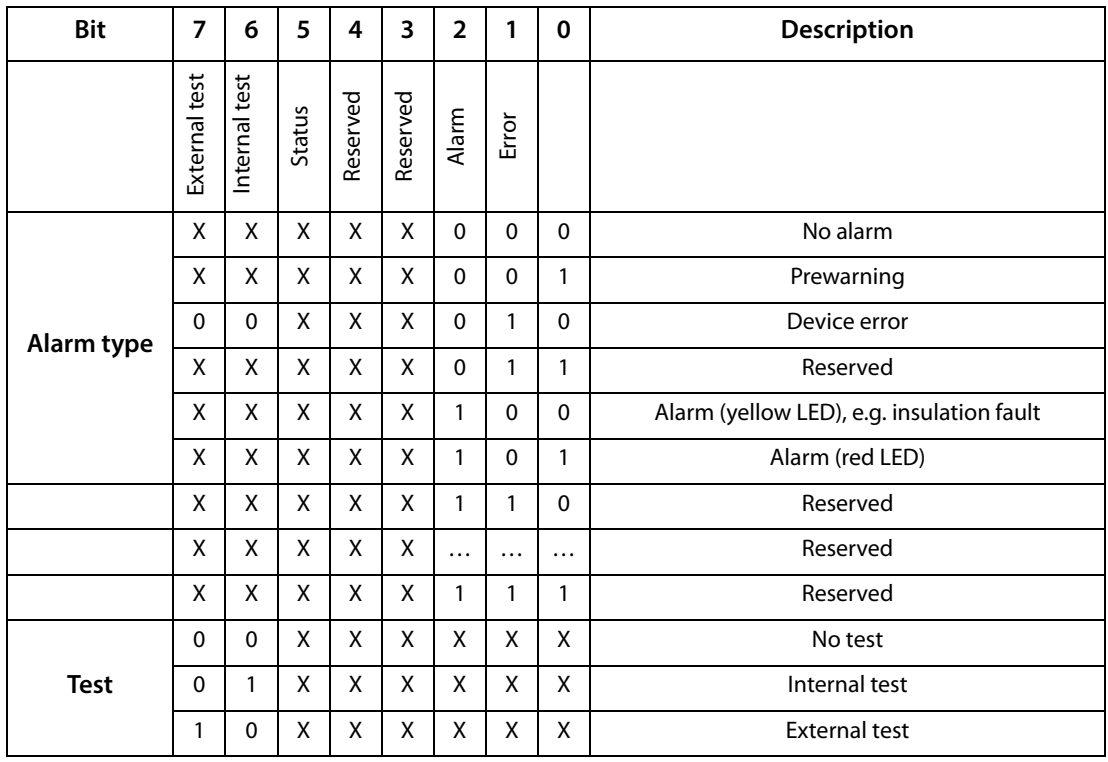

Tab. 9.10: Channels 1…32: data format A&T

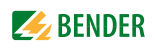

### **9.4.6.7 R&U = Range and unit**

The unit is coded in the bits 0 to 4.

The bits 6 and 7 describe the range of validity of a value. Bit 5 is reserved.

The complete byte is calculated from the sum of the unit and the range of validity.

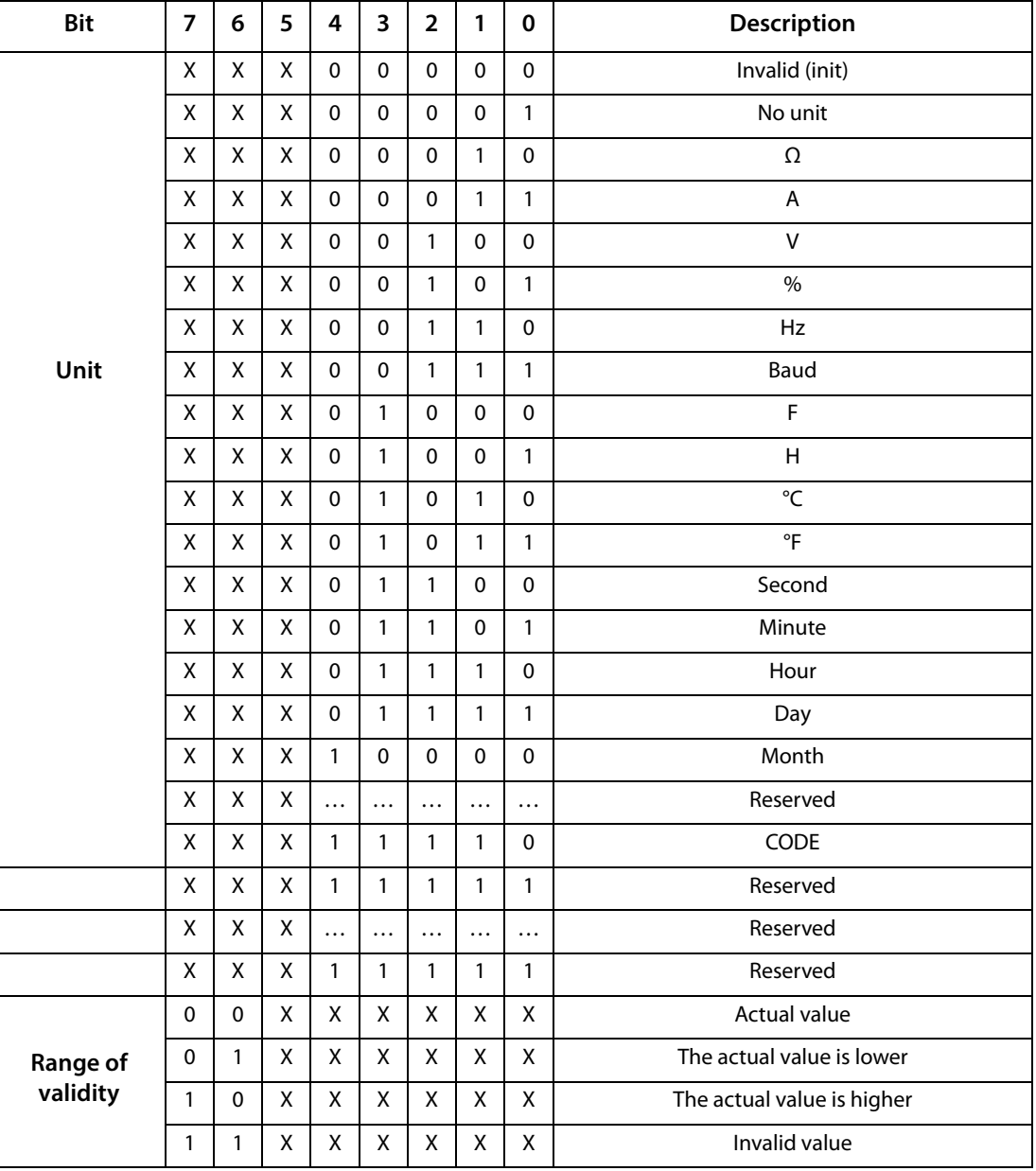

Tab. 9.11: Channels 1…32: data format R&U

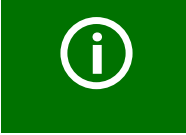

If the unit byte (0…4) refers to CODE, the recorded value or status will result in a text message.

The content of this text message is listed in the table on page 88. The floating point value contains an internal CODE but no valid measured value.

### **9.4.6.8 Channel description**

A code with the associated descriptive text is available for each channel. For a complete list of the available codes or texts refer to page 88.

### **Channel 33 to 64**

The channels 33 to 64 only provide digital information. The information is coded as alarm or message type as well as test type (internal/external). The coding is similar to the A&T data format for channels 1 to 32 except for the additional bit 4,

which is used for coding device errors, e.g. connection faults or internal device errors.

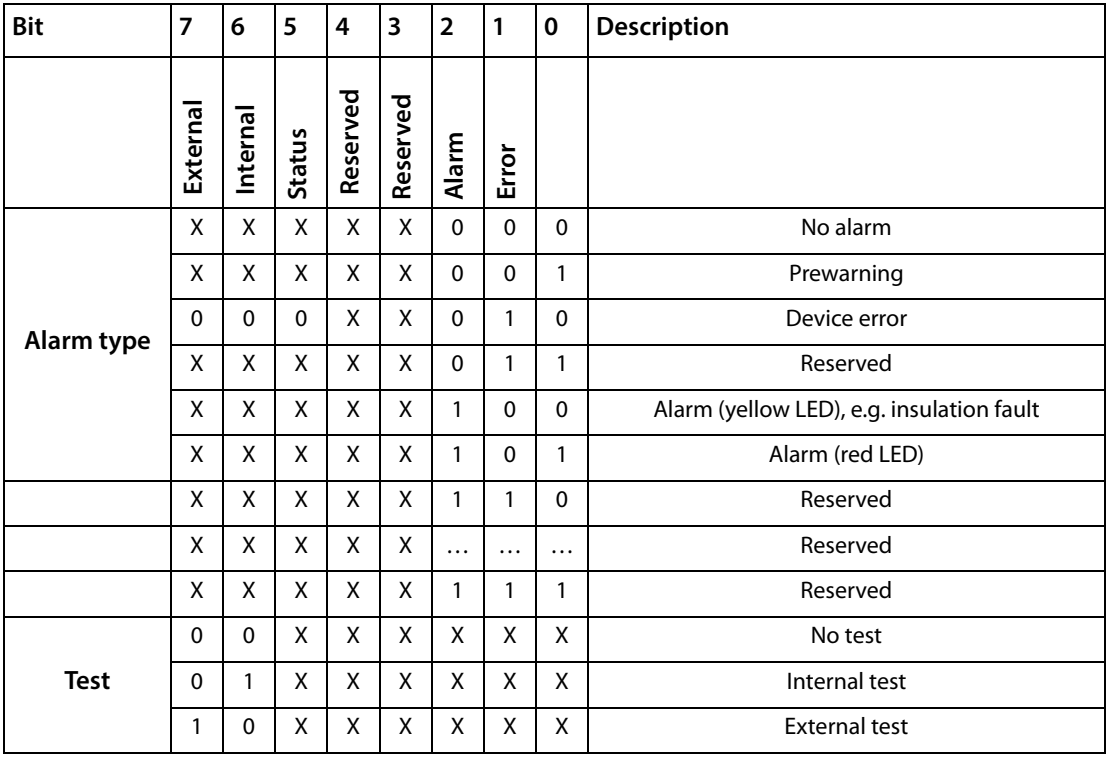

Tab. 9.12: Data format channel 33…64

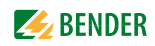

### **9.4.7 Modbus example for reading data (V1)**

### **Example: Reading out from ATICS channel 1 (voltage line 1)**

The COMTRAXX® device has address 1 in subsystem 1. ATICS channel 1 of internal address 3 is to be read out. The content is the voltage of line 1 as floating point value.

### Modbus request

### **00 01 00 00 00 06 01 04 03 10 00 02**

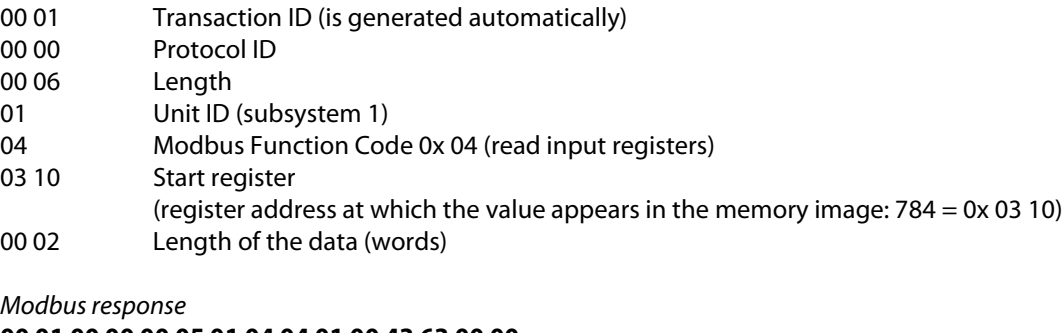

### **00 01 00 00 00 05 01 04 04 01 00 43 63 00 00**

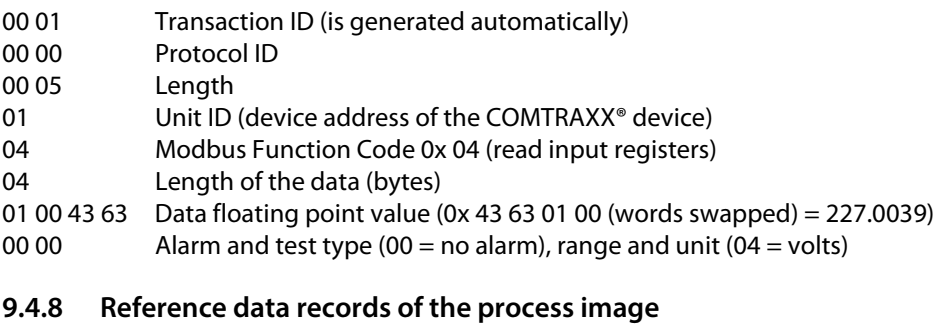

To make it easier to check the configuration and the Modbus TCP data access to devices, the COM-TRAXX® device provides a reference data record at the **virtual** address 0.

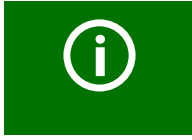

No real device can have address 0! Address 0 only serves to simulate data access.

Special features of the Modbus communication are the byte offset and the word and byte order in the memory (Big Endian, MSB). At the end of this chapter, a few examples of correct configuration are given, which might be helpful.

### **9.4.9 Address assignment of the reference data record**

As shown in the following table, the Modbus start address for access to the reference data record is derived from device address 0.

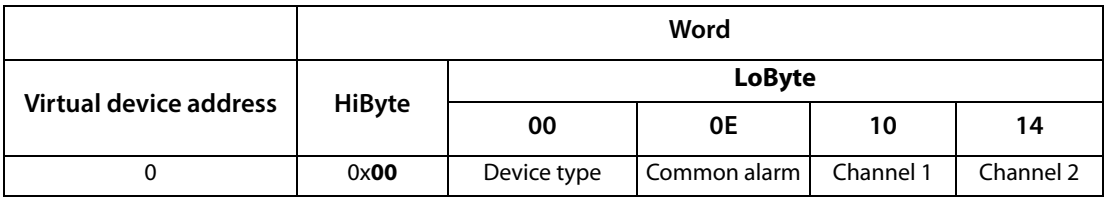

Tab. 9.13: Start addresses for the reference data record query

The start addresses provide the following reference values

- 0x0000: TEST (device type)
- 0x000E: 1 (common alarm, LSB of the HiByte is set)
- 0x0010: 230 V undervoltage (reference value on channel 1)
- 0x0014: 12.34 A overcurrent (reference value on channel 2)

### **9.4.10 Reference value on channel 1**

The following reference value is stored in this channel: 230.0 V undervoltage

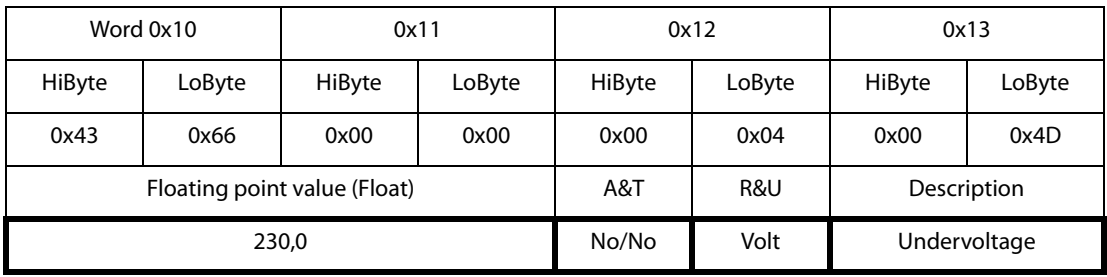

Tab. 9.14: Stored reference data (channel 1)

### **9.4.11 Reference value on channel 2**

The following reference value is stored in this channel:12.34 A

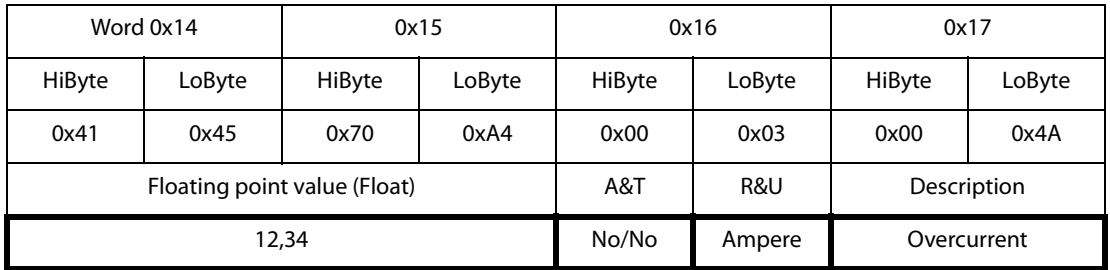

Tab. 9.15: Stored reference data (channel 2)

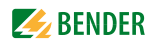

### **9.4.12 Explanation of how to access floating point values**

The test value 12.34 can be read out via Modbus TCP using the Modbus function code **0x04** at the address 0x0014. The test value has a size of 2 words.

Proceed as follows:

- <span id="page-80-0"></span>1. Determine the correct byte offset Interpreting both words as unsigned integer values should result in the following values: Word 1 with address 0x14: unsigned integer value => 16709 (0x4145) Word 2 with address 0x15: unsigned integer value => 28836 (0x70A4)
- <span id="page-80-1"></span>2. Determine the correct byte or word swap There are four different combinations of swapping. The only correct value is 12.34. All swapping combinations are represented in the following table.

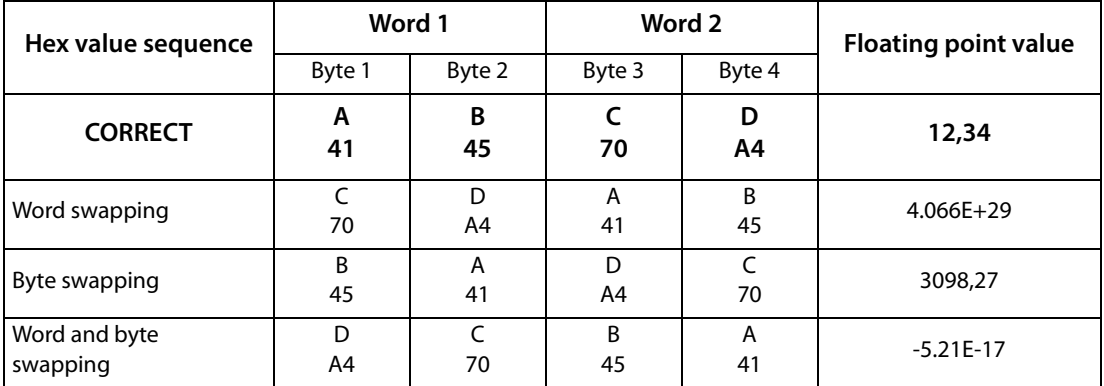

# <span id="page-80-2"></span>**9.5 Bender Modbus image V2 (one address range for each interface)**

If the Bender Modbus image is set to V2, the Modbus data are provided as follows.

**Function code 0x03 (Read Holding Registers):** 

**Querying data from the Modbus device assignment table**

- **Reading** the parameters and measured values of all devices in the system
- Modbus device assignment must be performed before use, because the unit ID in the Modbus request refers to the respective unit ID assigned in the Modbus device assignment.
- The device assignment determines which devices are accessible via **0x03**.
- 255 addresses are available, which can be configured freely.
- The device assignment takes place in the area  $\blacktriangleright$  of the COMTRAXX® device at **Device management > Device assignment > Modbus.**

### **Function code 0x10 (Write Multiple Registers): Writing data**

**Writing** the parameters of all devices in the subsystem

 For the Modbus request, the unit ID refers to the interface via which the corresponding device is integrated. (see Table 9.2)

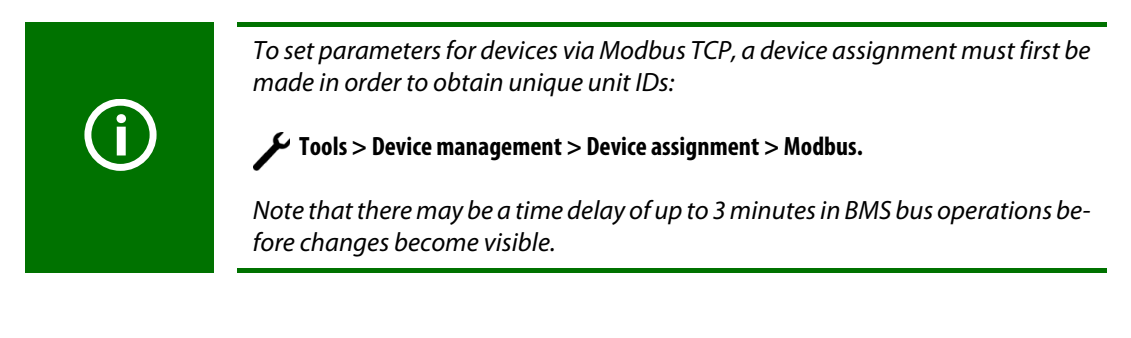

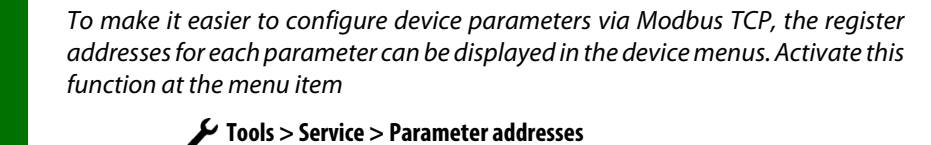

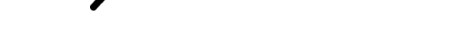

### **Function code 0x04 (Read Input Registers): Querying data from the system image**

- **Reading** the system image from the COMTRAXX® device memory
- Querying device names, channel states, alarm and operating messages from all devices connected via the COMTRAXX® device
- Here, the unit ID refers to the interface via which the corresponding device is connected.
- The volume of the queried data depends on the number of bytes selected in the Modbus client used.
- Up to 125 words (0x7D) can be read with a single query.

### **Distribution of the memory areas (V2)**

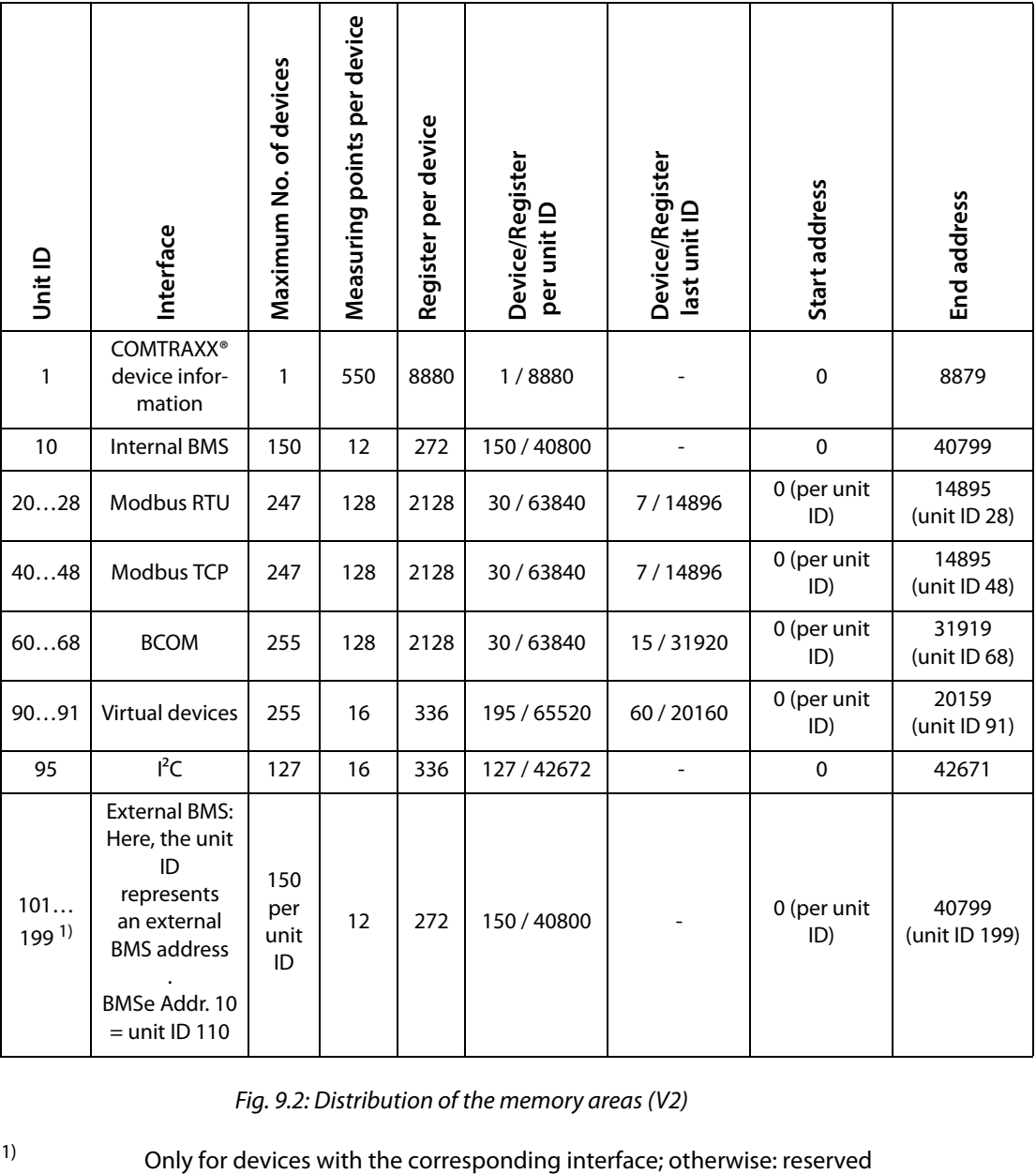

Fig. 9.2: Distribution of the memory areas (V2)

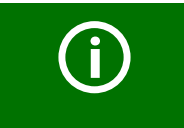

For some Modbus clients an offset of 1 must be added to the register addresses. Example: process image start address = 0x0101.

### **9.5.1 Memory scheme of the system image (V2)**

### **Structure of the system image**

As illustrated in the table, the Modbus start address for the respective system image is derived from the device address. It contains all information requested and transmitted on the interface.

### **Example: Internal BMS**

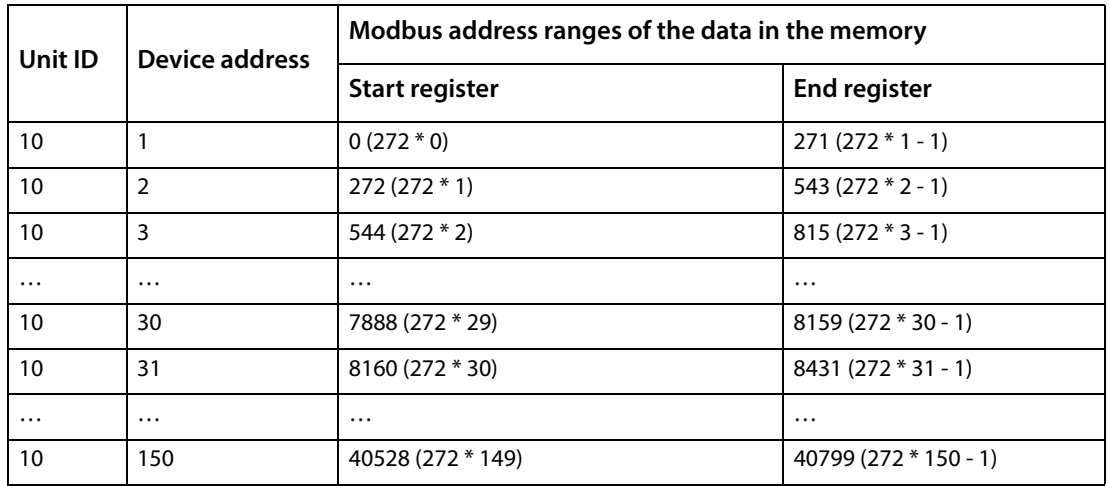

### **Example: Modbus TCP**

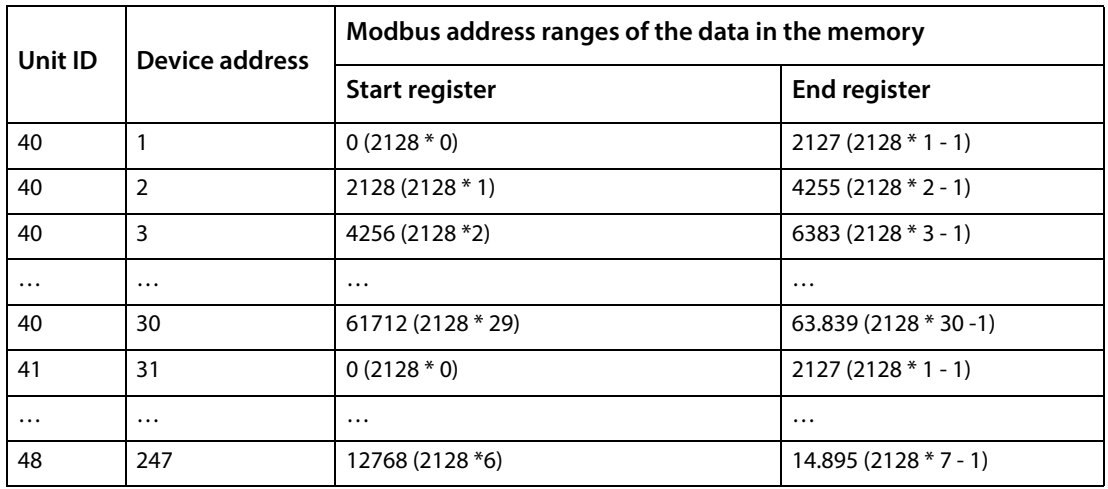

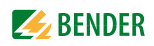

### **9.5.2 Memory scheme of a device (V2)**

Each device is managed via an individual device image in the memory. Its first block provides the device information.

Afterwards, the individual measured value/channel information is displayed.

The size of the block depends on how many measured values a device provides.

## **Device (V2)**

Default values in case no values are available for the requested register:

- UINT16: 65.535 (all bits are set)
- UINT32: 4.294.967.295 (all bits are set)
- String: empty string (value 0)
- Float: NaN (all bits are set)

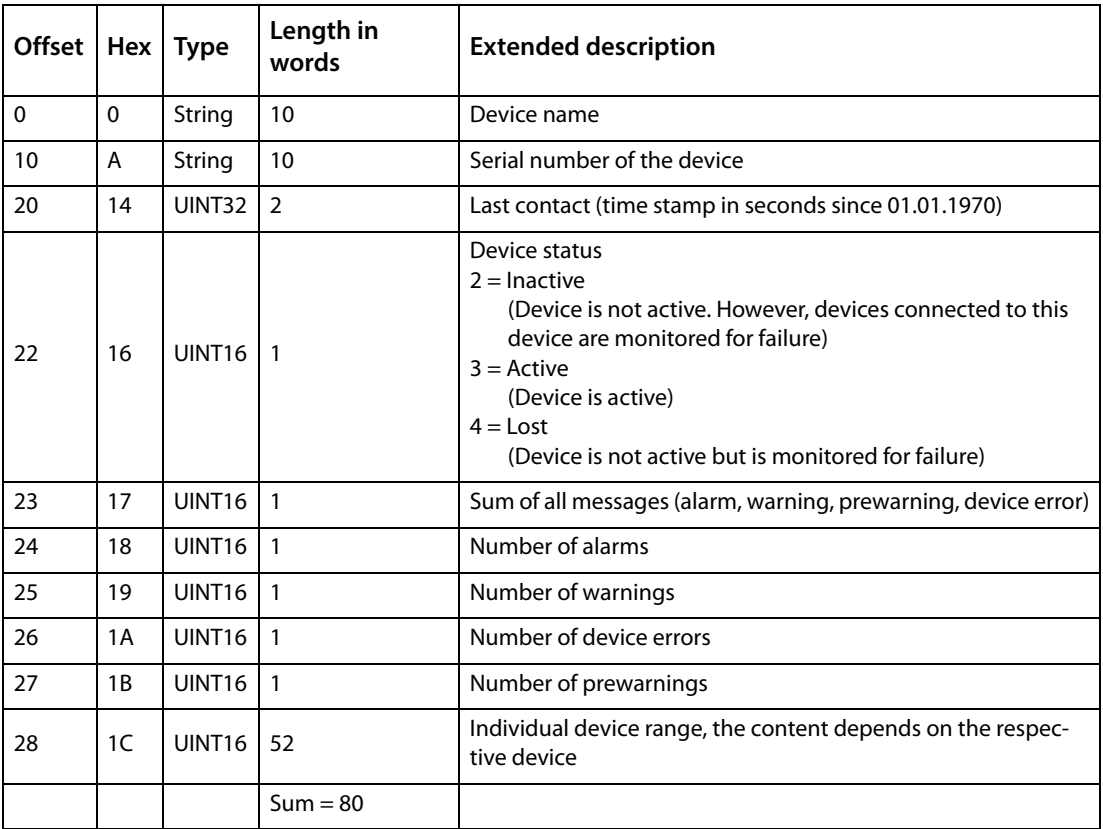

### **Example: Memory scheme V2: Device internal BMS**

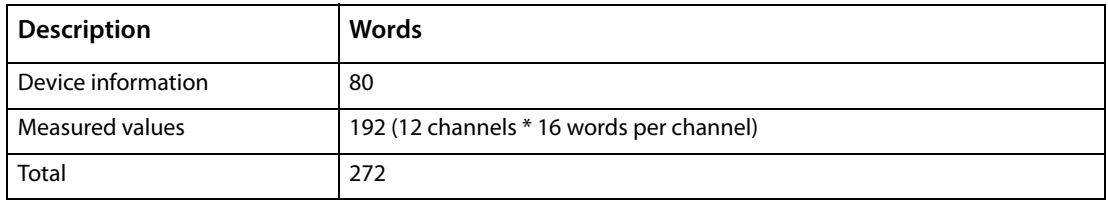

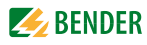

### **Measured value (V2)**

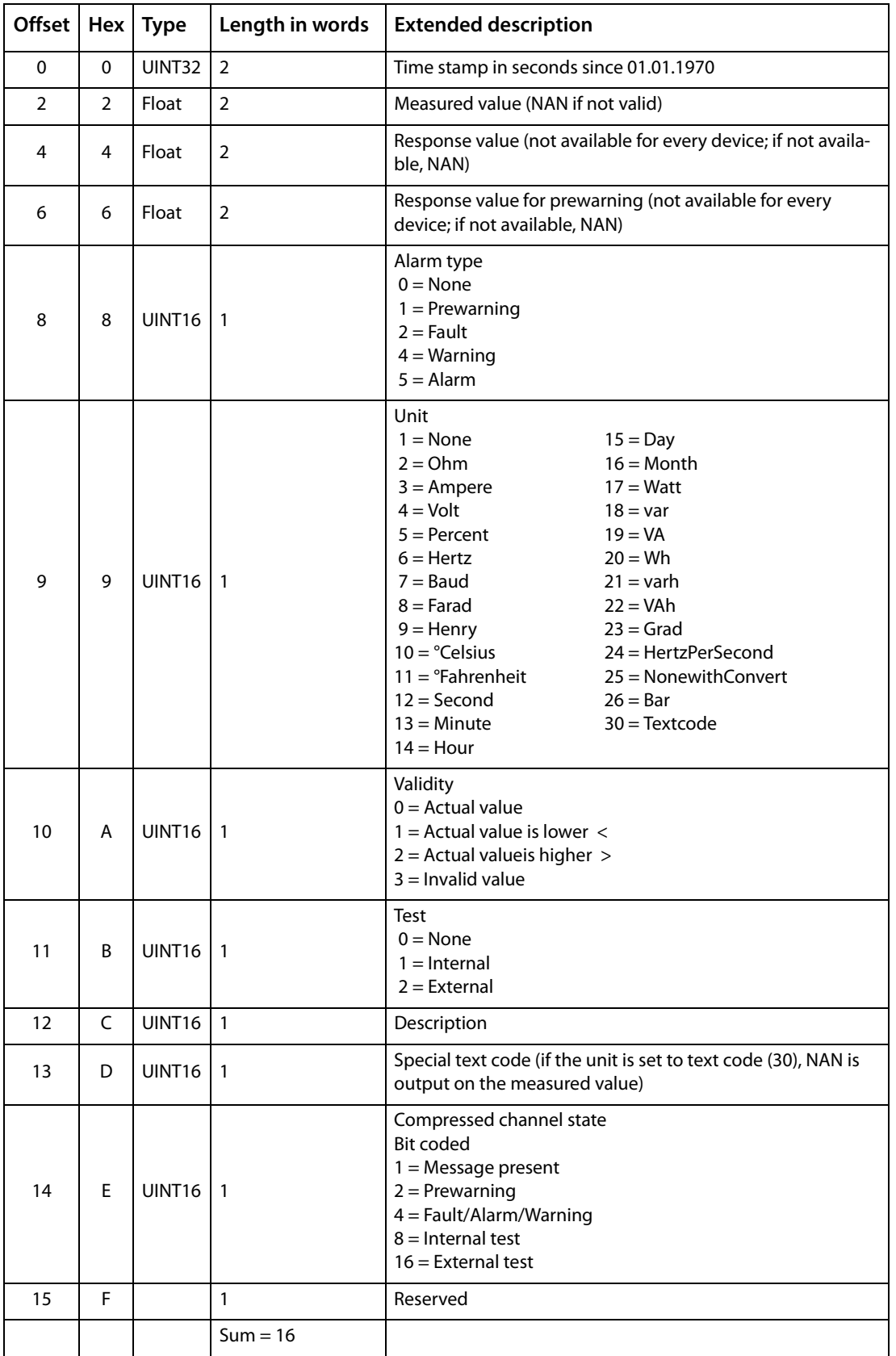

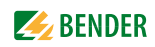

## **9.5.3 Modbus example for reading data (V2)**

Example: Reading out from ATICS channel 1 (voltage line 1) The COMTRAXX® device has address 1 in subsystem 1. Channel 1 of an ATICS is to be read out at the internal BMS with address 3. The content is the voltage of line 1 as floating point value. Modbus request **00 01 00 00 00 06 0A 04 02 72 00 02** 00 01 Transaction ID (is generated automatically) 00 00 Protocol ID 00 06 Length 0A Unit ID (internal BMS) 04 Modbus Function Code 0x 04 (read input registers) 02 72 Start register (272 [words per device] \* 2 [address 3] + 82 [Start register measured value channel 1]) 00 02 Length of the data (words)

### Modbus response

### **00 01 00 00 00 05 0A 04 04 01 00 43 63 00 04**

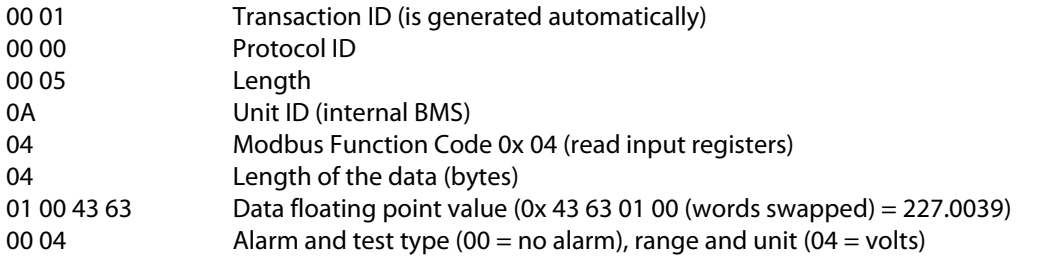

### **9.5.4 Reference data records of the system image (V2)**

To check the configuration and the Modbus TCP data access, internal registers of the COMTRAXX® device can be retrieved with function code **0x04**.

### **Address assignment of the reference data record**

Information on the COMTRAXX® device can be retrieved in the following registers. This can be used to check the configuration and the Modbus TCP data access to the device.

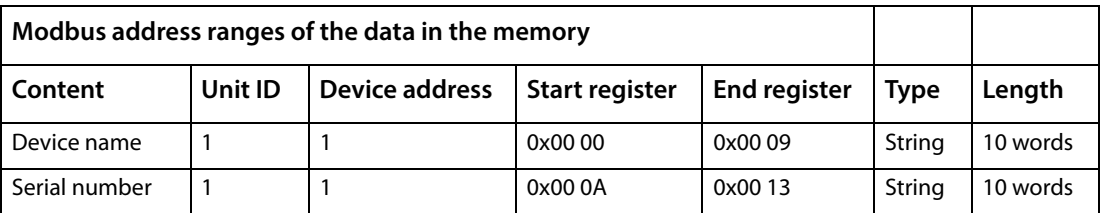

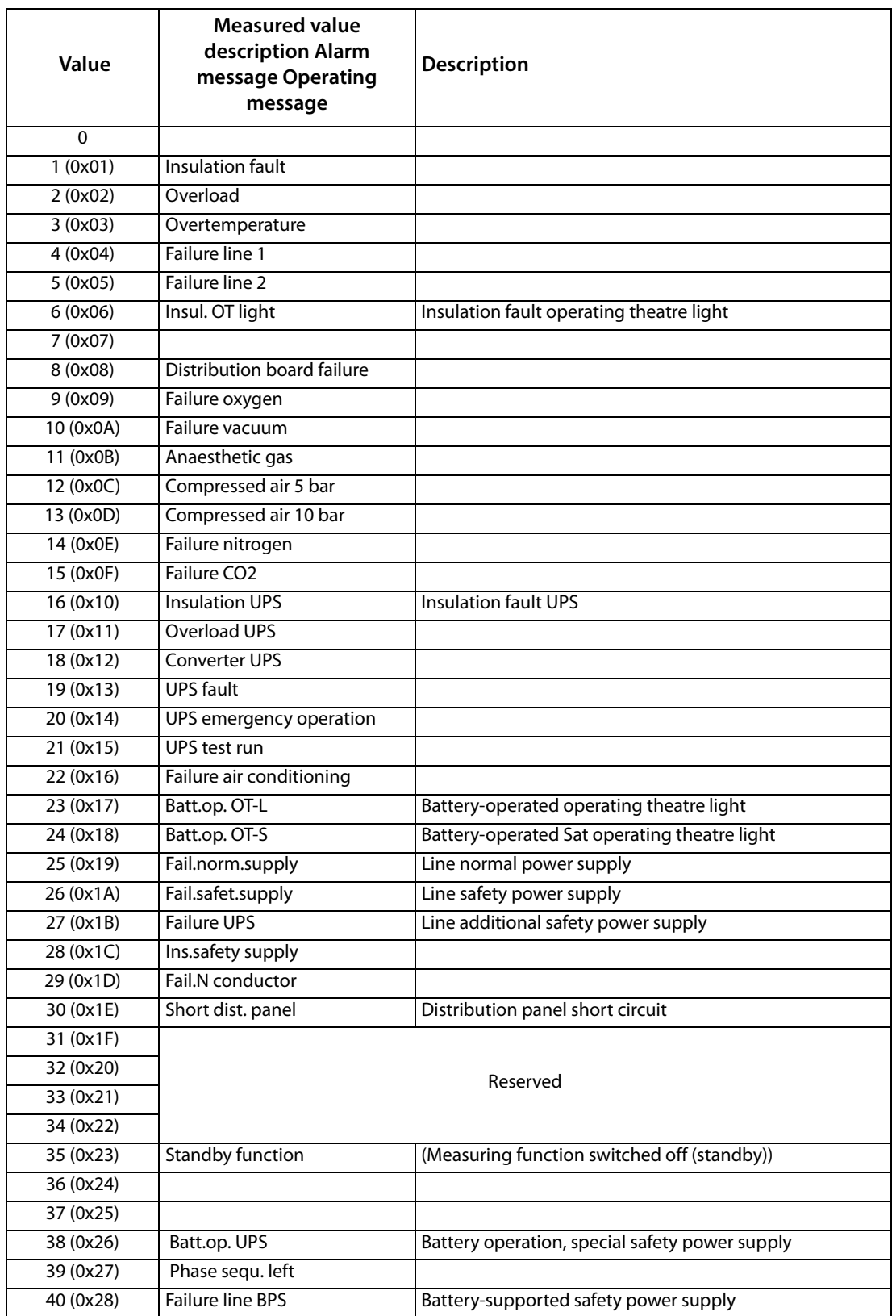

# **9.6 Channel descriptions for the process image (V1 and V2 )**

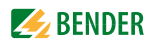

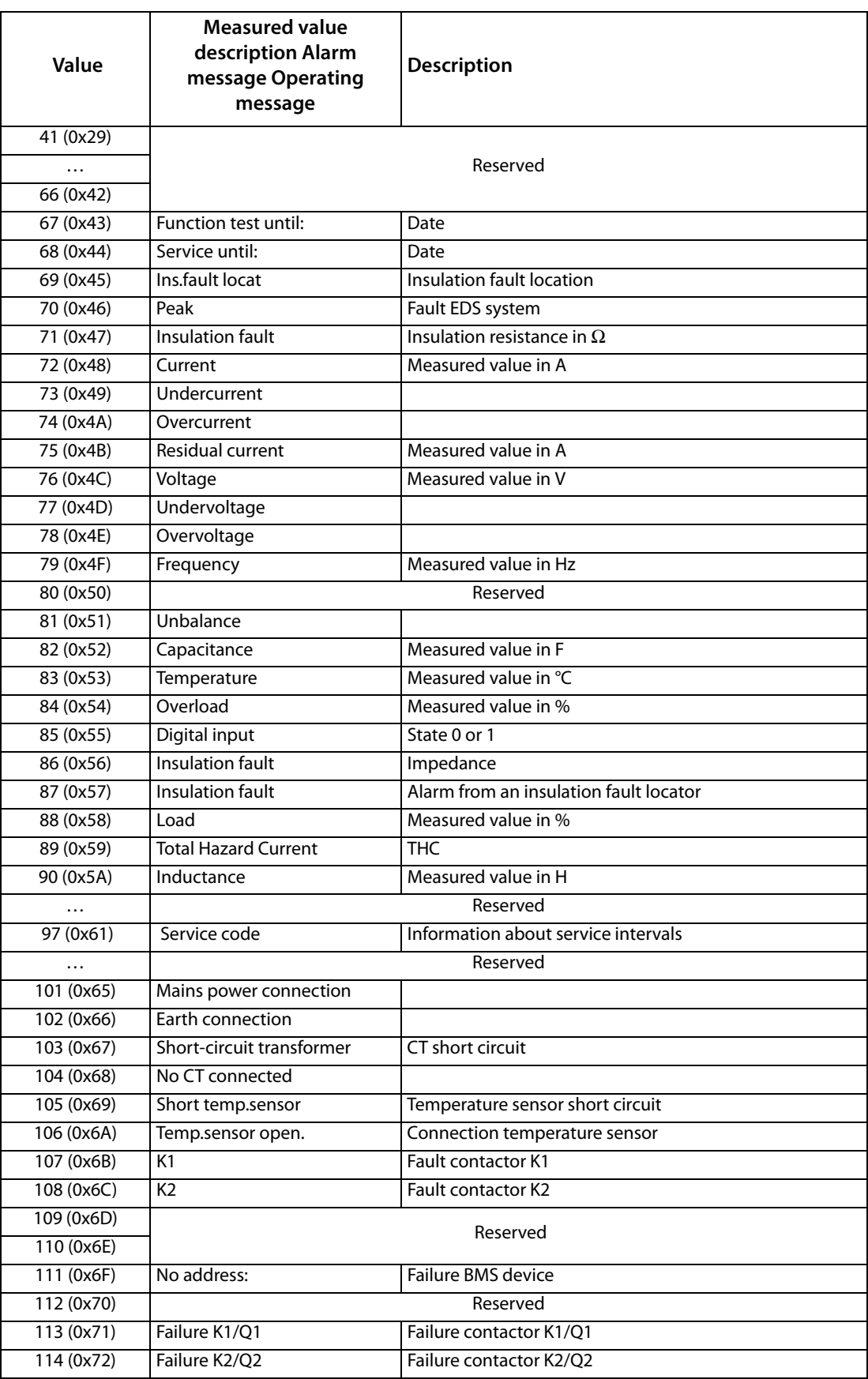

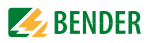

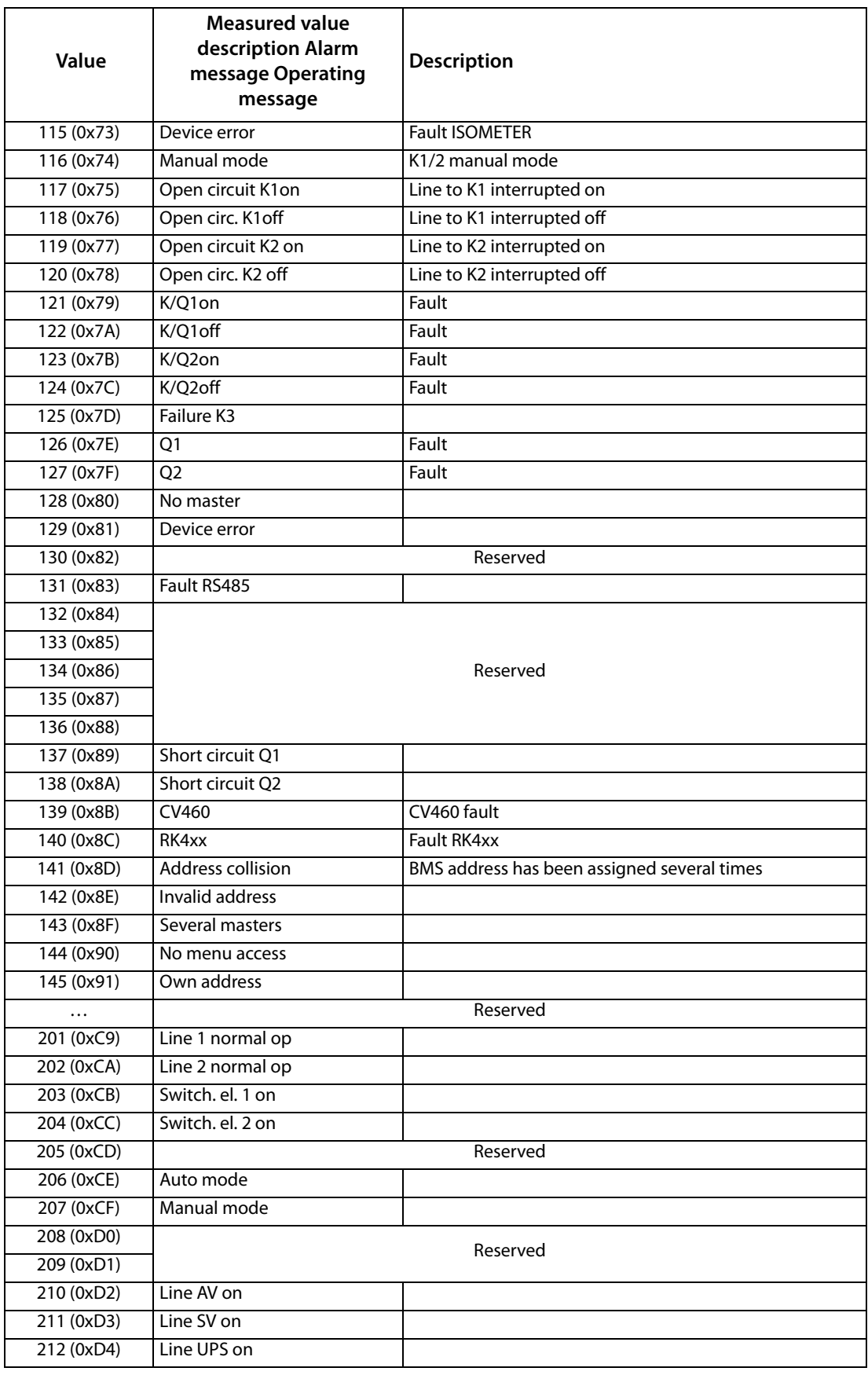

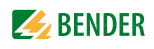

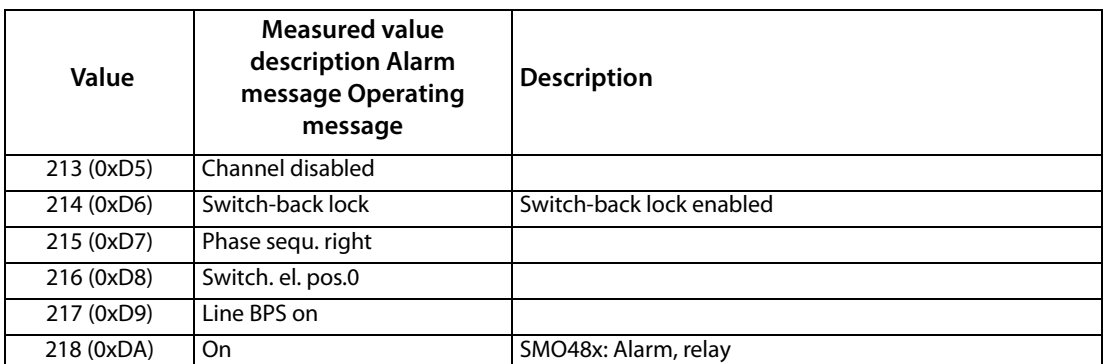

Tab. 9.16: Channel descriptions for the process image

To convert parameter data, data type descriptions are required. Text representation is not necessary in this case.

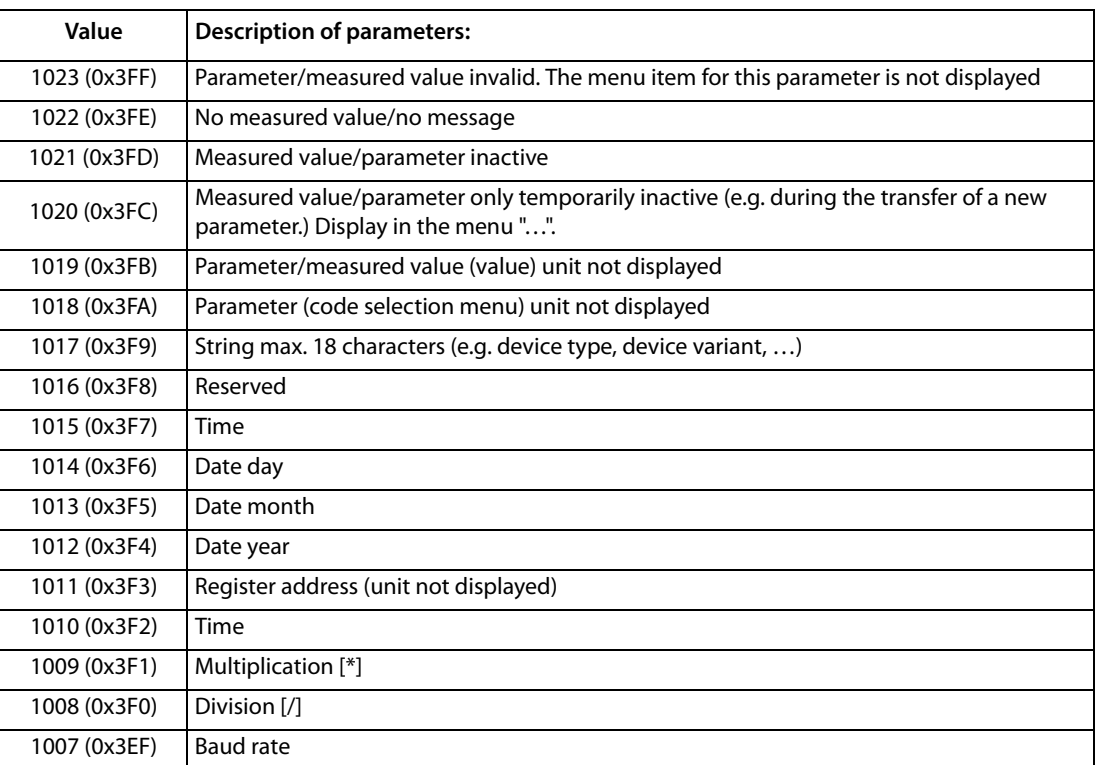

Tab. 9.17: Data type descriptions

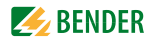

## **9.7 Modbus control commands**

<span id="page-91-0"></span>Commands can be sent to BMS devices by an external application (e.g. a visualisation software).

This functionality can be activated or deactivated via the web user interface.

### **Command structure**

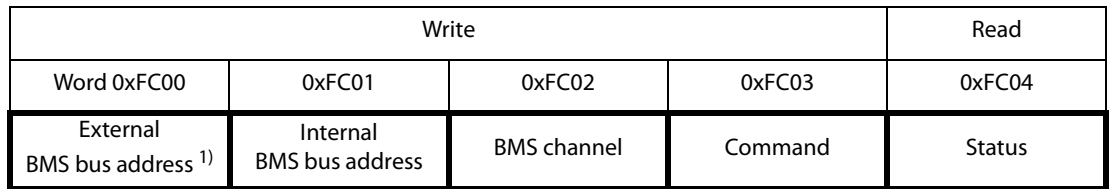

 $\frac{1}{1}$  Only for devices with the corresponding interface; otherwise: reserved.

### **9.7.1 Writing to registers**

- Use function code **0x10** (Preset Multiple Registers) for writing.
- Start address: 0xFC00
- Number: 4 registers
- Always set all four registers (word 0xFC00…0xFC03) at the same time. This statement also applies if individual registers remain unchanged.
- If no other subsystem is available, enter value"1" in this register.
- If a BMS channel number is not required, enter value "0" (zero) in this register.

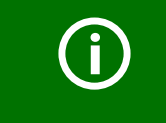

Control commands can also be generated in the menu **Service > Modbus > Modbus control commands** .

### **9.7.2 Reading registers**

Use function code **0x03** "Read Input Registers" to read.

Possible response in "Status" register:

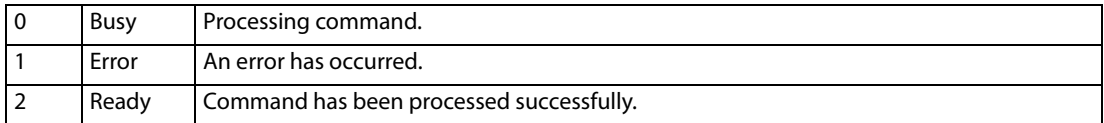

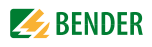

| int/ext<br><b>BMS</b><br>bus | Register<br>Ext          | Register<br>Int          | Register<br>Channel      | Register<br>Command      | Menu text/<br><b>Function</b>                                                                                                    |
|------------------------------|--------------------------|--------------------------|--------------------------|--------------------------|----------------------------------------------------------------------------------------------------|
| INT<br><b>EXT</b>            | $\mathbf{1}$<br>$1-99$   | $1 - 150$                | $\Omega$                 | $\mathbf{1}$             | <b>Test Isometer</b>                                                                                                    |
| INT<br><b>EXT</b>            | 1<br>1-99                | $1 - 150$                | 0<br>$\mathbf{0}$        | $\overline{2}$           | Test change over unit (PRC487) /<br>Test Umschalteinrichtung PRC                                                                               |
| INT                          | 1                        | $1 - 150$                | 0                        | 3                        | Test changeover unit (ATICS)/<br>Start automatic test changeover 1-<br>>2<br>End after time T(test)                                            |
| <b>EXT</b>                   |                          |                          |                          |                          |                                                                                                    |
| INT                          | 1                        | $1 - 150$                | $\mathbf{0}$             | 4                        | Start test generator without<br>changeover (ATICS) / Start test gen-<br>erator without changeover                                              |
| <b>EXT</b>                   | $\overline{\phantom{a}}$ |                          |                          |                          |                                                                                                    |
| INT                          | 1                        | $1 - 150$                | $\Omega$                 | 5                        | Changeover to line 1 (ATICS) /<br>Umschaltung auf Leitung 1                                                                                    |
| <b>EXT</b>                   | $\overline{a}$           | $\overline{\phantom{a}}$ | $\overline{\phantom{0}}$ | $\overline{a}$           |                                                                                                    |
| INT                          | 1                        | $1 - 150$                | 0                        | 6                        | Changeover to line 2 (ATICS) /<br>Umschaltung auf Leitung 2                                                                                    |
| <b>EXT</b>                   | $\overline{\phantom{a}}$ | $\overline{a}$           | $\overline{a}$           | $\overline{a}$           |                                                                                                    |
| <b>INT</b><br><b>EXT</b>     | $\mathbf{1}$<br>$1-99$   | $\mathbf{0}$             | $\Omega$                 | 7                        | Reset alarm (all devices) /<br><b>RESET Alarm (Broadcast)</b>                                                                                  |
| <b>INT</b>                   | 1                        | 0                        | $\mathbf{0}$             | 8                        | Clear EDS insulation alarm (EDS) /<br><b>RESET Alarm EDS (Broadcast)</b>                                                                       |
| <b>EXT</b>                   | $\overline{a}$           | $\overline{a}$           | $\overline{\phantom{0}}$ | $\overline{a}$           |                                                                                                    |
| INT                          | 1                        | $1 - 150$                | $\mathbf{0}$             | 9                        | Mute buzzer (MK, TM, LIM) / Sum-<br>mer aus [für Alarmadresse] (BC)                                                                            |
| <b>EXT</b>                   | $1-99$                   |                          | $1 - 192$                |                          |                                                                                                    |
| <b>INT</b>                   | 1                        | $1 - 150$                | $1 - 12$                 | 10                       | Switch channel on (SMO481;<br>PRC487):<br>channel 1: Changeover to line 1;<br>channel 2: Changeover to line 2 /<br>Relais/Schalter einschalten |
| <b>EXT</b>                   |                          |                          |                          |                          |                                                                                                    |
| INT                          | 1                        | $1 - 150$                | $1 - 12$                 | 11                       | Switch channel off (SMO481) /<br>Relais/Schalter ausschalten                                                                                   |
| <b>EXT</b>                   | $\overline{\phantom{a}}$ | $\overline{\phantom{0}}$ | $\overline{\phantom{a}}$ | $\overline{\phantom{0}}$ |                                                                                                    |
| INT                          | 1                        | $1 - 150$                | $1 - 12$                 | 14                       | Test (EDS, RCMS)                                                                                                    |
| <b>EXT</b>                   |                          | $\overline{\phantom{0}}$ |                          |                          |                                                                                                    |

**9.7.3 Control commands for the (internal/external) BMS bus**

Tab. 9.18: BMS bus control commands

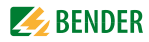

### **9.7.4 Modbus example for control commands**

### **Example: Changeover of ATICS to line 1**

The COMTRAXX® device has address 1 in subsystem 1. An ATICS of internal address 3 is to be changed over to line 1.

### Modbus control command

### **00 02 00 00 00 0F 01 10 FC 00 00 04 08 00 01 00 03 00 00 00 05**

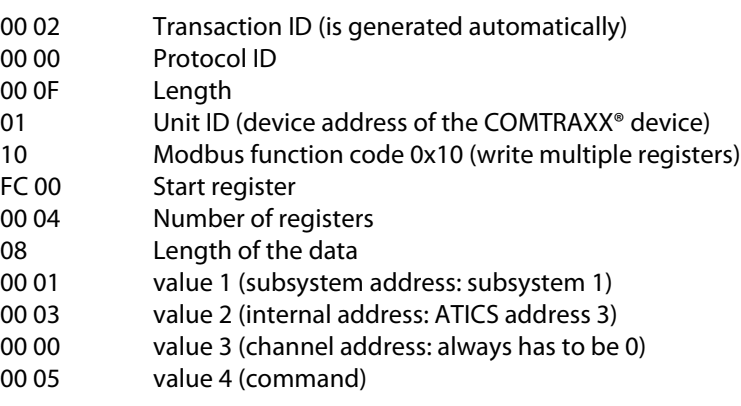

#### Modbus response **00 02 00 00 00 06 01 10 FC 00 00 04**

- 00 02 Transaction ID (is generated automatically)<br>00 00 Protocol ID
- 00 00 Protocol ID<br>00 06 Protocol ID
- 00 06 Length<br>01 Unit ID
- Unit ID (device address of the COMTRAXX<sup>®</sup> device)
- 10 Modbus function code 0x10 (write multiple registers)
- FC 00 Start register
- 00 04 Number of registers

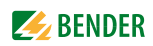

# <span id="page-94-0"></span>**10. Modbus RTU Slave**

PROFINET is supported from COMTRAXX® version V4.2.0 and higher.

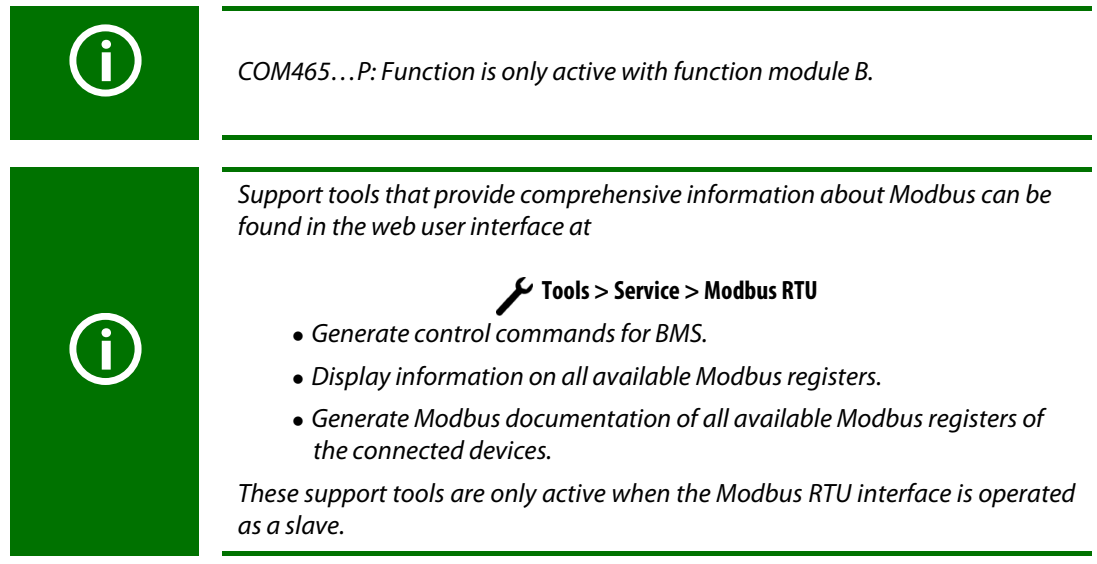

The Modbus RTU interface can be operated in master or slave mode.

- In master mode, device information is integrated into the COMTRAXX<sup>®</sup> system.
- In slave mode, the measured values and alarm states of the connected BMS devices are provided.

The detailed Modbus register data and all other information is presented in the support tools listed above.

### **Configuration of the Modbus-RTU interface**

The configuration of the Modbus RTU interface takes place in the menu of the COMTRAXX® device under **Menu > Settings > Interface > Modbus**.

- Configure the mode of the Modbus RTU interface on the COMTRAXX® device (Factory setting: Master).
- If "Slave" is selected, the following parameters must be set:
	- The COMTRAXX® device must be assigned its own address. It can then be reached under this address via Modbus RTU.
	- "Send control commands" can be activated. In this way, control commands can be sent to BMS devices (factory setting: Off).

# <span id="page-95-1"></span>**11. SNMP**

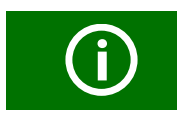

COM465…P: Function is only active with function module B.

# **11.1 Data access using SNMP**

The COMTRAXX® device makes all measured values of the Bender system available via the SNMP interface. The SNMP versions V1, V2c and V3 are supported. The trap function can also be used. When an event occurs in the system, a message is automatically generated and sent to the SNMP manager. Up to 3 receivers can be configured.

## **11.2 Device assignment for SNMP**

To use the SNMP function "Traps" or the individual texts from the COMTRAXX® application, the Bender MIB V2 must be used. It provides these functions. In addition, it is necessary to generate a device assignment for the SNMP image. There, the address of the device on the SNMP side is defined. This can be done automatically or configured individually.

The configuration is done at  $\blacktriangleright$  **Device management > Device assignment > SNMP**. There, the MIB files are also available for download.

# **12. Troubleshooting**

## <span id="page-95-0"></span>**12.1 Malfunctions**

If the COM465…P causes malfunctions in the connected networks, please refer to this manual.

### **12.1.1 What should be checked?**

Check for the COM465…P whether

- The device is supplied with the correct supply voltage  $U_S$
- The BMS bus cable is correctly connected and terminated (120 W)
- The BMS address is correctly configured

Check also for the COM465DP whether

- The PROFIBUS DP cable is connected correctly and terminated (DIP switch)
- The PROFIBUS DP address is correctly configured
- The GSD file has been transferred to the PROFIBUS DP master
- The PROFIBUS DP command "Device type" to COM465DP: ID no.,0,BMS address of the COM465DP,0,20,0,0,0 produces the following correct result: ID no.,0,BMS address of the COM465DP,0,20,201,0,0 Otherwise the COM465DP is already operating incorrectly
- The PROFIBUS DP commands for COM465DP have the correct syntax

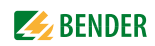

### **12.1.2 Frequently asked questions**

### **How do I access the device if the address data are unknown?**

- 1. Connect the device directly to a Windows PC using a patch cable
- 2. Activate the DHCP function on the PC.
- 3. Wait around one minute.
- 4. Access is now possible using the following pre-defined IP address: 169.254.0.1.
- 5. Now set the new address data.

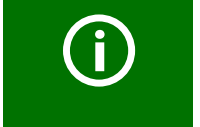

Document the new settings as a PDF file. Use the backup function to save all settings of the device (see [Chapter 3.2: Device](#page-13-0) [features](#page-13-0) as well as the COMTRAXX® manual).

**Frequently asked questions on the Internet** FAQs on many Bender devices can be found at: **http://www.bender.de > Service & support > Rapid assistance > FAQ**

## <span id="page-96-1"></span>**12.2 Maintenance**

The device does not contain any parts that require maintenance.

## <span id="page-96-0"></span>**12.3 Cleaning**

The device may only be cleaned using a clean, dry, soft, antistatic cloth.

# <span id="page-97-1"></span>13. Technical data

## <span id="page-97-0"></span>13.1 Tabular data

## $()^*$  = Factory setting

### Insulation coordination in acc. with IEC 60664-1/IEC 60664-3

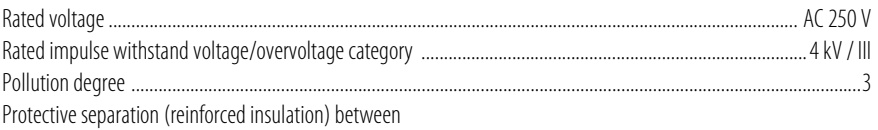

## Supply voltage

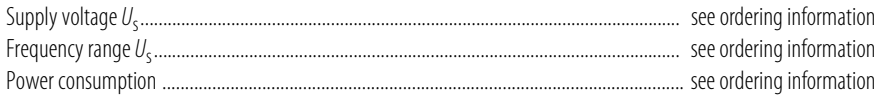

#### Indications LEDs

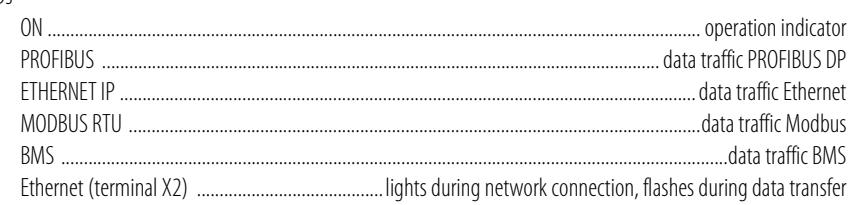

### **Memory**

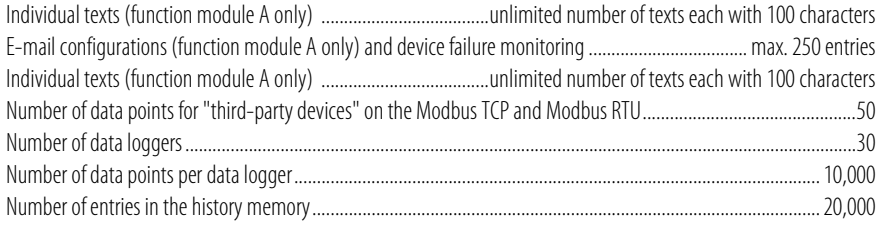

### Visualisation

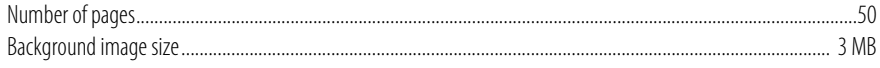

#### Interfaces Ethernet

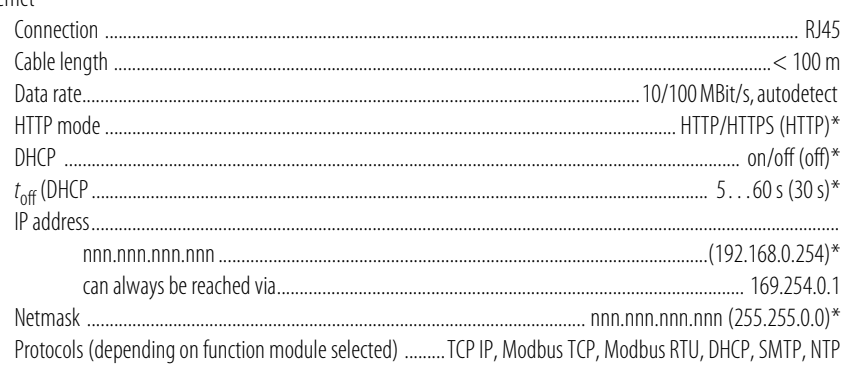

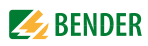

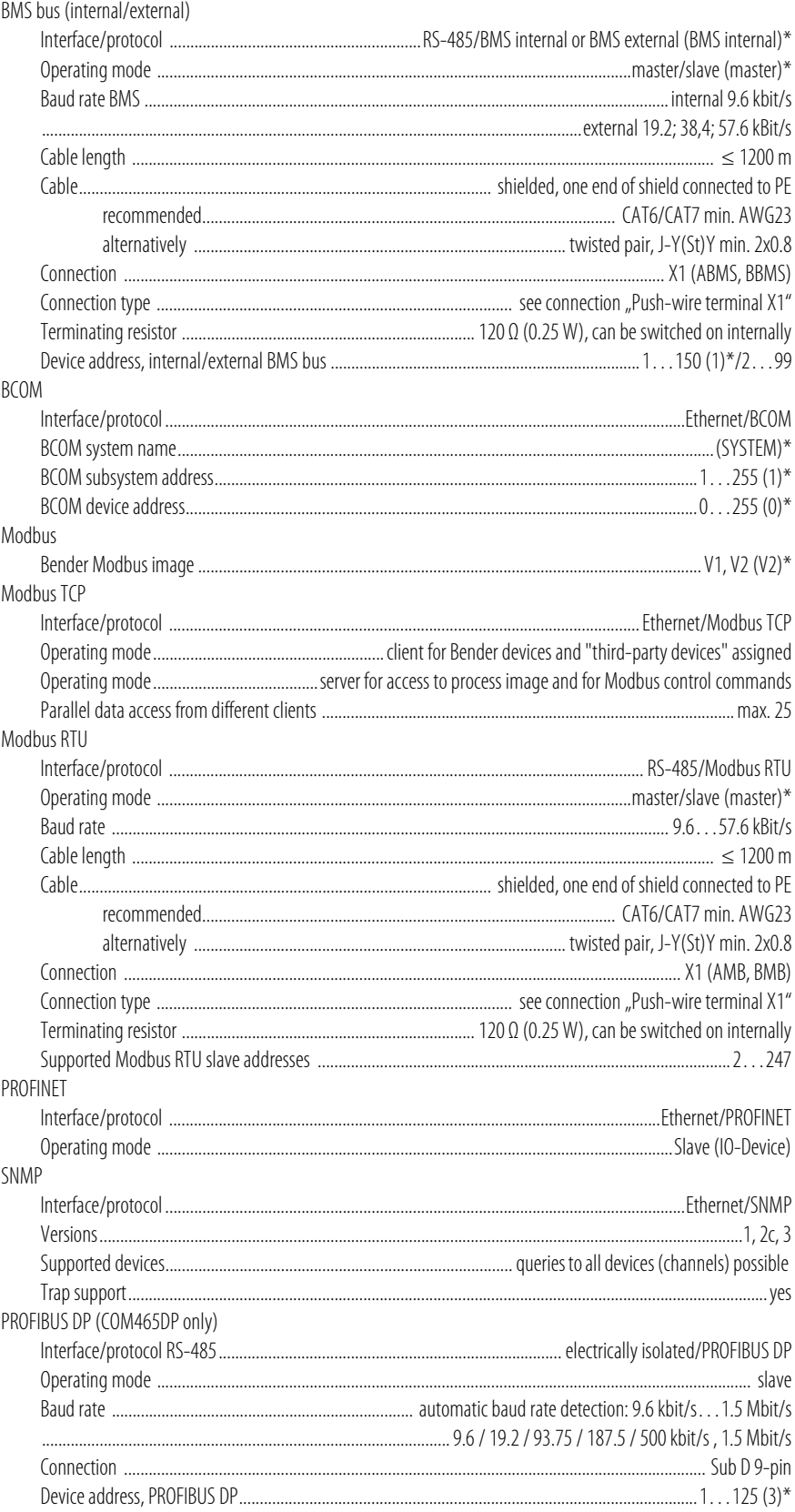

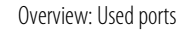

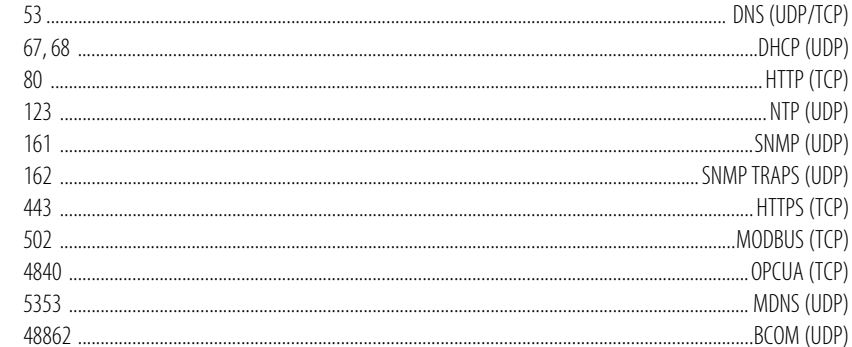

### **Environment / EMC**

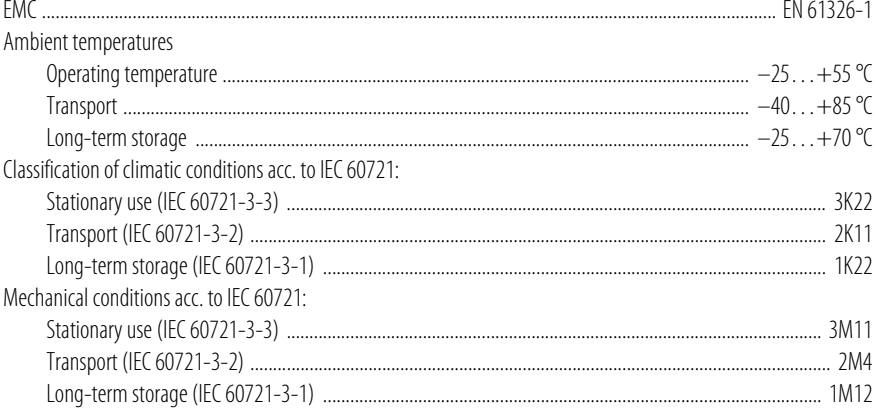

### Connection

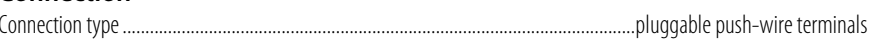

### **Push-wire terminals**

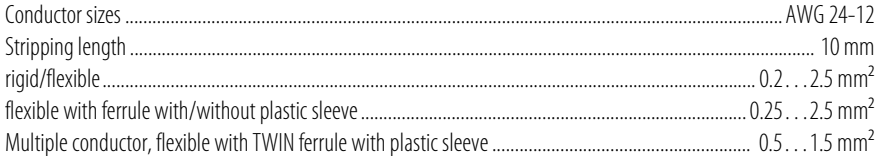

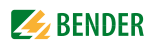

### **Push-wire terminal X1**

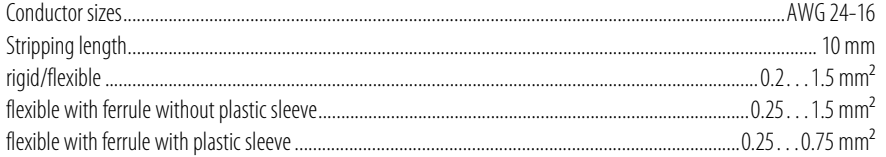

### **Other**

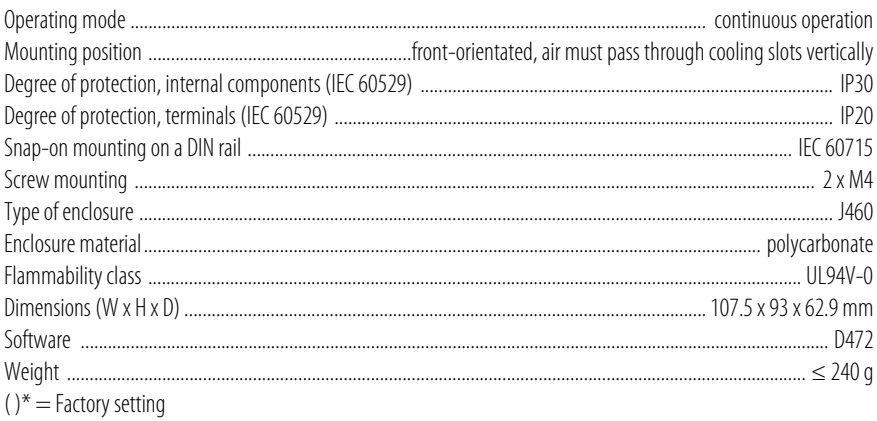

# <span id="page-100-1"></span><span id="page-100-0"></span>**13.2 Standards, approvals and certifications**

Certification by the PROFIBUS Nutzerorganisation e.V. (PNO) is available. PROFIBUS conformity: Z02007

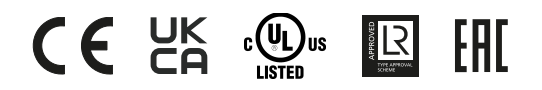

# <span id="page-100-2"></span>**13.3 Ordering information**

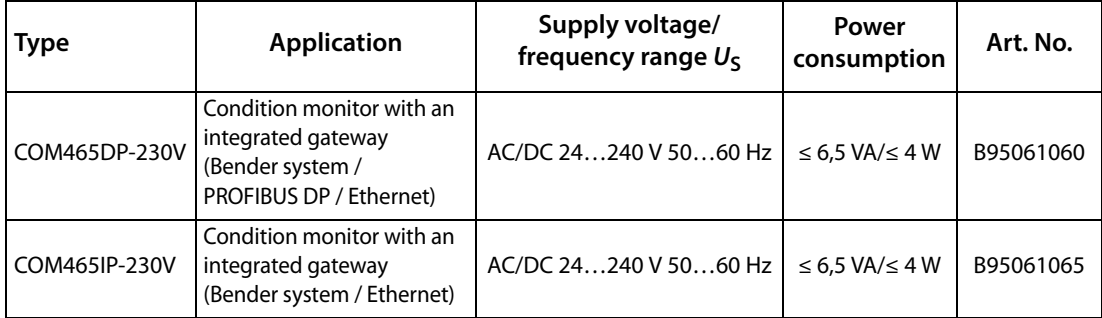

### **Function modules**

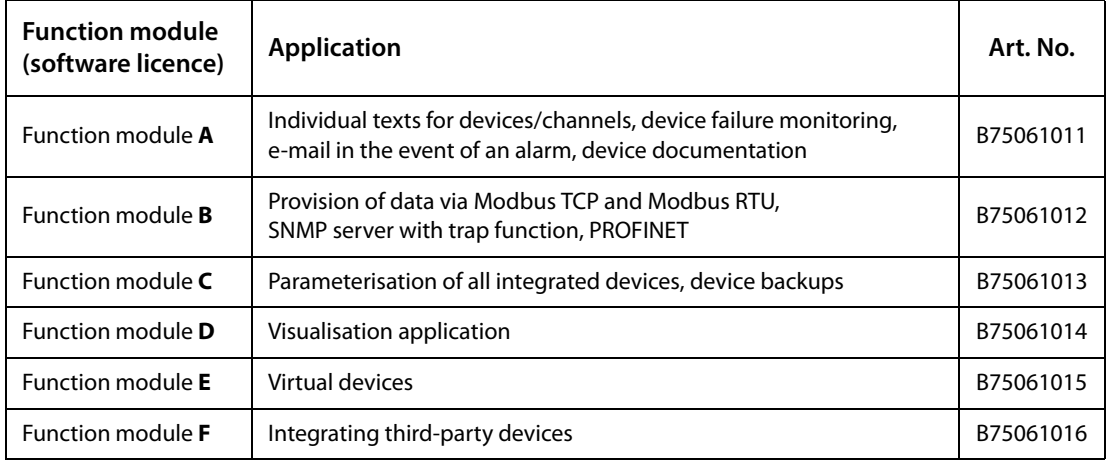

# **13.4 Document revision history**

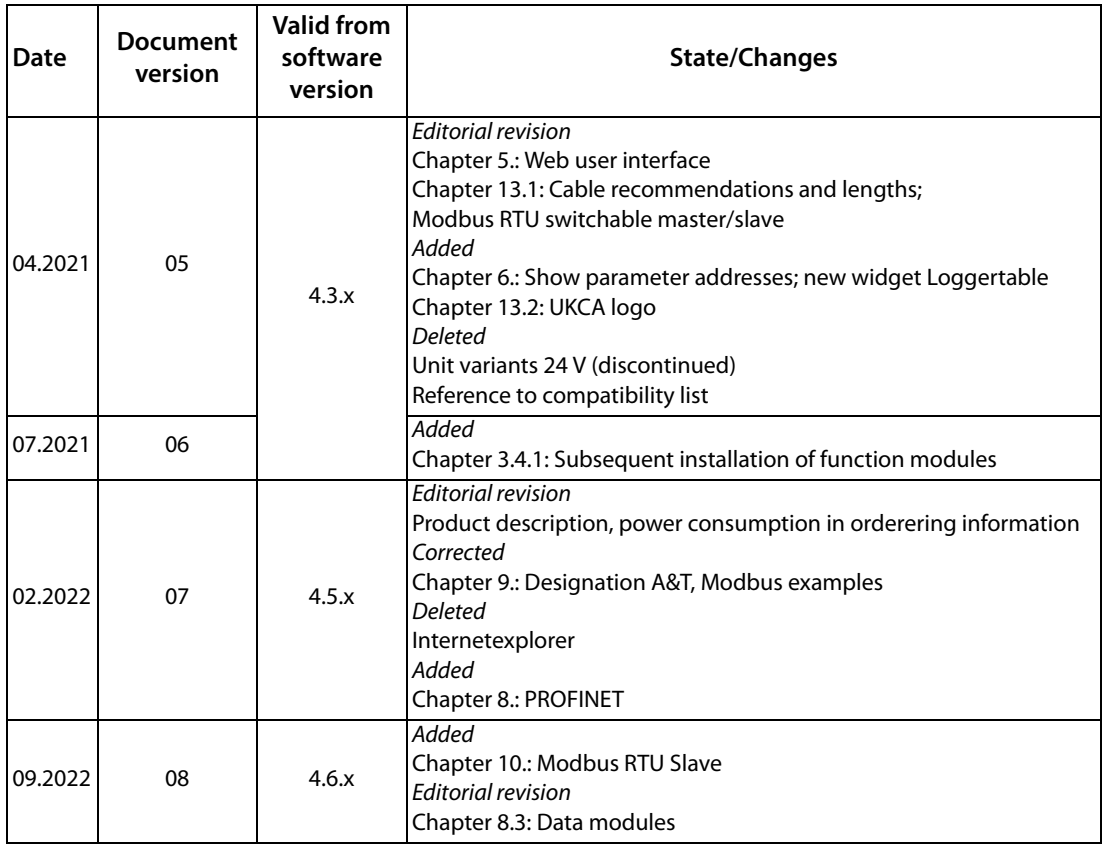

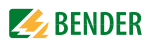

# **INDEX**

### **A**

Address [26](#page-25-0) Applications [17](#page-16-0) Approvals [101](#page-100-1)

## **B**

BMS bus - Address setting [14](#page-13-1) - Termination [19](#page-18-0) BMS interface of the COM465… [19](#page-18-1) Browser - configuration [28](#page-27-0) - Start page COMTRAXX [28](#page-27-1) - User interface [27](#page-26-1) Byte offset [81](#page-80-0) Byte or word swapping [81](#page-80-1)

# **C**

Cleaning [97](#page-96-0) Connection [21](#page-20-0) - BMS [23](#page-22-0) - PROFIBUS DP [23](#page-22-1) Connection, preliminary considerations [20](#page-19-0)

# **D**

Device - Commissioning [24](#page-23-0) - connection [22](#page-21-0) - mounting [21](#page-20-1) Dimension diagram [22](#page-21-1) Display and control elements [19](#page-18-2), [24](#page-23-1) Disposal [12](#page-11-0)

## **F**

Factory settings [26](#page-25-1) Function modules [16](#page-15-0)

## **G**

Grouping functions [33](#page-32-0)

# **I**

Installation and connection [20](#page-19-1) Installation, preliminary considerations [20](#page-19-0) Intended use [13](#page-12-0) Interfaces [18](#page-17-0)

## **L**

Language selection [34](#page-33-0) Load GSD file from the Internet server [14](#page-13-2)

## **M**

Maintenance [97](#page-96-1) Malfunctions [96](#page-95-0) Memory image of a BMS device [74](#page-73-0) Modbus - Bender image V1 [72](#page-71-0) - Bender image V2 [81](#page-80-2) - Control commands [92](#page-91-0) - requests [68](#page-67-1) - responses [70](#page-69-0) Modbus RTU [20](#page-19-2) Modbus TCP server [68](#page-67-2)

# **N**

NTP server [20](#page-19-3)

# **O**

Ordering information [101](#page-100-2)

## **P**

Process image [18](#page-17-1) PROFIBUS - data access [52](#page-51-0) - device assignment [51](#page-50-0) - GSD file [26](#page-25-2)

- Programming examples [58](#page-57-0)

## **Q**

Qualified personnel [13](#page-12-1), [21](#page-20-2)

# **R**

Repair [10](#page-9-0)

# **S**

Scope of delivery [14](#page-13-3) Scope of functions - Basic device [15](#page-14-1) Service [10](#page-9-1) Settings - Project [39](#page-38-0), [50](#page-49-0) - Widget [50](#page-49-0) - Widgets [39](#page-38-1) SNMP [65](#page-64-1), [96](#page-95-1) Storage [11](#page-10-0) Support [10](#page-9-2) System requirements PC [20](#page-19-4)

# **T**

Technical data [98](#page-97-1) Training courses [11](#page-10-1)

# **U**

UL applications [22](#page-21-2)

# **V**

Visualisation [32](#page-31-1), [34](#page-33-1), [50](#page-49-0)

## **W**

Web user interface [27](#page-26-2) WEEE directive [12](#page-11-1) Widget - list [36](#page-35-0), [50](#page-49-0) Wiring diagram [23](#page-22-2) Workshops [11](#page-10-2)

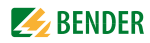

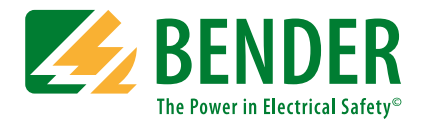

### **Bender GmbH & Co. KG**

PO Box 1161 • 35301 Grünberg • Germany Londorfer Straße 65 • 35305 Grünberg • Germany Tel.: +49 6401 807-0 • Fax: +49 6401 807-259 E-mail: info@bender.de • www.bender.de

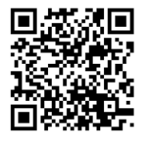

Photos: Bender Archive **BENDER Group**